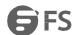

# Wireless LAN Controller Software User Guide

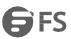

# **Table of Contents**

# 目录

| Chapter 1 Product Introduction            |    |
|-------------------------------------------|----|
| 1.1 Product Description                   |    |
| 1.2 Product Features                      |    |
| Chapter 2 Login Device Management         |    |
| Chapter 3 Network State                   |    |
| 3.1 Function Description of Network State |    |
| 3.2 Overview                              |    |
| 3.3 Statistics                            |    |
| 3.4 AP List                               |    |
| 3.5 Down AP List                          |    |
| 3.6 Terminal List                         |    |
| Chapter 4 RRM                             |    |
| 4.1 RRM Function Description              |    |
| 4.2 Basic Workflow of RRM                 |    |
| 4.3 Create Scan Group                     |    |
| 4.4 Rogues List                           |    |
| 4.5 Rogues Rules                          |    |
| 4.6 RRM Report                            |    |
| Chapter 5 BYOD                            |    |
| 5.1 BYOD Function Description             |    |
| 5.2 Device Identification                 |    |
| 5.3 NAC Policy                            |    |
| 5.4 BYOD ACL                              |    |
| 5.5 BYOD Client                           | 36 |
| Chapter 6 WLAN ACL                        | 36 |
| 6.1 WLAN ACL Description                  | 36 |
| 6.2 Configure WLAN ACL Rule               |    |
| 6.3 WLAN ACL Distribution                 | 39 |
| Chapter 7 HAP                             | 40 |
| 7.1 HAP Description                       | 40 |
| 7.2 HAP Group                             | 41 |
| 7.3 Create HAP Group                      | 42 |
| 7.4 Addition to HAP                       | 43 |
| 7.5 Exit from HAP Group                   | 44 |
| 7.6 HAP Filter Configuration              | 45 |
| Chapter 8 Interface Configuration         | 46 |
| Chapter 9 DHCP Configuration              | 50 |
| 9.1 DHCP Function Overview                | 50 |
| 9.2 Configure DHCP                        | 51 |
| 9.2.1 Create DHCP Address Pool            | 51 |
| 9.2.2 Modify DHCP Address Pool            | 52 |
| 9.2.3 Delete DHCP Address Pool            |    |
| 9.3 Hot Standby Configuration             |    |
| 9.4 Relay Configuration                   |    |
| 9.5 Static IP List                        |    |
| 9.6 Client List                           |    |
|                                           |    |

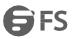

| Chapter 10 Routing Configuration                  | 55  |
|---------------------------------------------------|-----|
| 10.1 Routing Function Description                 | 55  |
| 10.1.1 Route List                                 | 55  |
| 10.1.2 Static Route                               | 55  |
| 10.2 Static Route Configuration                   | 55  |
| 10.2.1 Create Static Route                        | 56  |
| 10.2.2 Delete Static Route                        | 56  |
| Chapter 11 WLAN Configuration                     | 57  |
| 11.1 WLAN Service Description                     | 57  |
| 11.2 CAPWAP Protocol Overview                     | 60  |
| 11.3 WLAN Canonical Topology                      | 60  |
| 11.4 WLAN Configuration                           | 61  |
| 11.4.1 Wireless Service Configuration             | 61  |
| 1) Create Wireless Service Configuration          | 61  |
| 2) Edit Wireless Service Configuration            | 62  |
| 3) Delete Wireless Service Configuration          | 63  |
| 11.4.2 AP Template Configuration                  |     |
| 1) Create AP Template                             |     |
| 2) Edit AP Template                               |     |
| 3) Delete AP Template                             |     |
| 4) Apply AP Template                              |     |
| 11.4.3 AP Configuration                           |     |
| 11.4.4 AP Group Configuration                     |     |
| 11.4.5 AP Information                             |     |
| Chapter 12 Timed Shutdown of AP RF                |     |
| 12.1 Description of Timed Shutdown of AP RF       |     |
| 12,2 Time Rule                                    |     |
| 12.3 Time Rule Bound with RF Configuration        |     |
| 12.4 Time Rule Bound with BSS Configuration       |     |
| 12.5 Timed Restart of AP                          |     |
| Chapter 13 Authentication Configuration           |     |
| 13.1 WEB Authentication Description               |     |
| 13.1.1 WEB Authentication System Structure        |     |
| 13.1.2 Relation between Portal, Radius and Domain |     |
| 13.2 Authentication Configuration                 |     |
| 13.2.1 NAS Configuration                          |     |
| 13.2.2 Portal Configuration                       | 89  |
| 13.2.3 RADIUS Configuration                       | 93  |
| 13.2.4 Domain Configuration                       |     |
| Chapter 14 Access Control                         |     |
| 14.2 MAC Address Filter Configuration             |     |
| 14.3 HAP Filter Configuration                     |     |
| 14.4 Wireless Access Control                      |     |
| 14.5 Time Rule                                    |     |
| Chapter 15 Load Balancing                         |     |
| 15.2 Global Parameter Setup                       |     |
| Chapter 16 Fault Diagnosis                        |     |
| Chapter 17 Device Management                      |     |
| 17.1 General Information                          |     |
| 17.1.1 Product Information                        |     |
| 17.1.2 Device Management Address                  |     |
| 17.1.3 System Information                         |     |
| 17.1.4 Task Information                           |     |
| 17.14 Task information                            |     |
| 17.2.1 Basic Setup                                |     |
| 17.2.2 Basic Setup                                |     |
| 17.2.2 Busic Secup                                | 100 |

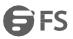

| 17.2.3 Time Setup                              | 106 |
|------------------------------------------------|-----|
| 17.3 License Configuration                     |     |
| 17.3.1 License Description                     |     |
| 17.3.2 License State                           | 108 |
| 17.3.3 License Management                      | 109 |
| 17.4 The Number of APs Connected               | 111 |
| 17.5 Port Information                          | 111 |
| 17.6 Port Management                           | 112 |
| 17.7 User Management                           | 112 |
| 17.7.1 Create Administrator User               | 113 |
| 17.7.2 Edit User Management                    | 113 |
| 17.7.3 Delete User Management                  | 114 |
| 17.8 Hot Patching                              | 114 |
| 17.8.1 Download Patch through HTTP             | 114 |
| 17.8.2 Download Patch through FTP              | 115 |
| 17.9 Software Upgrade                          | 116 |
| 17.9.1 HTTP Upgrade                            | 117 |
| 17.9.2 FTP Upgrade                             | 117 |
| 17.10 AP Upgrade                               | 118 |
| 17.10.1 FTP Server Configuration               | 118 |
| 17.10.2 AP Image Management                    | 118 |
| 17.10.3 AP Upgrade                             | 120 |
| 17.11 Configuration Management                 | 122 |
| 17.11.1 Update Configuration File through HTTP | 122 |
| 17.11.2 Update Configuration File through FTP  | 122 |
| 17.11.3 Export Configuration                   | 123 |
| 17.12 Restore Factory Default                  | 123 |
| 17.13 System Reboot                            | 124 |
| 17.14 Save Configuration                       | 124 |
| Chapter 18 SNMP management                     | 125 |
| 18.1 SNMP overview                             | 125 |
| 18.2 SNMP management configuration             | 126 |
| 18.2.1 SNMP General                            | 127 |
| 18.2.2 TRAP Receivers                          | 128 |
| 18.2.3 TRAP Monitor                            | 129 |
| 18.2.4 TRAP Logs                               | 130 |
| Chapter 19 Email Alarm                         | 130 |
| 19.1 Overview                                  | 130 |
| 19.2 Configuration                             | 130 |
| Chapter 20 Dual-CAPWAP-link hot backup         | 131 |
| 20.1 Overview                                  | 131 |
| 20.2 Configuration                             | 133 |
| Chapter 21 Log                                 | 136 |
| 21.1 Overview                                  | 136 |
| 21.2 Configuration                             | 136 |
| 21.2.1 Log Configuration                       | 136 |
| 21.2.2 Logs Message                            | 137 |
| Britain                                        | 138 |
| America                                        | 138 |
| Germany                                        | 138 |
| China                                          | 138 |
| Singapore                                      | 138 |

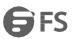

## **Chapter 1 Product Introduction**

#### 1.1 Product Description

Wireless controller transfers such features as wireless network and security handling to central WLAN switch for centralized management of all fit APs and wireless users. Featuring sophisticated RF management, link security backup, mandatory STA roaming and load balancing etc., this product is easy to upgrade and extend. By perfectly integrating with original network without changing its architecture, this product remarkably simplifies network deployment and management, and helps to save investment for users.

The AC series of wireless controllers independently developed by our company are operator-oriented novel high-speed wireless controllers. Thanks to the industry-leading multi-core processor architecture design, our products offer excellent data processing capacity and multi-service scalability, featuring high management AP capacity, strong processing performance, and diverse functional characteristics.

#### 1.2 Product Features

The principal product features of the wireless controller are as follows:

- 1. High-performance and multi-form
- 2. Support network-wide seamless roaming
- 3. Support flexible networking based on distributed/centralized data forwarding architecture
- 4. Operation-level wireless user access control and management
- 5. AP location-based user access control
- 6. Intelligent load balancing technology
- 7. Highly reliable backup

Note: Please use IE8 browser to configure web management interface. User configuration is subject to actual product configuration page.

## **Chapter 2 Login Device Management**

#### 2.1 Introduction to WEB Management Login Interface

Wireless controller product is designed with built-in WEB Server; user could log into device via WEB management terminal (PC) for intuitive management and maintenance of device using the built-in WEB Server in a WEB-based manner.

Wireless controller and WEB management terminal (PC) must be provided with corresponding network configuration so as to assure the normal login via WEB management.

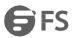

#### Note:

- 1. The WEB Server of wireless controller is enabled by default; all front-panel network interfaces of factory default belong to default vlan with address 192.168.1.1. The network interface of web management terminal (PC) is connected with any interface on front panel; PC network card is configured as segment 192.168.1.X so as to manage wireless controller via WEB. Enter http://192.168.1.1 into the browser address field of WEB management terminal (PC), when the browser displays the WEB management login page, where user could enter the user name and password to log into Web management page for configuration.
- 2. For frame-type wireless controller, the web management terminal (PC) manages device through METH interface of master control board; the default address of management interface is 10.0.0.1; if the web management terminal (PC) is configured with segment 10.0.0.X, the frame-type wireless controller management page could be accessed in a way similar to the one mentioned above.

#### 2.2 WEB Management Login

When user enters http://192.168.1.1 (the network between WEB management terminal and wireless controller must be unblocked) into browser address field of management PC, the browser shows WEB management login page (as shown in Fig. 2-1). Enter [user name] and [password] in login page ("admin" and "admin" by default), click on <login> button, and go to main interface of WEB management configuration upon successful login.

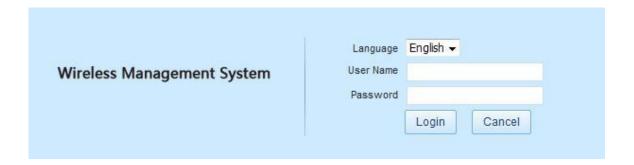

Fig. 2-1 WEB Management Login

The parameter description of WEB login interface is as shown in Table 2-1.

| Configuration Item | Description                   |
|--------------------|-------------------------------|
| User Name          | User account for system login |
| Password           | The password for user account |

Table 2-1 WEB Login Interface Parameter Description

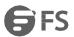

## **Chapter 3 Network State**

#### 3.1 Function Description of Network State

This chapter describes the summary information of AC wireless control system, system statistics information, online status of AP, online status of STA, Rogues list information, Rogues rule information, and RRM report etc. Through the function query stated in this chapter, user could make a clear and quick understanding of system profile, multiple functions' statistical information, the online and offline status of AP, the online and offline status of STA, and the illegal and friendly AP\STA information in Rogues, and view RRM report information etc. [Network state] function comprises eight submenus, i.e. [Summary], [Statistics], [AP list], [Down AP list], [Terminal list], [Rogues list], [Rogues rule], and [RRM report], as shown in Fig. 3-1.

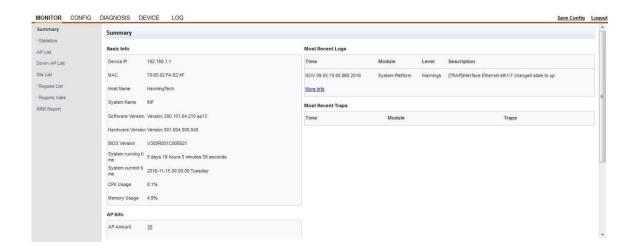

Fig. 3-1 Network State Management Page

#### 3.2 Overview

[Summary] information page, as shown in Fig. 3-1, shows user the basic information of AC, the online/offline access information of Fit-AP and STA, the latest Log information, and the latest Trap information. The <more> button in the page links up with corresponding configuration page and AP/terminal information page.

The parameter description of summary page is as shown in Table 3-1.

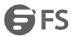

The parameter description of summary page is as shown in Table 3-1.

| Parameter Item              | Description                                                                                                    |
|-----------------------------|----------------------------------------------------------------------------------------------------|
| General Information         | Show some general information of AC                                                                                                    |
| AP Count                    | The total number of online and offline APs on this wireless controller AC, of which the value changes from time to time; AP count = Total online APs + Total offline APs; the counting is restarted after the rebooting of wireless controller device.     |
| Total Online APs            | The total number of online APs on this wireless controller AC, of which the value changes from time to time                                                                                                    |
| Total Offline APs           | The total number of offline APs on this wireless controller AC, of which the value changes from time to time                                                                                                    |
| STA Count                   | The total number of online and offline STAs on this wireless controller AC, of which the value changes from time to time; STA count = Total online STAs + Total offline STAs; the counting is restarted after the rebooting of wireless controller device. |
| Total Online STAs           | The total number of online STAs on this wireless controller AC, of which the value changes from time to time                                                                                                    |
| Total Offline STAs          | The total number of offline STAs on this wireless controller AC, of which the value changes from time to time                                                                                                    |
| The Latest Log Information  | Show the latest Log information in [log alarm] > [log message]                                                                                                    |
| The Latest Trap Information | Show the latest Trap information in [device management] > [SNMP] > [Trap log]                                                                                                    |
| More                        | View more latest Log/Trap information                                                                                                    |

Table 3-1 Summary Page Parameter Description

#### 3.3 Statistics

[Statistics] shows the statistical information on port, RADIUS, Portal, user and AP performance.

[Port statistics] shows the statistical information on each port of wireless controller as shown in Fig. 3-2.

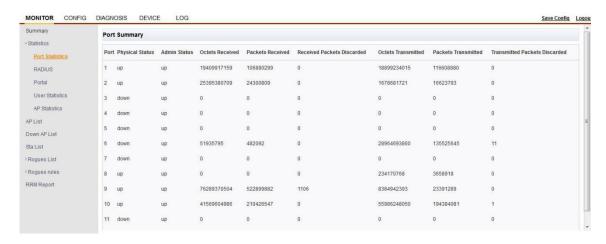

Fig. 3-2 Port Statistics Information

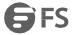

[RADIUS statistics] shows the RADIUS authentication billing configuration information as shown in Fig. 3-3.

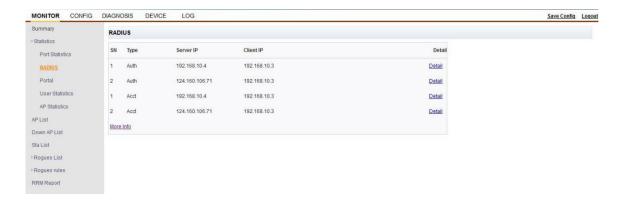

Fig.3-3 RADIUS Configuration Information

[Portal statistics] shows Portal configuration information as shown in Fig. 3-4.

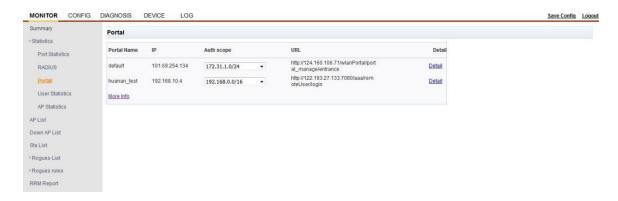

Fig. 3.4 Portal Configuration Information

[User statistics] shows the statistical information on user of wireless controller as shown in Fig. 3-5.

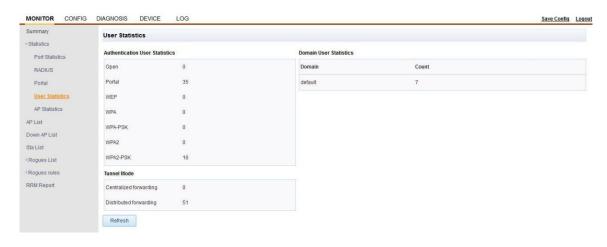

Fig. 3.5 User Statistics Information

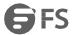

The user statistics information parameter description is as shown in Table 3-2.

| Parameter Item                | Description                                                                                       |
|-------------------------------|---------------------------------------------------------------------------------------------------|
| Authenticated User Statistics | Show the authenticated user statistics in various encryption modes                                |
| Open                          | The number of terminal users connected to fit AP in a password-less fashion                       |
| Portal                        | The number of portal-authenticated terminal users, including the associated unauthenticated users |
| WEP                           | The number of WEP-encrypted terminal users                                                        |
| WPA                           | The number of WPA-encrypted terminal users                                                        |
| WPA-PSK                       | The number of WPA-PSK-encrypted terminal users                                                    |
| WPA2                          | The number of WPA2-encrypted terminal users                                                       |
| WPA2-PSK                      | The number of WPA2-PSK-encrypted terminal users                                                   |
| Distributed Forwarding        | The number of users with distributed forwarding                                                   |
| Default Domain                | The number of default domain-authenticated users                                                  |
|                               |                                                                                                   |

Table 3-2 User Statistics Information Parameter Description

[AP performance statistics] shows the statistical information on performance of all APs managed by wireless controller.

[System statistics] shows the statistical information on system performance of each AP as shown in Fig. 3-6.

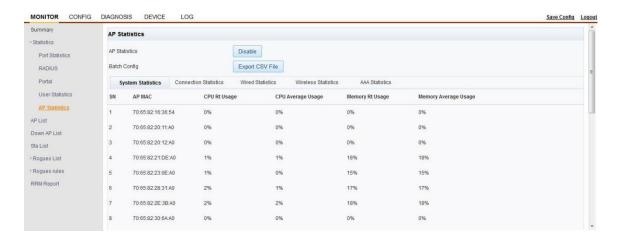

Fig. 3-6 Statistical Information on FIT AP System

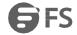

[Connection statistics] shows statistical information on associated terminal as shown in Fig. 3-7.

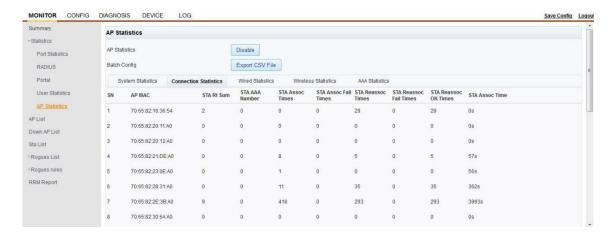

Fig. 3-7 Statistical Information on FIT AP Associated Terminal

[Wired statistics] shows the information on wired statistics of fit AP as shown in Fig. 3-8.

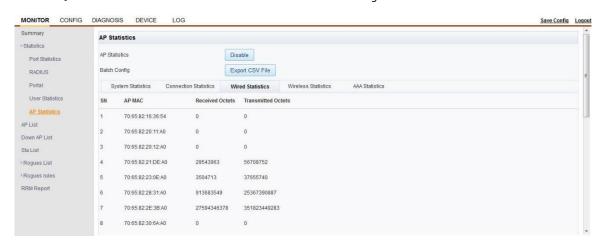

Fig. 3-8 Statistical Information on Wired Terminal of FIT AP

[Wireless statistics] shows the statistical information on wireless terminal of fit AP as shown in Fig. 3-9.

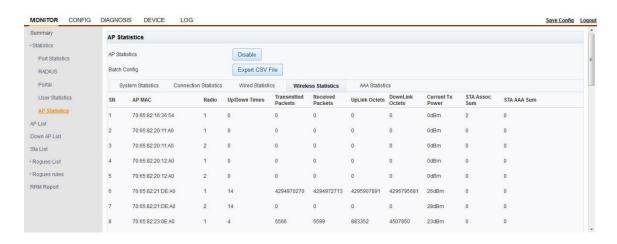

Fig.3 -9 Statistical Information on Wireless Terminal of FIT AP

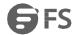

[Authentication statistics] shows the statistical information on authenticated terminal of fit AP as shown in Fig. 3-10.

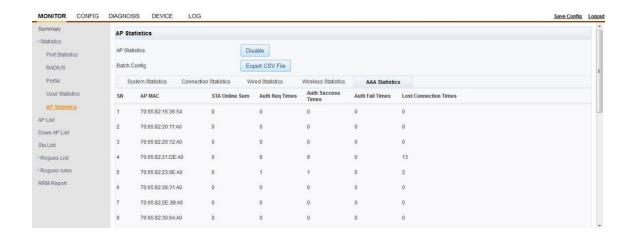

Fig. 3-10 Statistical Information on Authenticated Terminal of FIT AP

#### 3.4 AP List

[AP list] shows the real-time statistical information of AP on current AC wireless controller, principally including all APs ever connected to AC, the current online state of AP, the number of STAs associated with online AP, the MAC address of AP, IP address, software version and device model etc. as shown in Fig. 3-11.

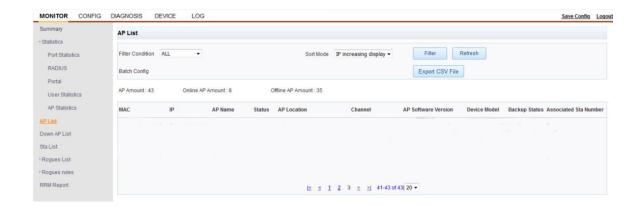

Fig. 3.11 AP List Information

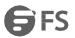

The AP list page parameter description is as shown in Table 3-3.

| Parameter Item            | Description                                                                                                    |
|---------------------------|----------------------------------------------------------------------------------------------------|
| Filter Criteria           | Filter the massive data records in AP list using different values as criteria; click on <filter> button, when only AP lists meeting filter criteria are displayed and filtering</filter> |
| Arrangement Mode          | User could sort AP list information in "IP ascending order" or "IP descending order"                                                                                                    |
| Refresh                   | Manually refresh AP list data information                                                                                                    |
| Export CSV File           | Export all information in AP list in CSV file                                                                                                    |
| AP Count                  | Total number of online and offline APs on this wireless controller AC                                                                                                    |
| Online AP Count           | The total number of online APs on this wireless controller AC, of which the value changes from time to time                                                                              |
| Offline AP Count          | The total number of offline APs on this wireless controller AC, of which the value changes from time                                                                                     |
| MAC Address               | The actual MAC address information of AP; statistics mac address link is used to view the [detailed information] of AP                                                                   |
| IP Address                | Actual IP address information of AP                                                                                                    |
| AP Name                   | The AP name parameter information reported by AP to AC                                                                                                    |
| State                     | Current online/offline state of AP                                                                                                    |
| AP Deployment<br>Location | The information entered by user for this AP's "deployment location" during AP deployment                                                                                                 |
| AP Software Version       | AP's actual software version information reported to AC when AP goes online                                                                                                    |
| Device Model              | AP's device model & type information reported to AC when AP goes online                                                                                                    |
| Backup State              | AC's main/standby state; "master" is displayed when AP is on main AC; "standby" is displayed when AP is on standby AC                                                                    |
| Number of Terminals       | The number of STAs associated with this AP; click on this value to open [terminal list] page for viewing the details of terminal                                                         |

Table 3-3 AP List Page Parameter Description

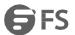

The detailed information of AP is as shown in Fig. 3-12.

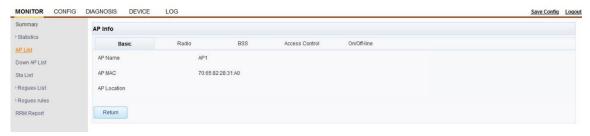

Fig. 3-12 Detailed Information of AP

#### 3.5 Down AP List

[Down AP list] shows the information about the AP that got connected to AC and did not go online after AC restart, including AP Mac, AP name, and AP deployment location etc. as shown in Fig. 3-13.

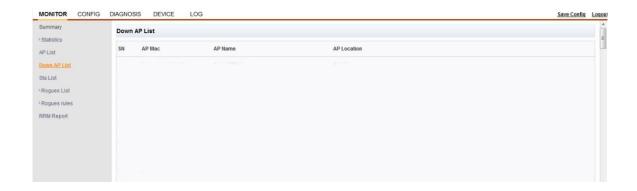

Fig. 3-13 Down AP List Information

#### 3.6 Terminal List

[Terminal list] page shows the information about terminals in wireless controller system, including STA count, the number of online STAs, and the number of offline STAs as shown in Fig. 3-14. User could search for eligible STAs based on different filter criteria, including AP's IP, AP's MAC, STA's MAC, operating system, and slot.

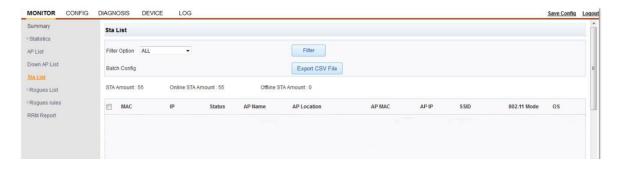

Fig. 3-14 Terminal List Information

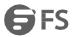

The terminal list page parameter description is as shown in Table 3-4.

| Parameter Item     | Description                                                                                                    |
|--------------------|----------------------------------------------------------------------------------------------------|
| Filter Criteria    | Filter the massive data records in terminal using different values as criteria; click on <filter> button, when the terminal list only displays the terminal information meeting filter criteria</filter>                                                                                                    |
| Export CSV File    | Export all terminal information in CSV file                                                                                                    |
| STA Count          | Total number of online and offline APs on this wireless controller AC                                                                                                    |
| Total Online STAs  | The total number of online STAs on this wireless controller AC, of which the value changes from time to time                                                                                                    |
| Total Offline STAs | The total number of offline STAs on this wireless controller AC, of which the value changes from time to time                                                                                                    |
| MAC Address        | The actual MAC address information of STA; click on link to view [STA details], including the roaming record of STA                                                                                                    |
| IP Address         | The IP address of STA                                                                                                    |
| State              | The registered states of STA in AC include "associated", "unassociated" and "licensed". The "licensed" state is indicated when STA is associated with AC through portal authentication; the "associated" state is indicated when STA is associated with AC through non-portal authentication; "unassociated" state is indicated when STA is off-line |
| AP Name            | The AP name associated with this STA                                                                                                    |
| AP MAC Address     | The AP MAC address associated with this STA                                                                                                    |
| AP IP Address      | The AP IP address associated with this STA                                                                                                    |
| SSID               | The SSID information associated with STA                                                                                                    |
| 802.11 Work Mode   | The 802.11 work mode of RF where this AP's SSID is located                                                                                                    |
| Operating System   | The type of operating system of STA                                                                                                    |

Table 3-4 Terminal List Page Parameter Description

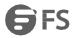

The detailed information of STA is as shown in Fig. 3-15.

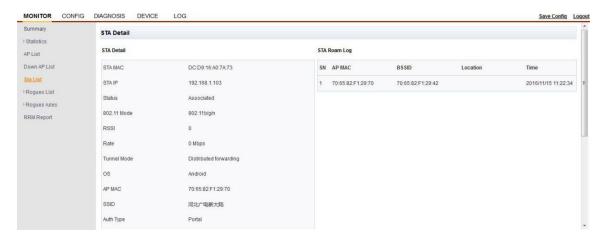

Fig. 3-15 Detailed Information of STA

#### **Chapter 4 RRM**

#### 4.1 RRM Function Description

WLAN Radio Resource Management (WLAN RRM) is a real-time intelligent RF management solution that offers a systematized real-time intelligent RF management approach so that wireless network could efficiently adapt to changes in wireless environment and maintain the optimal state of radio frequency resources through "acquisition (AP collects RF environment information in real time) - > analysis (AC performs analysis & evaluation of data acquired by AP) -> decision-making (AC performs coordinated management of channel assignment and transmitting power based on analysis result) -> execution (AP executes AC-set configuration for RF resources optimization)".

#### 4.2 Basic Workflow of RRM

The RRM workflow is as follows:

- 1. The same group name shall be assigned to all ACs throughout the system so that AP could authenticate whether the detected APs are the members from the same system.
- 2. AP periodically sends neighbor message and shares its own information, including the AC to which it is connected (IP+PORT) and its group name; these advertisements could be received by APs with the same group name.
- 3. AP receives the detected neighbor message based on its own group name, and uploads the information to the connected AC.
- 4. After learning about the ACs contained in this group, AC shares with the entire group the RF environment information it acquired, and elects a Group Leader.
- 5. The Group Leader ultimately acquires the RF environment information of every AP within the group, and then performs automatic channel adjustment with purpose of optimal AP configuration parameters, in which case the automatic power adjustment algorithm (blind spot detection coverage and fault self-healing are based on individual ACs) could run.

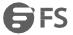

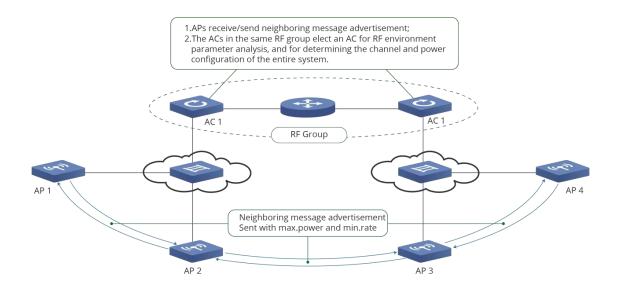

Fig. 4-1 RRM Workflow

#### 4.3 Create Scan Group

To enable RRM, it's essential to create a scan group in AP group as shown in Fig. 4-2.

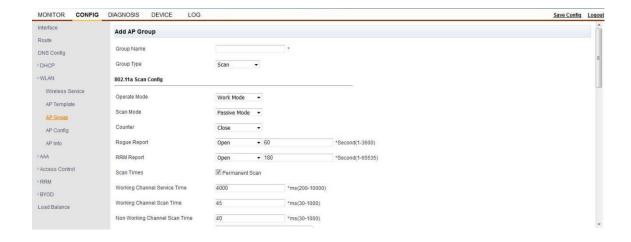

Fig. 4-2 Scan Group Addition Page

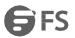

The parameter description of scan group is as shown in Table 4-1.

| Parameter Item                   | Description                                                                                                    |
|----------------------------------|----------------------------------------------------------------------------------------------------|
| Group name                       | The name of AP group                                                                                                    |
| Туре                             | The type of AP group, including mirror image upgrade, backup, HAP, and scan; "scan" is selected when creating a scan group                                                                                                    |
| 802.11a Scan Configuration       | 5.8G RF scan configuration                                                                                                    |
| Operating Mode                   | Include "work mode" and "detection mode". AP functions properly in work mode; AP only does scanning without offering normal service in detection mode. Work mode is selected by default                                                                                                    |
| Scan Mode                        | Include "passive mode" and "active mode". In passive mode, AP monitors the message sending & receiving condition at null interface, identifies the AP and Ad hoc networks at null interface based on beacon frame and its parameters, and further identifies the STAs under each AP; in active mode, AP monitors null interface message, initiatively sends broadcast probe, and perform detection based on problem response |
| Rogue Countering                 | Enable/disable AP's Rogue countering function within group. The function is disabled by default                                                                                                    |
| Rogue Reporting                  | Enable/disable AP's reporting of Rogue AP or STA information; "[network state] > [Rogues list]" has no information unless Rogue reporting is enabled. Rogues reporting is enabled by default                                                                                                    |
| RRM Reporting                    | Enable/disable RRM reporting; "[network state] > [RRM report]" has no information unless RRM reporting is enabled. RRM reporting is enabled by default                                                                                                    |
| Number of Scans                  | Define the number of scans; "permanent scanning" is enabled by default; the number of scans could be set when "permanent scanning" is disabled. A scan cycle is finished when AP completely scans all channels required to be scanned                                                                                                    |
| Regular Scan                     | When "the number of scans" is not set to "permanent scanning", regular scan could be enabled, in which case user could manually set the interval of regular scan and "scan now"                                                                                                    |
| Working cChannel Service Time    | The duration of message sending & receiving service offered by AP in working channel during scanning                                                                                                    |
| Scan Time in Working Channel     | The scanning time in AP's working channel                                                                                                    |
| Scan Time in non-working Channel | Scanning time in user-designated channel set (except working channel)                                                                                                    |
| Channel Set                      | User-designated collection of channels for scanning                                                                                                    |
| Neighboring OUI                  | The first 6 bits of BSSID adjacent to AP used to obtain neighboring AP information                                                                                                    |
| 802.11b Scan Configuration       | 2.4G RF scan configuration, of which the parameter description is the same as above                                                                                                    |

Table 4-1 Scan Group Parameter Description

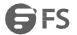

Scan group page is as shown in Fig. 4-3.

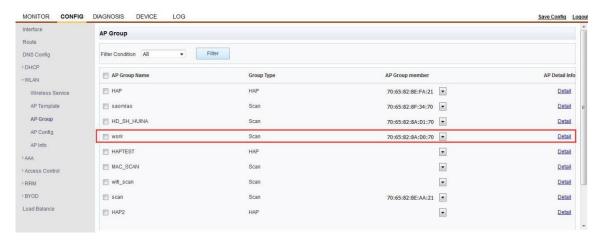

Fig. 4-3 Scan Group Information

The parameter description of scan group is as shown in Table 4-2.

| Parameter Item       | Description                                    |
|----------------------|------------------------------------------------|
| Filter Criteria      | Filter AP group by group type                  |
| Detailed Information | View the detailed information of this AP group |
| Create               | Create different types of AP groups            |
| Edit                 | Edit the information of chosen AP group        |
| Delete               | Delete AP group                                |

Table 4-2 Scan Group Parameter Description

The detailed information of scan group is as shown in Fig. 4-4.

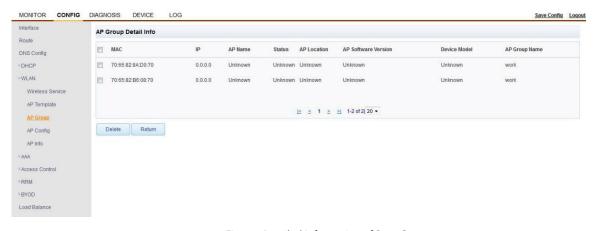

Fig. 4-4 Detailed Information of Scan Group

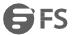

#### 4.4 Rogues List

[AP scan list] shows all AP information scanned in the current environment, including AP's BSSID, type, Rssi, rate, channel, Beacon interval, SSID, and the number of detection points as shown in Fig. 4-5.

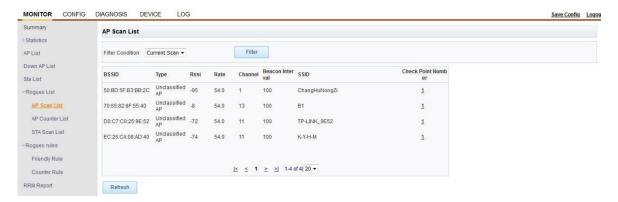

Fig. 4-5 AP Scan List Information

The parameter description of AP scan list is as shown in Table 4-3.

| Parameter Item             | Description                                                                                             |
|----------------------------|----------------------------------------------------------------------------------------------------|
| Filter Criteria            | Filter AP information by type                                                                           |
| Number of Detection Points | Click on <the detection="" number="" of="" points=""> link to open [the list of detection points]</the> |
| Refresh                    | Refresh current list information                                                                        |

Table 4-3 AP Scan List Parameter Description

The detection point list is as shown in Fig. 4-6.

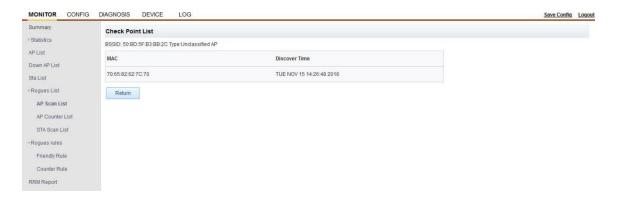

Fig. 4-6 List of Detection Points

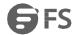

[AP counter list] shows the AP counter rule-compliant surrounding AP information on condition that counter rules are established in "[Rogues rule] > [list of AP rules]" as shown in Fig. 4-7.

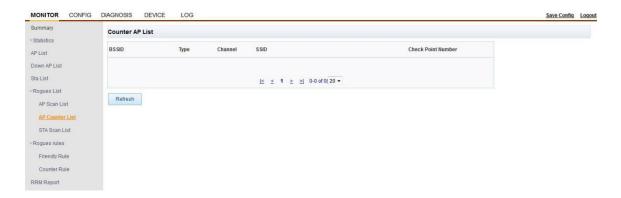

Fig. 4-7 AP Counter List

Click on<the number of detection points> to open [the list of detection points] as shown in Fig. 4-8.

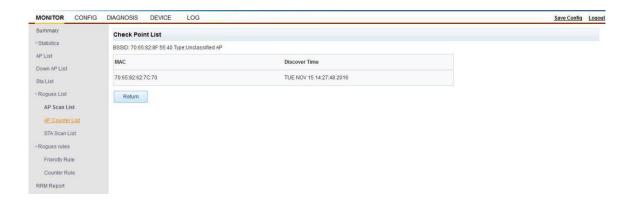

Fig. 4.8 Information about the List of Detection Points

[STA scan list] shows all STA information scanned in the current environment as shown in Fig. 4-9.

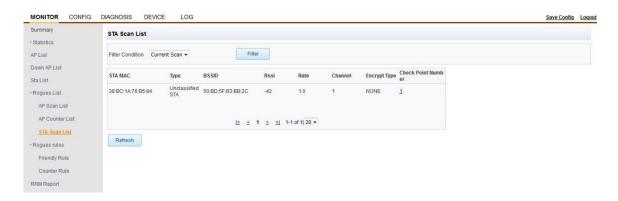

Fig. 4.9 STA Scan List Information

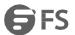

The parameter description of STA scan list is as shown in Table 4-4.

| Parameter Item             | Description                                                                                                    |
|----------------------------|----------------------------------------------------------------------------------------------------|
| Filter Criteria            | Filter STA list information based on "current scan", "historical scan" and "Rogue type". If the STA in [current scan] result is not scanned by any ap within 5 min., it will get aged and enter [historical scan] list |
| Number of Detection Points | Click on the STA detection point to open [list of detection points] REF _Ref369096519 \h \* MERGEFORMAT as shown in Fig. 4-11.                                                                                         |
| Refresh                    | Manually refresh STA scan list information                                                                                                    |

Table 4-4 STA Scan List Parameter Description

STA historical scan information is as shown in Fig. 4-10.

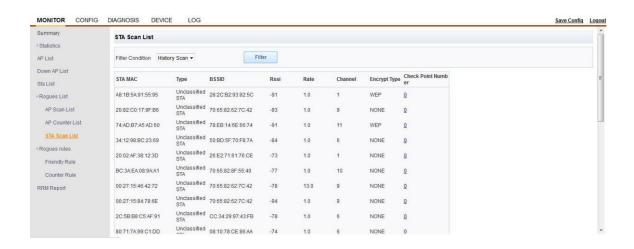

Fig. 4.10 STA Historical Scan Information

The detection point list information of STA is as shown in Fig. 4-11.

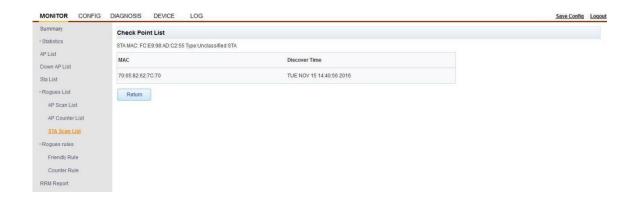

Fig. 4.11 Information about the List of Detection Points

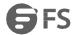

#### 4.5 Rogues Rules

[Friendly rule] sets up the conditions for friendly AP and STA. The set friendly AP is indicated as "friendly AP" in [Rogue type] under [AP scan list]; the set friendly STA is displayed as "friendly STA" in [Rogue type] under [STA scan list] as shown in Fig. 4-12.

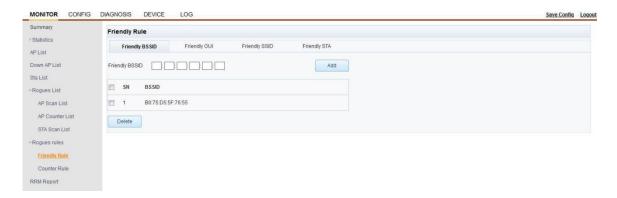

Fig. 4-12 Friendly Rule Information

The parameter description of friendly rule is as shown in Table 4-5.

| Parameter Item      | Description                                                                                                    |
|---------------------|----------------------------------------------------------------------------------------------------|
| Friendly BSSID List | Add friendly BSSID information, and the friendly AP will be indicated as "friendly AP" in [Rogue type] under [AP scan list]                       |
| Friendly OUI List   | Add the first 6 bits of AP's BSSID as OUI identification AP; this field must be used with friendly SSID so as to identify friendly AP information |
| Friendly SSID List  | Add friendly SSID; this field must be used with allowable OUI so as to identify the friendly AP information                                       |
| Friendly STA List   | Add friendly STA, and the friendly STA will be indicated as "friendly STA" in [Rogue type] under [STA scan list]                                  |
| Delete              | Delete added friendly rule                                                                                                    |

Table 4-5 Friendly Rule Parameter Description

Friendly OUI list setup is as shown in Fig. 4-13.

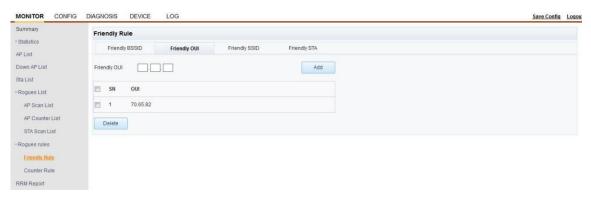

Fig. 4-13 Friendly OUI List Information

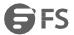

## Friendly SSID list setup is as shown in Fig. 4.14.

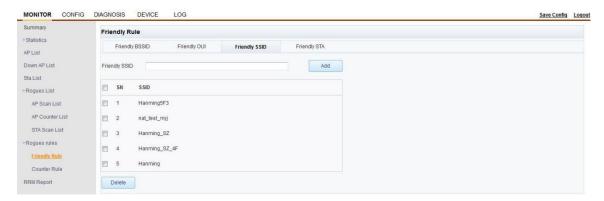

Fig. 4.14 Friendly SSID List Information

Friendly STA list setup is as shown in Fig. 4-15.

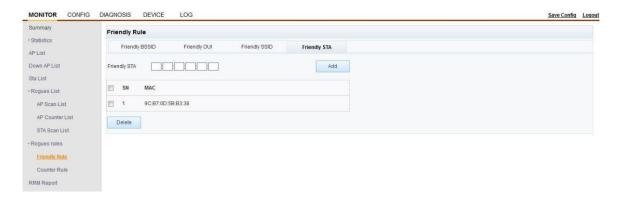

Fig. 4-15 Friendly STA List Information

[Counter rules] sets up the rules of AP and STA to be countered as shown in Fig. 4-16.

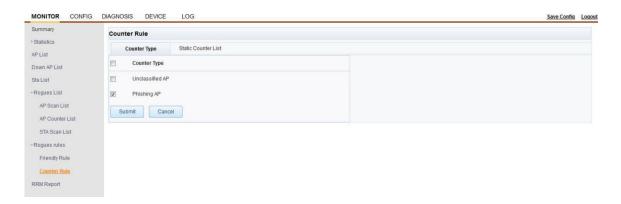

Fig. 4.16 Counter Rule Setup

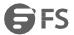

The parameter description of counter rule is as shown in Table 4-6.

| Parameter Item      | Description                                                                           |
|---------------------|---------------------------------------------------------------------------------------|
| Counter Type        | Select the AP type to be countered, including "unclassified AP" and "phishing AP"     |
| Static Counter List | Manually add the BSSID to be countered, and it will be displayed in [AP counter list] |

Table 4-6 Counter Rule Parameter Description

Static counter list is as shown in Fig. 4-17.

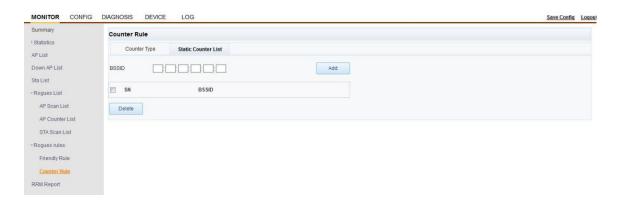

Fig. 4-17 Static Counter List

#### 4.6 RRM Report

[RRM report] shows channel scan report information, including each AP's RF, working channel, BSS count, interference, noise, neighboring AP count, and power regulation frequency etc. as shown in Fig. 4-18.

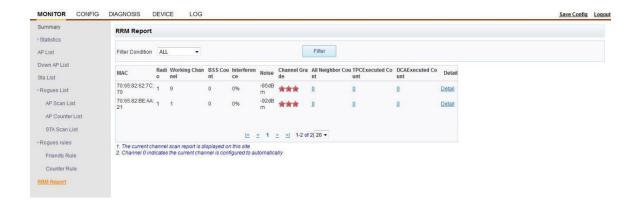

Fig. 4.18 RRM Report Information

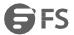

The parameter description of RRM report is as shown in Table 4-7.

| Parameter item              | Description                                                                                                    |
|-----------------------------|----------------------------------------------------------------------------------------------------|
| Filter Criteria             | Channel scan report could be screened by AP's MAC address and channel rating                                                                                                    |
| Neighboring AP Count        | Show the neighboring AP information of each AP; click on the numbers to open [neighboring AP scan report]                                                                                                    |
| Power regulation Frequency  | View the automatic power regulation cycles on condition that "[WLAN Radio Resource Management] > [automatic power regulation]" is enabled; wireless controller automatically regulates power at the set interval based on surrounding wireless signal intensity       |
| Channel regulation Fequency | View the automatic channel regulation cycles on condition that "[WLAN Radio Resource Management] > [automatic channel regulation]" is enabled; wireless controller automatically regulates channel at the set interval based on surrounding wireless signal intensity |
| Detailed Information        | Click on [detailed information] link to view detailed report on channel scan as shown in Fig. 424; click on the "+7" beside AP working channel to view the historical record of the latest 7 scans at this channel                                                    |

Table 4-7 RRM Report Parameter Description

The neighboring AP scan report is as shown in Fig. 4-19.

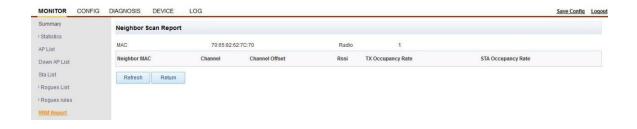

Fig. 4-19 Neighboring AP Scan Report

Automatic power regulation operation record is as shown in Fig. 4-20.

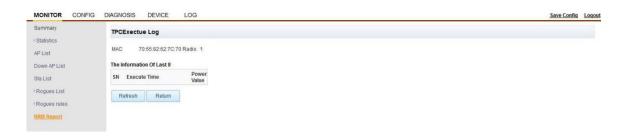

Fig. 4-20 Automatic Power Regulation Operation Record

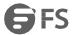

The automatic power regulation setup is as shown in Fig. 4-21.

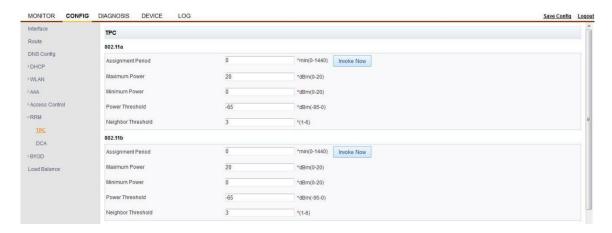

Fig. 4-21 Automatic Power Regulation Setup

Automatic power channel operation record is as shown in Fig. 4-22.

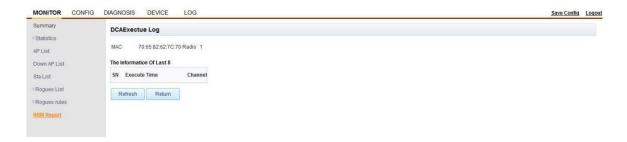

Fig. 4-22 Automatic Channel Regulation Operation Record

The automatic channel regulation setup is as shown in Fig. 4-23.

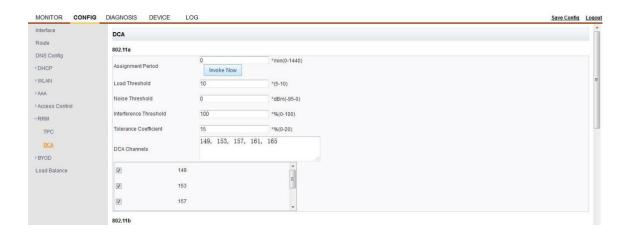

Fig. 4-23 Automatic Channel Regulation Setup

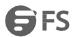

The detailed report on channel scan is as shown in Fig. 4-24.

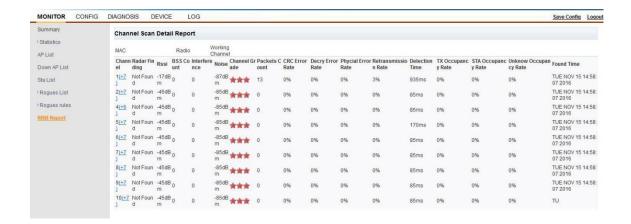

Fig. 4-24 Detailed Report on Channel Scan

The historical report on channel scan is as shown in Fig. 4-25.

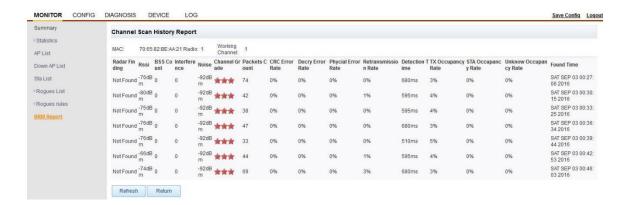

Fig. 4-25 Historical Report on Channel Scan

#### **Chapter 5 BYOD**

#### 5.1 BYOD Function Description

BYOD (Bring Your Own Device) is the acronym of "bring your own device"; the devices include PC, mobile phone, and tablet etc. Log into company's mail box and online office system without the constraints of time, place, device, personnel and network environment - BYOD shows us a perfect future office scene. Many corporates began to seek the possibility of allowing employees to use their own intelligent devices with internal applications of enterprises. By doing so, the enterprises are intended to address employees' pursuit of new technologies and individualization, while improving their work efficiency and minimizing the cost and investment in mobile terminals.

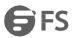

#### **5.2 Device Identification**

Device identification is the prior condition for BYOD, and DHCP's Option 60 could distinguish various terminal types at present; DHCP Option 60 could distinguish terminals down to the level of operating systems like IOS, Windows, Linux, and Android etc. [Device identification configuration] shows BYOD device identification information; since wireless controller incorporates some operating system identification information, user could define identification information as needed as shown in Fig. 5.1.

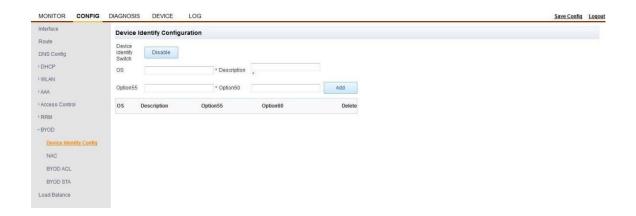

Fig. 5.1 Device Identification Configuration Information

The parameter description of device identification is as shown in Table 5-1.

| Parameter Item               | Description                                                                                                    |
|------------------------------|----------------------------------------------------------------------------------------------------|
| Device Identification on/off | Device identification on/off is realized through "enable" / "disable". [BYOD client] information can only be viewed in enabled state                                                   |
| Operating System             | The operating system of device to be identified when device identification is added                                                                                                    |
| Description                  | Give a brief description of the device to be identified when device identification is added                                                                                            |
| Option55                     | Strictly speaking, it can't be used to distinguish device information, but segmentation (e.g. iPhone and iPad etc.) is possible since the request table information varies with device |
| Option60                     | Used to obtain manufacturer field, and distinguish down to operating system level (Windows, IOS)                                                                                       |
| Delete                       | Delete user-defined device identification information                                                                                                    |

Table 5-1 Device Identification Parameter Description

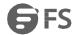

[BYOD client] shows identified client information as shown in Fig. 5-2.

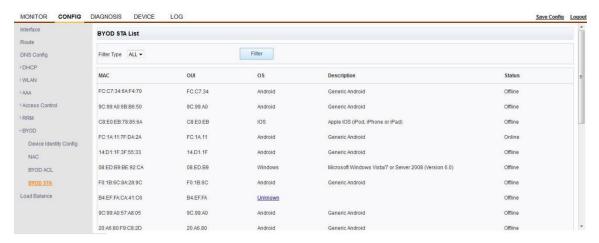

Fig. 5-2 BYOD Client List

#### **5.3 NAC Policy**

NAC (Network Access Control) policy enables the access control for different devices through policy setup.

[VID binding] Realize a centralized networking environment; the devices with different operating systems involve different bound service VIDs after being identified by wireless controller. This function has no effect on distributed networking as shown in Fig. 5-3.

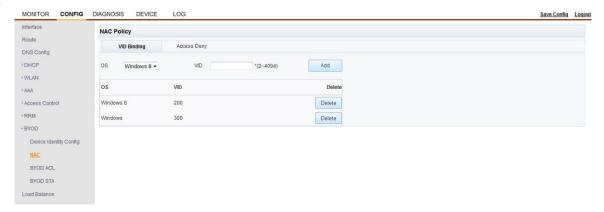

Fig. 5-3 VID Binding Setup

[Access rejection] shows the device operating system that rejects the access; the device with operating system rejecting the access can't be connected to fit AP as shown in Fig. 5-4.

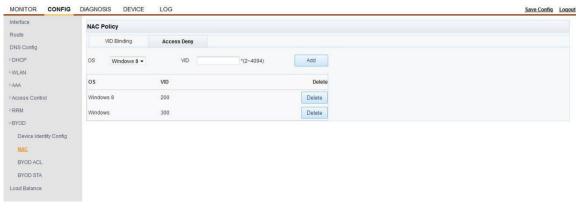

Fig.5-4 Access Rejection Setup

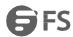

#### **5.4 BYOD ACL**

[BYOD ACL] shows BYOD-identified device access control policy as shown in Fig.5-5.

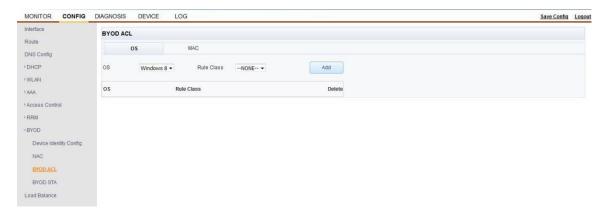

Fig. 5-5 BYOD ACL Policy Setup

The parameter description of BYOD ACL is as shown in Table 5-2.

| Parameter Item   | Description                                                                                                    |
|------------------|----------------------------------------------------------------------------------------------------|
| Operating System | Choose some identified operating systems of wireless associated system                                                                              |
| MAC Address      | Set byod acl rule corresponding to terminal                                                                                                    |
| Policy Set       | Add byod-type policy set in "[access control] > [wireless access control]". Then, the BYOD ACL page could reference policy rules in that policy set |

Table 5-2 BYOD ACL Parameter Description

The addition of BYOD ACL rule to MAC address is as shown in Fig. 5-6.

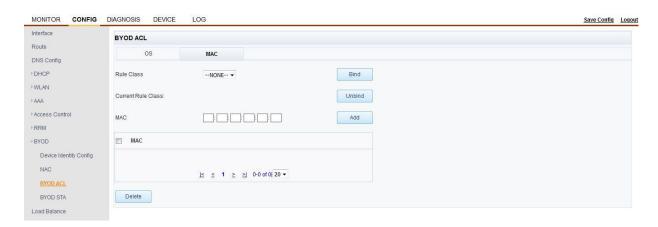

Fig. 5-6 Addition of BYOD ACL Rule to MAC Address

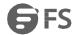

The parameter description for addition of BYOD ACL rule to MAC address is as shown in Table 5-3.

| Parameter Item | Description                                                                                               |
|----------------|----------------------------------------------------------------------------------------------------|
| Binding        | Bind existing policy set; this BYOD policy set is added in "[access control] > [wireless access control]" |
| Unbind         | Release the bound policy set                                                                              |
| Add            | Add terminal MAC address                                                                                  |
| Delete         | Delete MAC address                                                                                        |

Table 5-3 Parameter Description for Addition of BYOD ACL Rule to MAC Address

The addition of byod policy set information is as shown in Fig. 5-7.

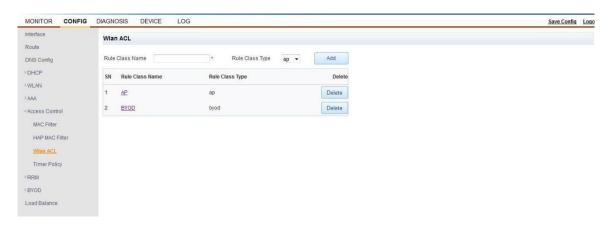

Fig. 5-7 BYOD Policy Set Addition Information

Click on existing policy set link to create, edit, delete and insert the policy set as shown in Fig. 5-8.

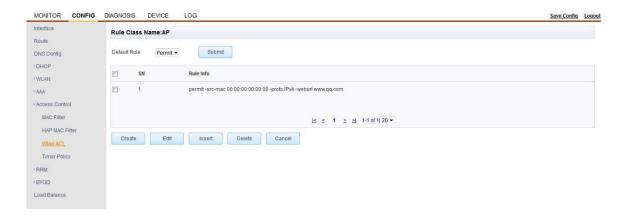

Fig. 5-8 Policy Set Operation List

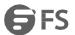

The parameter description of BYOD policy set is as shown in Table 5-4.

| Parameter Item | Description                                             |
|----------------|---------------------------------------------------------|
| Create         | Create a new policy rule in sequence                    |
| Edit           | Edit existing policy                                    |
| Insert         | Insert a new policy rule in a specified location        |
| Delete         | Delete existing policy rules separately or collectively |
| Cancel         | Return to policy set page                               |

Table 5-4 BYOD Policy Set Parameter Description

The BYOD policy addition page is as shown in Fig. 5-9.

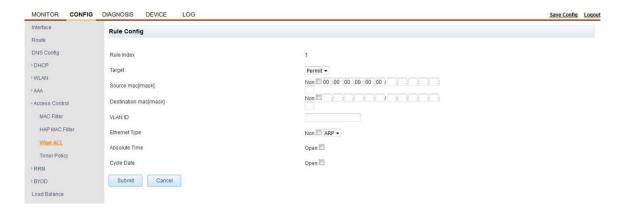

Fig. 5-9 BYOD Policy Addition Page

The parameter description of BYOD policy rule addition is as shown in Table 5-5.

| Parameter Item            | Description                                                                                                    |
|---------------------------|----------------------------------------------------------------------------------------------------|
| Policy Index              | This index is in ascending order and can't be modified during policy creation; this index could be edited (1 by default) during policy insertion |
| Purpose                   | Choose from [permit] and [disable] to indicate the purpose of this access control rule                                                           |
| Source IP Address [/mask] | Set the source IP address and subnet mask of rule                                                                                                |

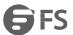

| Destination IP Address [/mask] | Set the destination IP address and subnet mask of rule                                                                                                    |
|--------------------------------|----------------------------------------------------------------------------------------------------|
| Source IP Segment              | Set the source IP address segment of rule                                                                                                    |
| Destination IP Segment         | Set the destination IP address segment of rule                                                                                                    |
| IP Protocol                    | Set up the IP protocols for rule, including TCP, UDP, SCTP, DCCP, ICMP and ALL; where the first four protocols are selected, the source port number and destination port number corresponding to protocol could be set up |
| Absolute Time                  | Set the absolute starting and ending time of rule                                                                                                    |
| Cycle Time                     | Set the rule cycle time, including daily cycle, monthly cycle and weekly cycle                                                                                                    |
| NOT                            | Negate the set information                                                                                                    |

Table 5-5 Parameter description of BYOD policy rule addition

The setup of absolute time is as shown in Fig. 5-10.

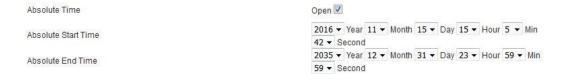

Fig. 5-10 Absolute Time Setup

The setup of cycle time is as shown in Fig. 5-11.

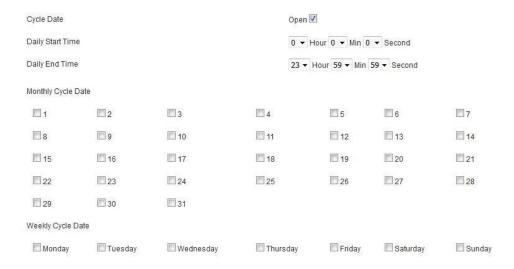

Fig. 5.11 Cycle Time Setup

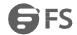

#### 5.5 BYOD Client

[BYOD client] shows client terminal information identified by wireless controller as shown in Fig. 5-12.

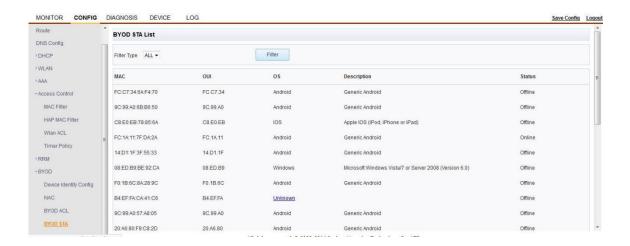

Fig. 5-12 BYOD Client List

The identified operating systems in terminal list are as shown in Fig. 5-13.

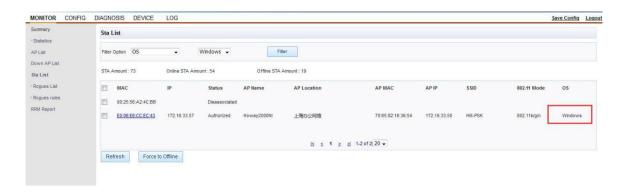

Fig. 5-13 Terminal List

# **Chapter 6 WLAN ACL**

## 6.1 WLAN ACL Description

Wireless controller distributes set WLAN ACL rule to AP to realize the access control of wireless terminal.

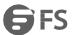

## **6.2 Configure WLAN ACL Rule**

Add WLAN ACL Policy Set

Add WLAN ACL rule with AP policy set in [wireless access control] page as shown in Fig. 6-1.

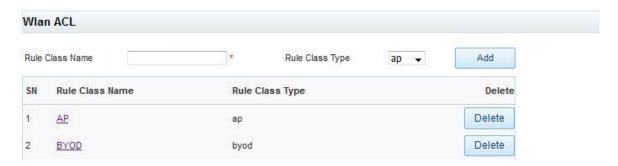

Fig. 6-1 Wireless Access Control Page

The parameter description of wireless access control is as shown in Table 6-1.

| Parameter Item     | Description                                                    |
|--------------------|----------------------------------------------------------------|
| Add                | Add [AP] or [BYOD] type wireless access policy set             |
| Name of Policy Set | Click on [AP] policy set to open policy set configuration page |
| Delete             | Delete policy set                                              |

Table 6-1 Wireless Access Control Parameter Description

Policy set configuration information is as shown in Fig. 6-2.

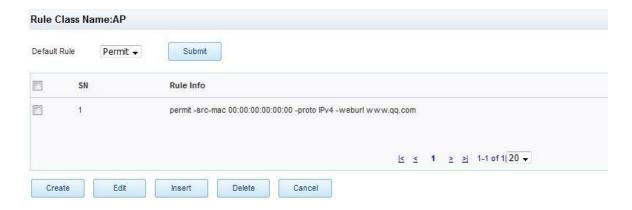

Fig. 6.2 Policy Set Configuration Information

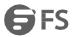

The parameter description of policy set configuration is as shown in Table 6-2.

| Parameter Item | Description                                                           |
|----------------|-----------------------------------------------------------------------|
| Default Policy | Set the default policy of this policy set; it's [disabled] by default |
| Create         | Create a new policy rule in sequence                                  |
| Edit           | Edit existing policy                                                  |
| Insert         | Insert a new policy rule in a specified location                      |
| Delete         | Delete existing policy rules separately or collectively               |
| Cancel         | Return to policy set page                                             |

Table 6-2 Policy Set Configuration Parameter Description

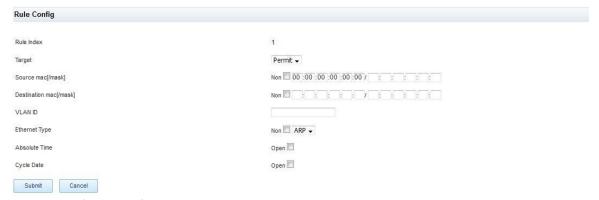

Create policy configuration information as shown in Fig. 6-3.

Fig. 6-3 Create policy configuration information

The policy configuration parameter description is as shown in Table 6-3.

| Parameter item        | Description                                                                                                    |
|-----------------------|----------------------------------------------------------------------------------------------------|
| Policy Index          | This index is in ascending order and can't be modified during policy creation; this index could be edited (1 by default) during policy insertion |
| Purpose               | Choose from [permit] and [disable] to indicate the purpose of this access control rule                                                           |
| Source MAC<br>Address | Set the source MAC address and mask of policy                                                                                                    |

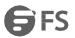

| Destination MAC Address        | Set the destination MAC address and mask of policy                                                                                                    |
|--------------------------------|----------------------------------------------------------------------------------------------------|
| VLAN ID                        | Set the VLAN ID of policy                                                                                                    |
| Ethernet Type                  | Choose from [IPv4] and [ARP]                                                                                                    |
| Source IP Address [/mask]      | The source IP address and subnet mask of rule can't be set up unless the type of Ethernet is set to [IPv4]                                                                                                    |
| Destination IP Address [/mask] | The destination IP address and subnet mask of rule can't be set up unless the type of Ethernet is set to [IPv4]                                                                                                    |
| Source IP Segment              | Set the source IP address segment of rule when the type of Ethernet is set to [IPv4]                                                                                                    |
| Destination IP Segment         | Set the destination IP address segment of rule when the type of Ethernet is set to [IPv4]                                                                                                    |
| IP Service Type                | Set the IP service type (TOS) within the value range 1~7                                                                                                    |
| IP Protocol                    | Set up the IP protocols for rule, including TCP, UDP, SCTP, DCCP, ICMP and ALL; where the first four protocols are selected, the source port number and destination port number corresponding to protocol could be set up |
| Absolute Time                  | Set the absolute starting and ending time of rule                                                                                                    |
| Cycle Time                     | Set the rule cycle time, including daily cycle, monthly cycle and weekly cycle                                                                                                    |

Table 6-3 Policy Cconfiguration Parameter Description

### 6.3 WLAN ACL Distribution

Bind the configured WLAN ACL policy set to AP template, and distribute the template to AP so that AP could have WLAN ACL function as shown in Fig. 6-4.

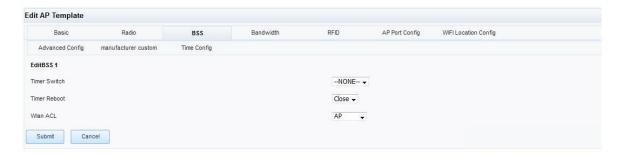

Fig. 6-4 AP Template Bound with WLAN ACL Policy Set

#### Note:

- 1. User could set up wireless access control policies depending on BSS.
- 2. Wireless controller distributes the modified WLAN ACL policy set timely to AP, making it unnecessary to distribute AP template again.

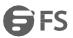

# **Chapter 7 HAP**

# 7.1 HAP Description

Outbound service is not possible in the case of AC and fit AP networking unless AP is online (sta is accessible). Once AP goes off line, it will not transmit RF; in other words, offline AP can't continue to provide service even if it can transmit RF; that is to say, new users can't get connected while all the connected users go off line. In the case of HAP (Hybrid Access Point), the AP and AC link break should not affect local forwarding of user data; when AP and AC link returns to normal, AP's getting the IP address assigned by AC shall not affect user's network operation.

The typical application scenario of HAP is as shown in Fig. 7-1.

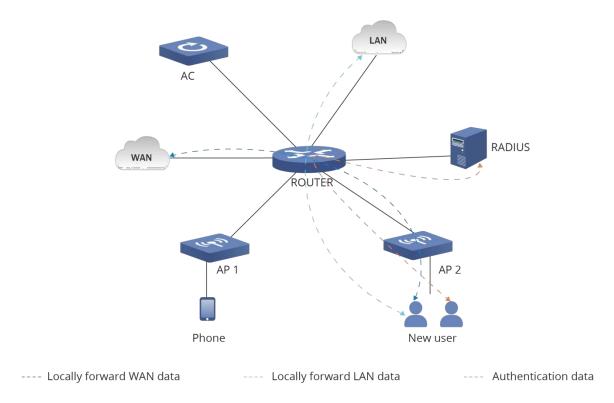

Fig. 7-1 Typical Application Scenario of HAP

### Connected mode and independent mode:

In connected mode, the CAPWAP control channel from HAP to wireless controller functions properly, which means WAN link is effective. In independent mode, there is no normal control message interaction between HAP wireless AP and wireless controller.

As shown in Fig. 7-1, when AP goes from connected mode to independent mode, the distributed users originally connected on HAP could access LAN and WAN. In the meantime, all centralized users connected with HAP go offline.

The connection with any new user is impossible if the terminal users on HAP are centralized. In the case of open and shared WPA-PSK or WPA2-PSK authentication mode of distributed forwarding, new wireless clients could be authenticated without the help of other devices so that HAP could complete the new user authentication; in the case of wpa/wpa2 authentication, AC could enable it to support new user access through radius service configuration.

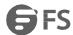

### 7.2 HAP Group

HAP group is configured in [AP group] page as shown in Fig. 7-2.

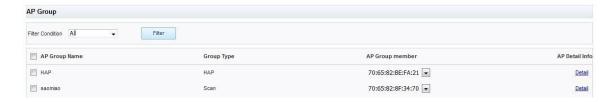

Fig. 7-2 AP Configuration Information

The parameter description of HAP is as shown in Table 7-1.

| Parameter Item       | Description                                                                                           |
|----------------------|----------------------------------------------------------------------------------------------------|
| Filter Criteria      | AP group information could be filtered by group type                                                  |
| AP Group Member      | The information about members of AP group could be viewed through drop-down button                    |
| Detailed Information | The [detailed information on HAP group] could also be viewed by clicking on detailed information link |
| Create               | Create new AP group                                                                                   |
| Edit                 | Edit the designated AP group information                                                              |
| Delete               | Delete designated AP group                                                                            |

Table 7-1 HAP Group Parameter Description

The detailed information on HAP group is as shown in Fig. 7-3.

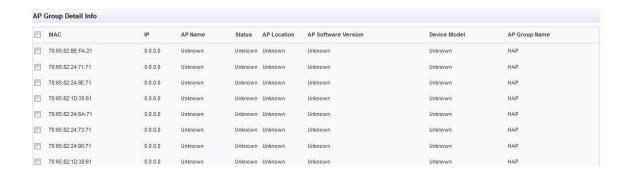

Fig. 7-3 Detailed information on HAP group

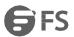

# 7.3 Create HAP Group

HAP group in the page as shown in Fig. 7-4.

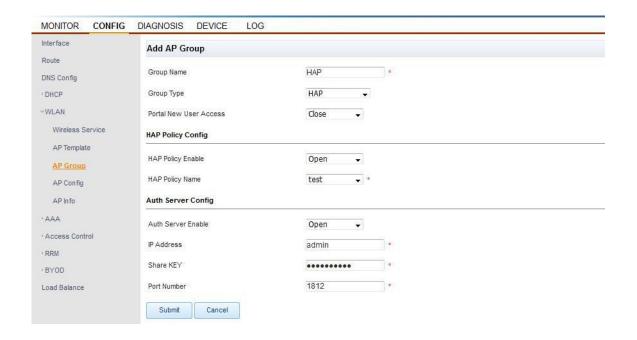

Fig. 7-4 HAP Group Creation Page

The parameter description of HAP is as shown in Table 7-2.

| Parameter Item                      | Description                                                                              |
|-------------------------------------|------------------------------------------------------------------------------------------|
| Group Name                          | HAP group name that must be unique                                                       |
| Туре                                | There are several types of AP groups, and HAP group shall be selected in this case       |
| Portal New User Access              | Determine whether portal new user access on/off is allowable in HAP mode                 |
| HAP Rule Configuration              | HAP rule configuration is set up in "[access control] > [HAP filter configuration]" page |
| Authentication Server Configuration | Set up the authentication server configuration information in HAP mode                   |

Table 7-2 HAP Group Parameter Description

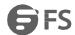

### 7.4 Addition to HAP

"[WLAN configuration] > [AP information]" adds AP into HAP group as shown in Fig. 7-5.

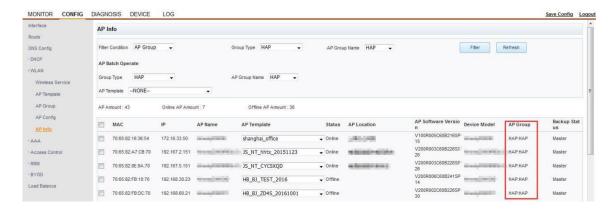

Fig. 7-5 Add AP into HAP Group

HAP filter configuration is as shown in Fig. 7-6.

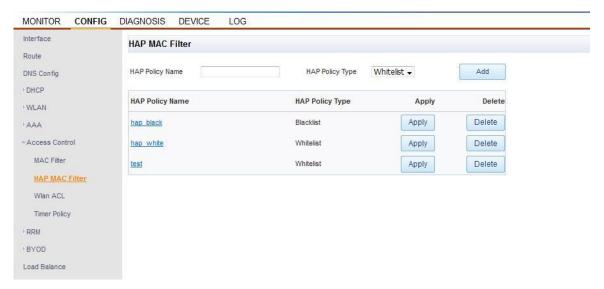

Fig. 7-6 HAP Filter Configuration

The HAP filter configuration parameter description is as shown in Table 7-3.

| Parameter Item | Description                           |
|----------------|---------------------------------------|
| Add            | Add different types of HAP rules      |
| HAP Rule Name  | Click on name link to [edit HAP rule] |
| Application    | Apply HAP rule                        |
| Delete         | Delete HAP rule                       |

Table 7-3 HAP Filter Configuration Parameter Description

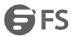

#### Edit HAP rule as shown in Fig. 7-7.

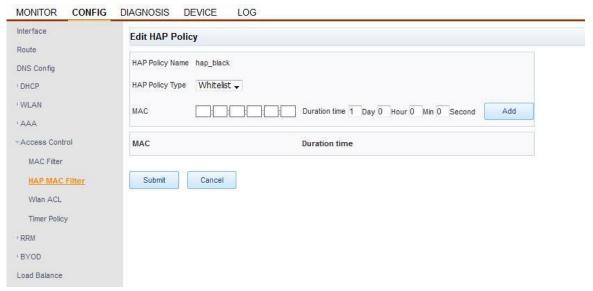

Fig. 7-7 Edit HAP Rule

The parameter description of HAP rule edition is as shown in Table 7-4.

| Parameter Item | Description                                         |
|----------------|-----------------------------------------------------|
| HAP Rule Type  | The rule types include [white list] and [blacklist] |
| Add            | Add terminal MAC addresses of different rules       |
| Delete         | Delete the added terminal MAC address               |

Table 7-4 HAP Rule Edition Parameter Description

### 7.5 Exit from HAP Group

User could choose the AP that are to exit from HAP group, set the type to "HAP", select the name of group from which the AP will exit, and click on <exit from group>button as shown in Fig. 7-8, then AP will exit from the designated HAP group.

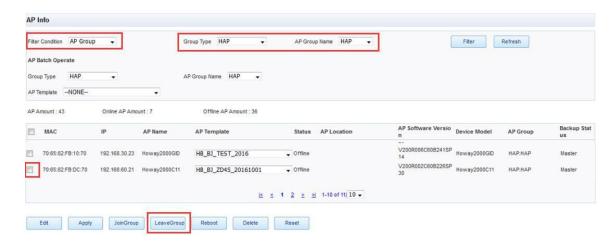

Fig. 7-8 Exit from HAP Group

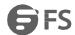

# 7.6 HAP Filter Configuration

[HAP filter configuration] sets up the filtering rules for terminal in independent AP mode as shown in Fig. 7-9.

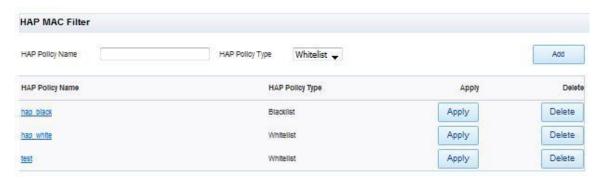

Fig. 7-9 HAP Filter Configuration

The HAP filter configuration parameter description is as shown in Table 7-5.

| Parameter Item | Description                                         |
|----------------|-----------------------------------------------------|
| HAP Rule Type  | The rule types include [white list] and [blacklist] |
| Add            | Add different HAP rules                             |
| Application    | Issue HAP rule configuration information to AP      |
| Rule Name      | Click on rule name to open [edit HAP rule] page     |
| Delete         | Delete the added terminal MAC address               |

Table 7-5 HAP Filter Configuration Parameter Description

Edit HAP rule as shown in Fig. 7-10.

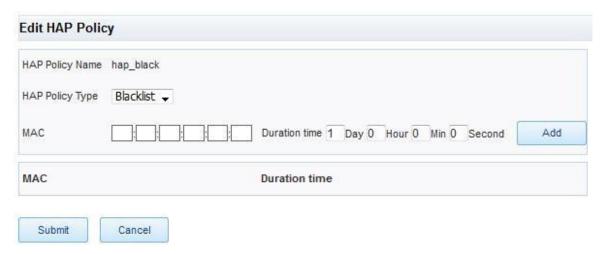

Fig. 7-10 Edit HAP Rule

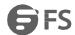

The parameter description of HAP rule edition is as shown in Table 7-6.

| Parameter Item | Description                                                                              |
|----------------|------------------------------------------------------------------------------------------|
| HAP Rule Type  | The rule types include [white list] and [blacklist], and user could modify HAP rule type |
| Add            | Add HAP rules for different terminal MACs                                                |

Table 7-6 HAP Rule Edition Parameter Description

# **Chapter 8 Interface Configuration**

### **8.1 Interface Configuration Function Description**

Interface configuration principally deals with device VLAN configuration, three-level interface address configuration, and the binding of VLAN and physical port, thereby enabling basic network communication interface configuration. AC wireless control system divides traditional VLAN into 3 interface types, i.e. VLAN, SERVICE and CAPWAP by service function type based on unique WLAN service features.

VLAN interface configuration is described as follows, and is principally used for AC management, and could also be used as an interface communicating with other devices, thus being equivalent with network device vlan using standard 802.1q protocol. The created SERVICE interface could keep UP state without the involvement of any port, manage AP and Radius client's vlan interface, and connect with Router and switch to constitute unified uplink interface.

when AC serves as gateway, the IP address of this interface is taken as STAgateway.

The interface configuration page is as shown in Fig. 8-1.

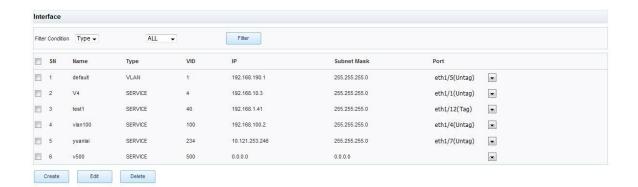

Fig. 8-1 Interface Configuration Page

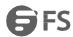

# **8.2 Create Interface Configuration**

User could click on <create> button in the page as shown in Fig. 8-1 to open the [add interface] page as shown in Fig. 8-2.

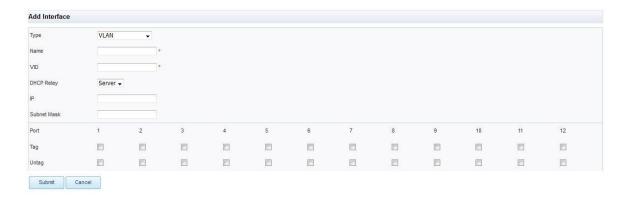

Fig. 8-2 Add Interface Page

User could select "VLAN", "SERVICE" and "CAPWAP" in [interface type] drop-down list based on actual networking requirements. Properly enter [interface name], [interface VID], [IP address] and [subnet mask], assign port to interface as needed as shown in Fig. 8-3, and click on "OK" to finish the creation.

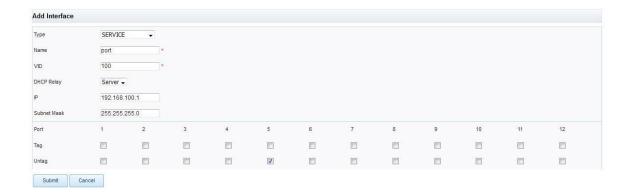

Fig. 8-3 Interface Addition Example

The page parameter description is as shown in Table 8-1.

| Configuration Item | Description                                                         |
|--------------------|---------------------------------------------------------------------|
| Interface Type     | The service types of VLAN, including "VLAN", "SERVICE" and "CAPWAP" |
| Interface Name     | VLAN interface description                                          |

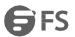

| Interface VID | Set the VLAN ID to be created                                     |
|---------------|-------------------------------------------------------------------|
| DHCP Relay    | The types of DHCP Relay, including "Server" (default) and "Agent" |
| IP Address    | Set the interface IP address of VLAN                              |
| Subnet Mask   | Set the subnet mask of interface                                  |
| Tagged Port   | Port members send this VLAN message with tag                      |
| Untagged Port | Port members send this VLAN message without tag                   |

Table 8-1 Interface Configuration Page Creation Parameter Description

#### Note:

- 1. [Interface name] and [interface VID] can't be null; [interface name] could contain letters, numbers and underscores, and must begin with a letter; [interface VID] numbers should be within the range "1-4094".
- 2. The interface added without setting IP address is two-level VLAN interface, and the interface added with IP address is three-level VLAN interface.

The binding principle of port: An "untagged port" belongs only to one VLAN, while a "tagged port" could subordinate to several VLANs.

## 8.3 Edit Interface Configuration

As shown in Fig. 8-4, select the created interface and click on <edit> to open interface edition page.

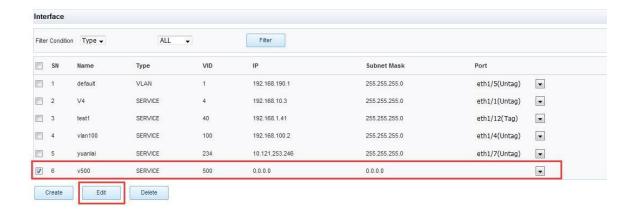

Fig. 8-4 Edit interface Configuration

#### Note:

- 1. Only the "DHCP Relay" type, "IP address", "subnet mask" and "port" could be modified in edition page.
- 2. Only one interface configuration data could be edited a time.

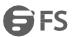

# 8.4 Delete Interface Configuration

Select the created interface in the page as shown in Fig. 8-5, and click on <delete> to successfully delete the interface configuration.

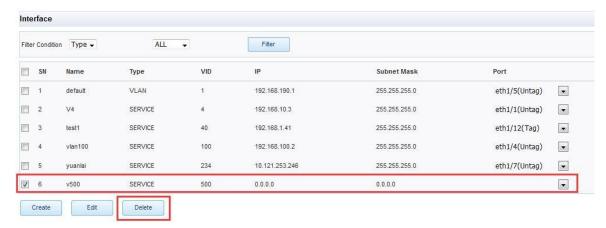

Fig. 8-5 Delete Interface Configuration

#### Note:

- 1. A number of interface configuration data could be collectively deleted every time.
- 2. Default VLAN is the default VLAN with a VID of 1, which mustn't be manually deleted or created.

#### 8.5 Search Criteria

Interface configuration data could be subjected to filtered query based on filter criteria "interface type", "interface name" and "VID".

Please refer to Table 8-2 for filter criteria parameter description.

| Configuration Item | Description                                                                     |
|--------------------|---------------------------------------------------------------------------------|
| Interface Type     | There are four parameters available, i.e. "ALL", "VLAN", "SERVICE" and "CAPWAP" |
| Interface Name     | The set VLAN interface description                                              |
| VID                | The created VLAN ID                                                             |

Table 8-2 Search Criteria Parameter Description

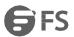

# **Chapter 9 DHCP Configuration**

#### 9.1 DHCP Function Overview

DHCP (Dynamic Host Configuration Protocol) employs client/server communication mode, where the client applies to server for configuration, and the server replies with the IP address assigned to client and other corresponding configuration information for the dynamic configuration of IP address and other information.

The process of dynamically obtaining IP address is as follows (Fig. 9-1).

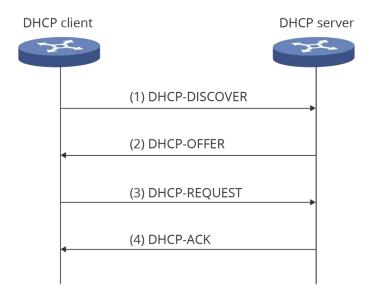

Fig. 9-1 DHCP Interaction Process

DHCP client principally gets IP address from DHCP server dynamically through the following four stages:

- 1) Discovery stage, in which DHCP client seeks DHCP server. The client sends DHCP-DISCOVER message through broadcasting.
- 2) Offer stage, in which DHCP server offers IP address. Upon receipt of DHCP-DISCOVER message from client, DHCP server chooses an IP address based on the priority of IP address allocation, and sends it together with other parameters to client through DHCP-OFFER message. The method for sending DHCP-OFFER message is dependent on flag field in DHCP-DISCOVER message.
- 3) Selection stage, in which DHCP client selects the IP address. Where several DHCP servers send the client DHCP-OFFER message, the client only accepts the first received DHCP-OFFER message, and sends DHCP-REQUEST message through broadcasting, which contains the IP address assigned by DHCP server in DHCP-OFFER message.
- 4) Confirmation stage, in which the DHCP server acknowledges IP address. Once DHCP server receives the DHCP-REQUEST message from DHCP client, only the servers selected by DHCP client are allowed to perform the following operations: If the allocation of address to this client is acknowledged, DHCP-ACK message is returned; otherwise, DHCP-NAK message is returned to indicate that the address can't be assigned to the client.

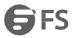

### 9.2 Configure DHCP

Click on "[network configuration] > [DHCP configuration]" to open DHCP configuration page, which is composed of five parts, i.e. address pool configuration, hot standby configuration, Relay configuration, static IP and client list as shown in Fig. 9-2.

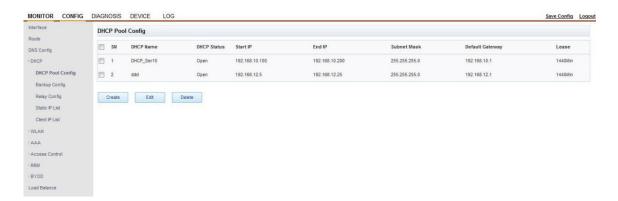

Fig. 9-2 DHCP Configuration Page

DHCP service is enabled by default; user could add a number of address pools to DHCP list; DHCP address allocation is associated through the gateway configuration and interface address in DHCP configuration; DHCP client gets corresponding address from the DHCP address pool under corresponding interface address VLAN.

DHCP hot backup feature configuration is set up globally; where AC wireless controller is subjected to capwap hot standby, DHCP hot standby function is used; please refer to Chapter 19 for details of dual CAPWAP hot standby function.

### 9.2.1 Create DHCP Address Pool

Click on <create> in DHCP list page as shown in Fig. 9-2 to open [add DHCP] page; as shown in Fig. 9-3, user could enter [DHCP name], [DHCP state], [starting IP address], [ending IP address], [subnet mask], [default gateway], [preferred DNS server], [standby DNS server], [manufacturer code], [lease time], [AC IP (Option43)] and [Option60] in this page as needed, and click on <OK> to finish the creation.

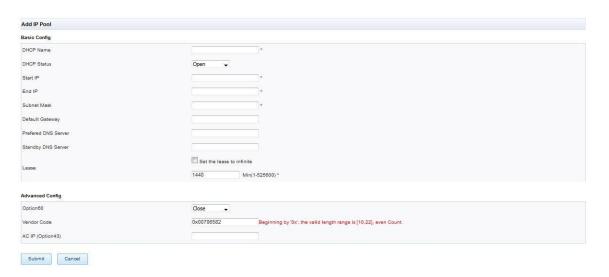

Fig. 9-3 Create DHCP Page

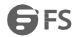

Please refer to Table 9-1 for DHCP configuration parameter description.

| Configuration Item   | Description                                                                                                    |
|----------------------|----------------------------------------------------------------------------------------------------|
| DHCP Name            | The created DHCP address pool name                                                                                                    |
| DHCP State           | Determine whether or not to enable this DHCP address pool rule (enable/disable)                                                                                                    |
| Starting IP Address  | The starting address assigned to client                                                                                                    |
| Ending IP Address    | The ending address assigned to client                                                                                                    |
| Subnet Mask          | The subnet mask of address assigned to client                                                                                                    |
| Default Gateway      | The gateway IP address assigned to DHCP client; the data has to be forwarded through gateway when DHCP client is used to access servers or host outside this network segment                                                                                               |
| Preferred DNS Server | The main DNS server IP address assigned to DHCP client; DHCP server shall allocate IP address to client and designate the DNS server address so that DHCP client could access a host at Internet through domain name                                                       |
| Alternate DNS Server | The alternate DNS server IP address assigned to DHCP client                                                                                                    |
| Lease Time           | Set the valid lease period of dynamically allocated IP address in DHCP address pool                                                                                                    |
| Option60             | Option 60 is principally used for client to report its own manufacturer and configuration information; DHC server determines whether the client is legal based on the reported manufacturer information; address is assigned to legal client but not to illegal client     |
| Manufacturer Code    |                                                                                                    |
| AC IP (option43)     | AC IP (Option43) informs AP of the address of wireless controller, and is principally used for AP device in WLAN to get AC IP through option43 attribute issued by dhcp server after getting an address from dhcp server, and then seek AC for registration based on AC IP |

Table 9-1 Parameter Description of Add DHCP Configuration Addition

### 9.2.2 Modify DHCP Address Pool

In the page as shown in Fig. 9-4, user could select the DHCP address pool record to be modified, and click on <edit> to open the address pool configuration page for the modification of corresponding parameters.

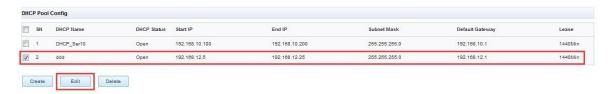

Fig. 9-4 Edit DHCP Configuration

#### Note:

- 1. Only the parameters of [DHCP state], [default gateway], [DNS server] and [advanced configuration] could be modified in edition page.
- 2. Only one address pool configuration data could be edited every time.

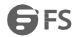

#### 9.2.3 Delete DHCP Address Pool

In the page as shown in Fig. 9-5, user could select the DHCP address pool record to be deleted and click on <delete> button.

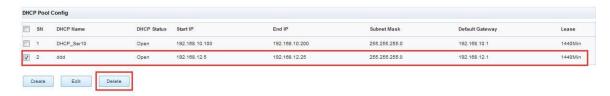

Fig. 9-5 Delete DHCP Address Pool Configuration

Note: A number of DHCP configuration data could be collectively deleted by user every time.

#### 9.3 Hot Standby Configuration

DHCP hot standby configuration (Fig. 9-6) is used for switching DHCP address pool upon AC switching during AC active-standby networking so as to ensure DHCP could offer normal service during AC rearrangement. For configuration it's essential to designate local AC IP address and peer AC IP address.

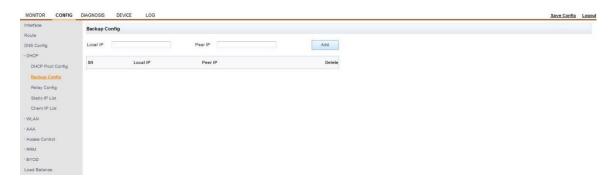

Fig. 9-6 DHCP Hot Standby Configuration

### 9.4 Relay Configuration

AC supports DHCP Relay, which is also known as DHCP relay agent. If DHCP client and DHCP server share the same physical segment, the client could correctly obtain the dynamically allocated ip address. If they are not in the same physical segment, DHCP Relay Agent is needed. DHCP Relay agent makes it not necessary to arrange DHCP server in each physical segment; it could transfer message to DHCP servers in different physical subnets, and transfer server message back to DHCP clients in different physical subnets. Please refer to Fig. 9-7.

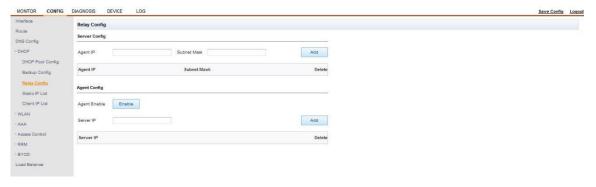

Fig. 9-7 DHCP Relay Configuration

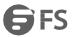

### 9.5 Static IP List

DHCP supports static IP and MAC address binding for automatic assignment of fixed IP address to client as shown in Fig. 9-8. User could click on <create> button to add client's MAC address and bind it with the IP address to be assigned. When this client automatically gets address, the static IP address assigned by administrator is sent to the client.

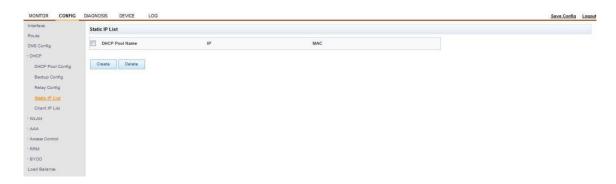

Fig. 9-8 Static IP List

### 9.6 Client List

DHCP client list shows the information about address assigned by DHCP server to client as shown in Fig. 9-9. User could search by "address pool name" or click on <refresh> button to refresh the page in real time so as to view the latest list information.

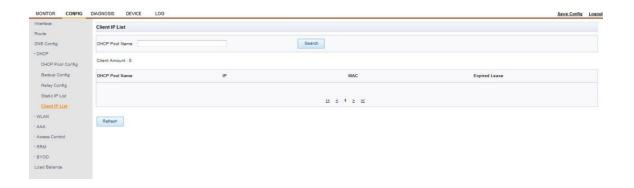

Fig. 9-9 Client List

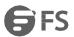

# **Chapter 10 Routing Configuration**

### 10.1 Routing Function Description

Router is essential for route selection at Internet; router selects an appropriate route (through a certain network) based on the destination address of received message, and transmits the message to next router. The last router in the path delivers message to the destination host.

#### 10.1.1 Route List

Route list is the key to message forwarding by router. Every router maintains a route list, where each route item indicates the router interface through which the message is delivered to a certain subnet or host, the next hop of the path, or the delivery to destination host in a directly connected network without passing through other routers.

The routes in route list could normally be divided into the following three categories by source:

- 1)The routes discovered by link layer protocol (also known as interface route or directly connected route).
- 2)Static routes manually configured by network administrator.
- 3) Routes discovered by dynamic route protocol.

Route list contains the following critical items:

- 1) IP address: Used to identify the destination host or destination network of IP datagram.
- 2) Network mask: Used with destination address to identify the network segment where destination host or router is located.
- 3) Gateway address: Namely the next hop address, i.e. the IP address of next router that is closer to destination network.

### 10.1.2 Static Route

Static route refers to the routing information manually configured by user or network administrator. When network topology structure or link state changes, network administrator has to manually modify related static route information in route list. Static route is normally applicable for simple network environment, where network administrator could have a clear understanding of network topology structure for correct setup of routing information.

### 10.2 Static Route Configuration

User could perform routing configuration in "[network configuration] > [configuration page]" page as shown in Fig. 10-1.

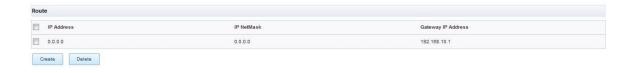

Fig. 10-1 Routing Configuration Page

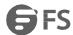

### 10.2.1 Create Static Route

User could create static route data by clicking on the <create> button as shown in Fig. 10.1. Enter [IP address], [subnet mask] and [gateway address] parameters in the page as shown in Fig. 10-2.

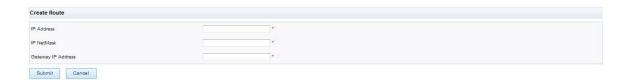

Fig. 10-2 Create Routing Configuration

The parameter description of routing configuration page is as shown in Table 10-1.

| Configuration Item | Description                                                                                               |
|--------------------|----------------------------------------------------------------------------------------------------|
| IP Address         | Used to identify the destination host or destination network of IP datagram                               |
| Subnet Mask        | Used with destination address to identify the network segment where destination host or router is located |
| Gateway Address    | Next hop address of route                                                                                 |

Table 10-1 Routing Configuration Creation Parameter Description

### 10.2.2 Delete Static Route

User could delete existing static route data by clicking on the <delete> button as shown in Fig. 10-3.

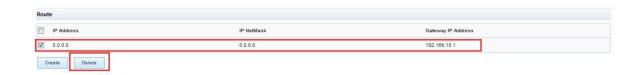

Fig. 10-3 Delete Static Route

Note: A number of routing configuration data could be collectively deleted by user every time.

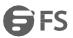

# **Chapter 11 WLAN Configuration**

#### 11.1 WLAN Service Description

WLAN (Wireless Local Area Network) technology is a focus of current communication field; as compared with wired network, wireless local area network is characterized by easier startup and implementation and low maintenance cost; a local area network covering the entire building or area could be established normally by arranging one or more AP devices. WLAN system, however, is not a completely wireless system as its server and backbone network are arranged in fixed network, although users could access the network wirelessly.

With WLAN solution, network operators and enterprises could provide users with wireless local area network service in the following aspects: Use devices with wireless local area network features to establish a wireless network, via which users could visit fixed networks or the Internet.

- 1) Wireless users could access traditional 802.3 LAN.
- 2) Securely access WLAN using different authentication and encryption methods.
- 3) Provide wireless users with secure network access and seamless roaming in mobile area.

#### 11.1.1 User Access Process

Isong showmirc Fégl. With AP, users have to pass through the active/passive scanning, authentication and association. The flow chart

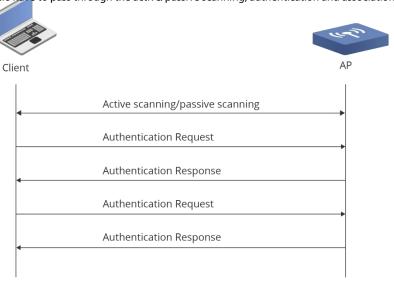

Fig. 11-1 User Access Process

### 1) Wireless scanning

(1) Active scanning

User could actively seek network by scanning surrounding wireless networks through "active scanning". Active scanning is divided into two categories by SSID:

① Client sends Probe Request (SSID is null): User predefines a channel list, and the client broadcasts probe request frame (Probe Request) in channels therein. Upon receipt of the probe request frame, AP gives probe response frame. The client makes association with the AP with the strongest signal. This method could be used for wireless client to determine if there is any wireless service available through active scanning.

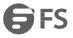

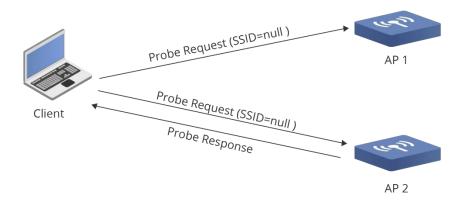

Fig. 11-2 Active Scanning Process (SSID is NULL in Probe Request)

② Client sends Probe Request (which carries designated SSID): In such a case, the client only unicasts probe request frame due to the SSID carried; the corresponding AP makes response to the request received. This method could be used for wireless client to get connected to designated wireless network through active scanning.

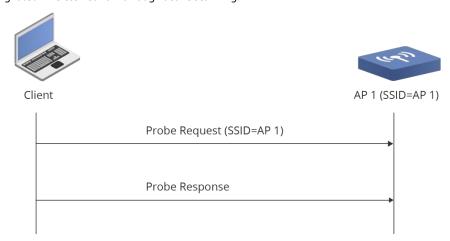

Fig. 11-3 Active Scanning Process (Probe Request Carries Designated SSID)

#### (2) Passive scanning

Passive scanning means the client finds network by listening to the Beacon frame sent regularly by AP. User predefines a channel list for scan, and listens to beacon in each channel. Passive scanning requires AP to periodically send Beacon frame. Passive scanning could be used when user need to save power. General VoIP terminal normally employs passive scanning.

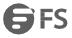

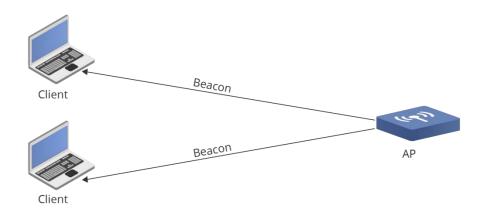

Fig. 11-4 Passive Scanning

#### 2) Authentication process

To avoid illegal user access, the authentication must be established between user and AC; there are two authentication mechanisms. Authentication is the prior condition for association stage.

- Open system authentication
- Shared key authentication

#### 3) Association process

To access wireless network through AP, user has to get associated with certain AP. User could send association request frame to AP after selecting wireless network through designated SSID and passing AP authentication. AP adds user information to database and makes association response to user. User could only get associated with one AP a time, and the association is always initiated by user.

### 4) Other related processes

#### (1) Deauthentication

Deauthentication is used to interrupt established authentication relation. AC sends deauthentication frame to remove user from wireless system. A variety of factors may trigger deauthentication, e.g.

- Receipt of association or disassociation frame from non-authenticated user.
- Receipt of data frame from non-authenticated user.
- Receipt of PS-Poll frame from non-authenticated user.
- User's valid timer expires or user port is not a secure port.
- ② Disassociation

User sends disassociation frame to AP so as to terminate the association. A variety of factors may trigger disassociation, e.g.

- Receipt of authenticated unassociated user's data frame.
- Receipt of authenticated unassociated user's PS-Poll frame.

Disassociation frame could be either broadcast frame or unicast frame.

#### ③ Reassociation

When roaming from an AP area/BSS area to another AP area/BSS area, the client could use reassociation. AP sends reassociation request to AC. AC notifies original AP to delete this user information from database, notifies destination AP to add user information to database, and sends frame to announce the successful reassociation with user.

Where the client temporarily gets out of AP's coverage, reassociation must be conducted if it gets connected again.

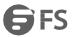

### 11.2 CAPWAP Protocol Overview

CAPWAP (Controlling and Provisioning of Wireless Access Point) protocol defines the way of communication between wireless access point (AP) and wireless controller (AC), and provides a general encapsulation and transport mechanism for interconnection between AP and AC as shown in Fig. 11-5.

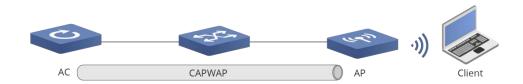

Fig. 11-5 CAPWAP Diagram

CAPWAP runs in AP and AC simultaneously to assure the security of AC-AP communication in WLAN system. The AP-AC communication is established based on standard UDP client/server side model.

CAPWAP offers data tunnel for encapsulating the data packets sent to AC. These data packets could be 802.11 protocol-compliant data packets.

In addition, CAPWAP supports the remote AP configuration and WLAN management service etc. of AC.

### 11.3 WLAN Canonical Topology

Both two-level networking and three-level networking is available between AC and AP. The networking is flexible and diverse.

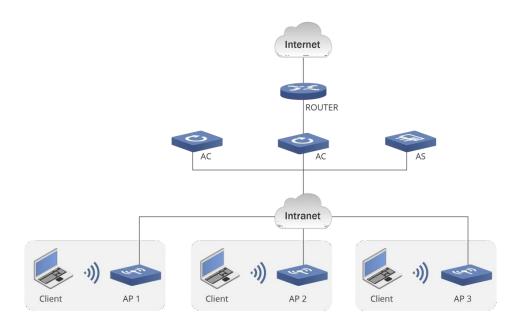

Fig. 11-6 Canonical Topology Networking Diagram of WLAN

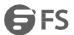

### 11.4 WLAN Configuration

[WLAN configuration] is divided into five submenus, i.e. [wireless service configuration], [AP template], [AP group], [AP configuration] and [AP information] as shown in Fig. 11-7.

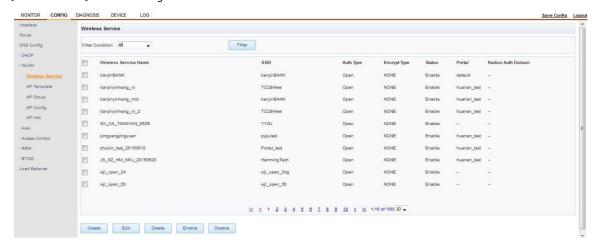

Fig. 11-7 WLAN Configuration Page

#### 11.4.1 Wireless Service Configuration

### 1) Create Wireless Service Configuration

User could click on <create> button to add wireless service configuration in the wireless service configuration page as shown in Fig. 11-7; in the page as shown in Fig. 11-8, user could configure wireless service parameters, and click on <OK> therein.

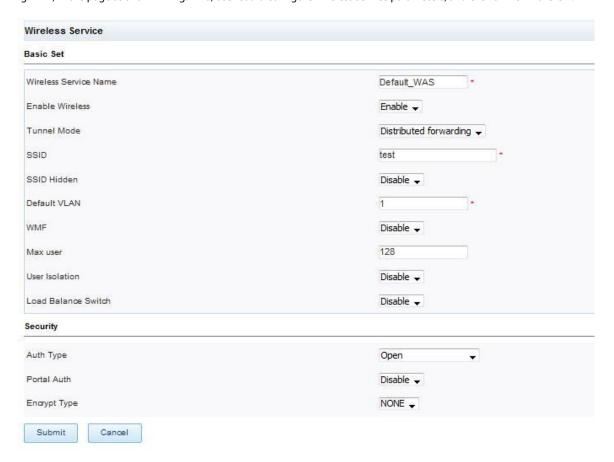

Fig. 11-8 Wireless Service Configuration

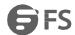

#### 2) Edit Wireless Service Configuration

<Disable> wireless service template before <editing> it. As shown in Fig. 11-9, select a wireless service, <disable>the wireless service, re-select the wireless service and click on <edit> to get into [wireless access service configuration] page; in the page as shown in Fig. 11-9, user could edit & modify the wireless service template, and click on <OK> button at bottom of page upon completion of edition. Select the modified wireless service upon completion of addition, and click on <enable> button to bring it into effect.

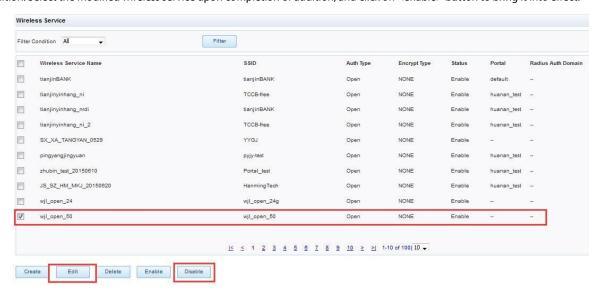

Fig. 11-9 Disable Wireless Service

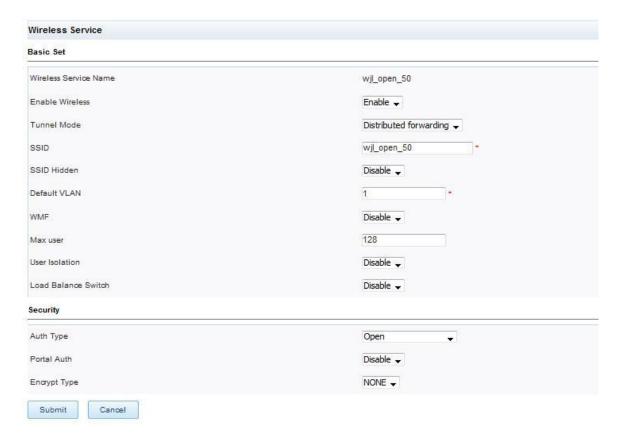

Fig. 11-10 Edit Wireless Service

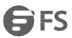

### 3) Delete Wireless Service Configuration

Select the name of wireless service to be deleted in the page as shown in Fig. 11-9, disable it, and click on "delete" at bottom of the page to delete a wireless service.

### 4) Enable/disable wireless service

User could select a wireless service in the page as shown in Fig. 11-10, and click on "enable" or "disable" to enable or disable it.

#### Note:

User must disable the wireless service before modifying or deleting its configuration data.

Enable the modified wireless service, when the configuration modified takes effect.

Wireless service configuration parameter description is as shown in Table 11-1.

| Configuration Item                 | Description                                                                                                    |
|------------------------------------|----------------------------------------------------------------------------------------------------|
| Wireless Service Name              | Used to identify the description of wireless access service name                                                                                                    |
| Enable Wireless Network            | Wireless service on/off (ON or OFF)                                                                                                    |
| Tunnel Mode                        | Specify the tunnel mode for wireless access service data; the tunnel mode is divided into distributed forwarding                                                                                                    |
| SSID                               | The character string for identification of a virtual wireless AP                                                                                                    |
| Hide SSID                          | When "hide SSID" is enabled, STA can't scan the SSID name of AP; when "hide SSID" is turned off, STA could scan the SSID name of AP. A method for preventing illegal STA access                                                                                                    |
| Default VLAN                       | This is VLAN ID of service VLAN; this is the VID of STA data message; "0" is untagged VID; "1-4094" are VIDs with tag                                                                                                    |
| Enable WMF                         | Wireless multicast on/off; when "on" is selected, wireless multicast is enabled in BSS; when "off" is selected, this function is disabled                                                                                                    |
| Max. Number of Users<br>Associated | Used to configure the max. number of users that could be connected to this SSID (128 by default); user could select the max. number within 1-128                                                                                                    |
| User Isolation                     | Select "enable" to enable isolation mode, or select "disable" to disable the SSID isolation mode; user associated with this SSID could communicate with each other                                                                                                    |
| Load Balancing on/off              | Turn on/off load balancing function switch (off by default). When "enable" is selected, the [load balancing mode] option appears below                                                                                                    |
| Load Balancing Mode                | The option that appears after enabling load balancing includes two modes, i.e. "number of users" and "traffic". "The number of users" means load balancing is performed based on the number of users at each AP; "traffic" means load balancing is performed based on data traffic at each AP |
| Authentication Mode                | Provide options for this SSID wireless connection security mode, and enhance wireless security by configuring different authentication methods of SSID; user could choose from the six authentication methods, i.e. Open, Shared, WPA, WPA2, WPA-PSK and WPA2-PSK, as needed                  |
| Portal Authentication              | When the authentication mode "Open" is enabled, "Portal authentication" configuration is active.  "Portal authentication" involves two states: On and off                                                                                                    |

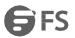

| Portal Server Name                | This item is configurable when "portal authentication" is enabled; the user-authenticated portal server under this ess could be designated                                                                                                    |
|-----------------------------------|----------------------------------------------------------------------------------------------------|
| White List Set                    | This item is configurable when "portal authentication" is enabled; the white list set accessible to user before portal authentication under this ess is designated                                                                                                    |
| Encryption Type                   | Enable the encryption type of this SSID: When "authentication method" is "Open", the encryption types include "not used" and "WEP"When "authentication method" is "Shared", the encryption type is "WEP" When "authentication method" is "WPA"/"WPA2"/"WPA-PSK"/"WPA2-PSK", the encryption types include "TKIP" and "AES"                                                                                                    |
| WEP Encryption Type               | When "encryption type" is "WEP", "WEP encryption type" is active and configurable. "WEP encryption" types include "WEP64" and "WEP128"                                                                                                    |
| WEP Key                           | The length of WEP key varies depending on "WEP encryption type": When 64-bit key is selected, it's necessary to enter 10 hexadecimal number characters or 5 ASCII characters; when 128-bit key is selected, it's necessary to enter 26 hexadecimal number characters or 13 ASCII characters. User could set four keys, i.e. WEP key 1, WEP key 2, WEP key 3 and WEP key 4, and then select corresponding key based on key index |
| Current WEP Key Number            | Namely the key index that corresponds to the key selection in wireless network                                                                                                    |
| PSK Key Phrase                    | When authentication method is set to "WPA-PSK"/"WPA2-PSK", the "PSK key phrase" is active and configurable; user could configure PSK key here as needed                                                                                                    |
| GTK Dynamic Refresh               | When the authentication method is set to "WPA"/"WAP2"/"WPA-PSK"/"WPA2-PSK", GTK could be configured, and it's off by default                                                                                                    |
| GTK Refresh Period                | The default value is 24 hours                                                                                                    |
| Radius Authentication<br>Domain   | This option appears when WPA/WPA2 or portal authentication is enabled, and is used to manually specify the domain for authentication; it's disabled by default. MAC non-sense authentication is enabled when portal authentication is selected and this option is used                                                                                                    |
| Pre-association<br>Authentication | This option appears only when WPA2 authentication is selected, and is enabled by default. Terminal roaming rate could be improved by enabling this function                                                                                                    |

Table 11 -1 Wireless Service Configuration Parameter Description

Note: GTK is used for encryption of multicast message at AP side, and decryption of AP multicast message at STA side. GTK is subjected to unified management at AC based on ESS; all STAs share the same GTK under ESS; when a user turns into non-authorized user from an authorized user, he/she could do malicious act on broadcast message and thereby bringing about potential safety hazard for 802.11 network since he/she has got GTK. To avoid such risk, we employ a timed GTK refresh mechanism, where GTK is refreshed at regular intervals to assure the key timeliness and improve network security.

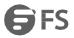

### **11.4.2** AP Template Configuration

[Network configuration] > [WLAN configuration] > [AP template]; as shown in Fig. 11-11, [AP template] page is principally used to inquire about, add, edit, delete, apply and mandatorily apply AP template.

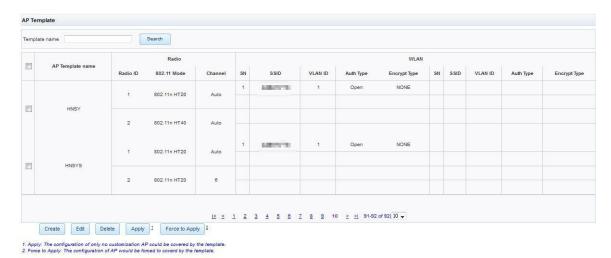

Fig. 11-11 AP Template Page

### 1) Create AP Template

Click on <create> at bottom of the page as shown in Fig. 11-11 to open [add AP template] page; as shown in Fig. 11-12, [add AP template] page is composed of ten parts: Basic configuration, RF configuration, BSS configuration, bandwidth configuration, RFID

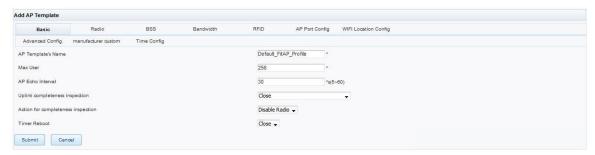

 $configuration, AP\ port\ configuration,\ advanced\ configuration,\ manufacturer-defined\ configuration,\ and\ time\ settings.$ 

Fig. 11-12 AP Template Addition Page

### • Basic Configuration

In [basic configuration] page, user could set [AP template name]/[max. number of access users]/[AP keep-alive time]/[uplink integrity inspection]/[uplink integrity inspection]/[timed reboot] as shown in Fig. 11-13.

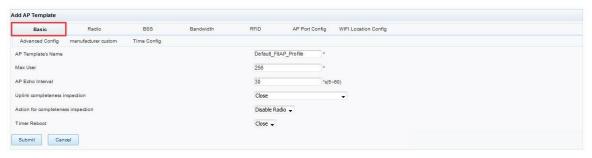

Fig. 11-13 Basic Configuration Page

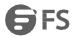

The basic configuration page configuration parameter description is as shown in Table 11-2 Basic configuration page Parameter description.

| Configuration Item               | Description                                                                                                    |
|----------------------------------|----------------------------------------------------------------------------------------------------|
| AP Template Name                 | Used to identify the name of added AP template                                                                                                   |
| Max. Number of Access Users      | The number of users accessible to the AP running this template (128 by default); "0" means the number of access users is not limited             |
| AP Keep-alive Time               | The heartbeat interaction interval between AP and C (30s by default)                                                                             |
| Uplink Integrity Inspection      | Turn on or off uplink integrity inspection (off by default)                                                                                      |
| Link Integrity Inspection Action | Turn off RF or restart AP when physical uplink is disconnected [Turn off RF or restart AP when the CAPWAP link between AC and AP is disconnected |
| Timed Reboot                     | The timed reboot of AP; see Section 12.4                                                                                                    |

Table 11 - 2 Basic Configuration Page Parameter Description

### • RF Configuration

The [RF configuration] page as shown in Fig. 11-14 offers the RF configuration for AP template. Wireless controller (AC) currently supports the configuration of RF card parameters for 2 radios.

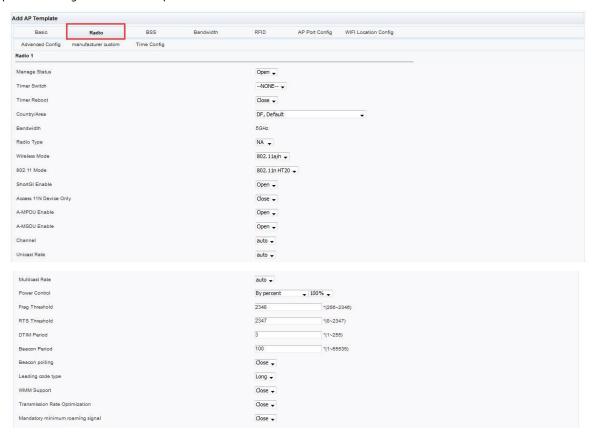

Fig. 11-14 RF Configuration Page

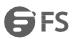

Please refer to Table 11-3 for details of RF configuration page parameters.

| Configuration Item                            | Description                                                                                                    |
|-----------------------------------------------|----------------------------------------------------------------------------------------------------|
| Management state                              | RF configuration enable switch (ON/OFF)                                                                                                    |
| Timed on/off                                  | Set up timed on/off of RF; see Section 12.3 for details                                                                                                    |
| Time Period                                   | The time period for timed on/off of RF; see Section 12.3 for details                                                                                                    |
| Timed Reboot                                  | Timed reboot of AP RF                                                                                                    |
| Country/Region                                | Issue appropriate country code ("DF, default" by default); other options include "CN, China", "US, the United States", "GB, the UK", "FR, France", and "DE, Germany"                                                                                                    |
| Frequency Band                                | [The two parameter values, i.e. 5.8GHz and 2.4GHz are in one-to-one correspondence to Radio type                                                                                                    |
| Radio Type                                    | The parameters available include "B", "G", "BG", "NBG", "A" and "AN"                                                                                                    |
| Wireless Working Mode                         | Used to configure different network connection rates and working modes of fit AP                                                                                                    |
| 802.11n Working Mode                          | 802.11n involves two bandwidth modes: HT (High Throughput) 20 and HT40; HT20 means "20M bandwidth". Working modes "802.11n HT20" and "802.11n HT40"                                                                                                    |
| Determine Whether or Not to<br>Enable ShortGI | [GI, Guard Interval. GI is between wireless data blocks, and is 800us in length, while the Short GI is 400us in length; Short GI helps to improve the rate by 10%                                                                                                    |
| Only 11n Device Access<br>Allowed             | When this option is enabled, only 11n device is accessible; when this option is disabled, the type of access device is not limited                                                                                                    |
| A-MPDU on/off                                 | [A-MPDU technology helps to reduce frame transmission cost and improve system throughput                                                                                                    |
| A-MSDU on/off                                 | [A-MSDU technology helps to reduce message transmission cost, minimize response frames, and improve message transfer efficiency                                                                                                    |
| Channel                                       | Choose different channels based on the frequency band where AP functions                                                                                                    |
| Unicast Rate                                  | Set the message rate of AP unicast frame; default is recommended                                                                                                    |
| Multicast Rate                                | Set the message rate of AP multicast frame; default is recommended                                                                                                    |
| Power Regulation                              | [Used to configure the wireless signal emission power of AP. The output power is directly proportional to the coverage of device's wireless signal, the power consumption, and the interference with neighboring devices. The default output power is 20dbm, and the output power could be manually reduced or increased |

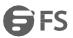

| Fragmentation Threshold        | Used to configure the wireless packet division of AP; in case of large data packets at MAC layer, error and retransmission may frequently occur in an environment with interference, where the error rate and transmission quality could be improved by dividing big packets into small ones; its setup range is 256-2346, and it can only be set to an even number. Default value is recommended                                                                                                    |
|--------------------------------|----------------------------------------------------------------------------------------------------|
| RTS Threshold                  | Used to configure AP's wireless packet RTS (Request To Send) for resolving network conflict. Conflict may occur when two sites send data to AP simultaneously, and is likely to result in data loss. RTS threshold is used to solve this problem. When the data packet to be transmitted is beyond RTS threshold, the RTS mechanism is activated, when the site sends an RTS to AP so as to inform AP of data transmission. Upon receipt of the application, AP sends CTS to other sites and requires them to put off the transmission. In the meantime, AP notifies the RTS site to transmit data. This threshold could be set within 0-2346, and the default value is recommended                                                                                                    |
| DTIM Interval                  | This value means delivery traffic indication message interval. DTIM is a backward counter used to notify client of next window that listens to broadcast and multicast information. When wireless AP buffers the broadcast or multicast information sent to client, it sends next DTIM and DTIM interval to arouse the client for receiving the information. The effective value range is 1-255. Default value is recommended                                                                                                    |
| Beacon Interval                | Beacon means the message sent by wireless AP periodically for synchronous connection with the wireless terminal on the wireless AP. The effective range of beacon is 1-65535, and the default value is recommended                                                                                                    |
| Beacon Polling                 | Enable/disable the beacon level polling in multi-BSS mode                                                                                                    |
| Preamble Type                  | Preamble is the first domain (followed by frame head and data volume domain) of communication protocol data unit (PPDU), and is principally used to determine the time point when data message is transmitted and received between wireless terminal and wireless AP, i.e. synchronization. Moreover, the preamble notifies other wireless terminals to avoid conflict. 802.11G standard supports "long" (128 bits) and "short" (56 bits) preambles. 802.11B only supports "short" (56 bits) preamble. Short preamble helps to improve the overall utilization of wireless channel, and achieve high prioritized transfer bandwidth. However, long preamble is recommended for environments with dense interference. This configuration item offers two options, i.e. "long" and "short" |
| WMM Support                    | A wireless QoS protocol used to ensure high priority messages could be transmitted preferentially, thereby assuring the better quality of voice and video applications in wireless network                                                                                                    |
| Transmission Rate Optimization | Enable/disable transmission rate optimization mode; fragmentation function (the critical value is 2346) must be disabled when this mode is enabled                                                                                                    |

Table 11-3 RF Configuration Page Parameter Description

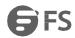

#### • BSS Configuration

[BSS configuration] enables fit AP template to select wireless service template; user could select corresponding wireless service template in drop-down list of [BSS template], select [Radio ID], and click on <application> at page bottom to finish BSS configuration and the addition of entire fit AP template; user could manually modify VID without using wireless service as shown in Fig. 11-15. One AP template could associate and configure up to 16 BSS templates; <edit> button could be used to configure the bandwidth limitation of each BSS as shown in Fig. 11-16.

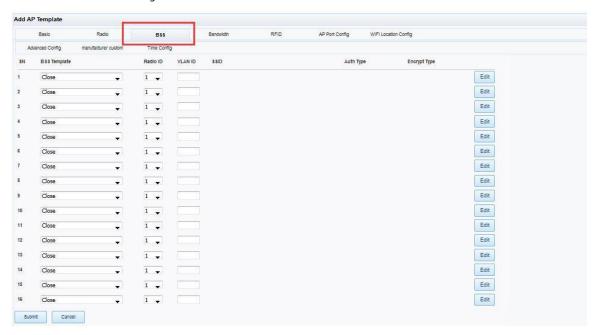

Fig. 11-15 BSS Configuration Page

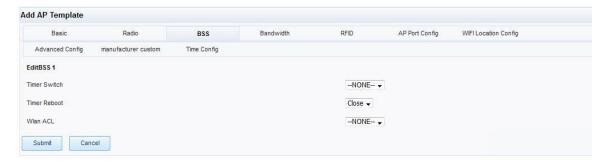

Fig. 11-16 BSS Edition Information

| Configuration Item      | Description                                     |
|-------------------------|-------------------------------------------------|
| Timed Switch            | Timed on/off of individual BSS'                 |
| Timed Reboot            | Timed reboot of individual BSS'                 |
| Wireless Access Control | Set wireless access control for individual BSS' |

Table 11-4 BSS Edition Page Parameter Description

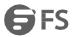

Note: [In the case of AP with single frequency card, Radio 1 in [RF configuration] page is enabled, while Radio 2 is disabled.

The radio type of RF configuration must match with the RF card of actual AP, or AP template can't match with the type of AP RF card, which may result in AP template issue failure.

#### · Bandwidth Configuration

[Bandwidth configuration includes "AP total bandwidth configuration", "user bandwidth configuration" and "BSS bandwidth configuration" as shown in Fig. 11-17.

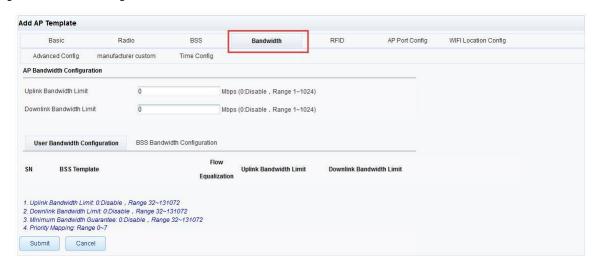

Fig. 11-17 Bandwidth Configuration

#### • RFID Configuration

RF identification, i.e. RFID (Radio Frequency IDentification), also known as electronic tag or wireless RF identification, is a communication technology that identifies certain targets and reads/writes related data through radio signal, thereby making it not necessary to establish mechanical or optical contact between identification system and certain targets. RFID card reader works with AP hardware to indirectly realize the configuration management of RFID card reader by AC through the configuration management of AP by AC. RFID configuration page is as shown in Fig. 11-18.

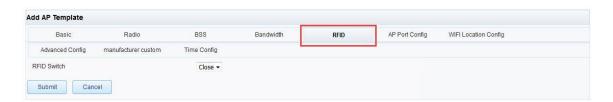

Fig. 11-18 RFID Configuration Page

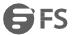

The RFID configuration parameter description is as shown in Table 11-5.

| Configuration Item | Description                                          |
|--------------------|------------------------------------------------------|
| RFID Switch        | Enable/disable RFID function (disabled by default)   |
| Center Frequency   | Center frequency of tag card                         |
| RFID Server        | Server address of RFID                               |
| Server Port        | The RFID server port for receiving information       |
| Proxy Port         | The source port for RFID card reader to send message |

Table 11-5 RFID Configuration Parameter Description

Note: Where the AP is not designed with RFID, it's not necessary to open RFID function during the configuration of AP template.

### • AP Port Configuration

User could subject the physical port of AP to PVID configuration through AP port configuration as shown in Fig. 11-19.

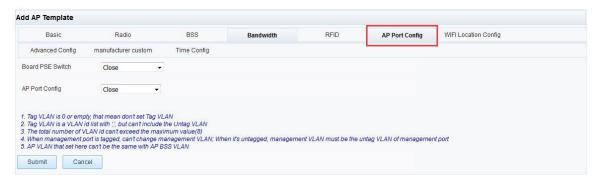

Fig. 11-19 AP Port Configuration Page

#### Advanced Configuration

Advanced configuration includes the configuration of "LED on/off", "ARP broadcast to unicast" and "DHCP broadcast to unicast". The configuration is as shown in Fig. 11-20.

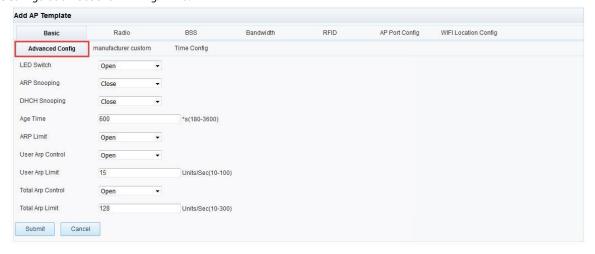

Fig. 11-20 Advanced Configuration

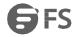

The advanced configuration parameter description is as shown in Table 11-6.

| Configuration Item        | Description                                                                                                    |
|---------------------------|----------------------------------------------------------------------------------------------------|
| LED Switch                | Control the on/off of AP's LED indicator lamp. When this option is enabled, AP's LED lamp is enabled; when the option is disabled, AP's LED lamp is disabled; the options is disabled by default |
| ARP Broadcast to Unicast  | Convert the ARP broadcast message to be sent to STA into unicast message; disabled by default                                                                                                    |
| DHCP Broadcast to Unicast | Convert the DHCP broadcast message to be sent to STA into unicast message; disabled by default                                                                                                   |
| Aging Time                | The timeout period of IP and MAC mapping relation learned by AP dynamically (600s by default)                                                                                                    |

Table 11-6 Advanced Configuration Parameter Description

#### • Manufacturer-defined Configuration

User is forced to visit local files; upon the association of STA with AP, the access to any external website is mandatorily redirected to AP's local designated webpage. The configuration is as shown in Fig. 11-21.

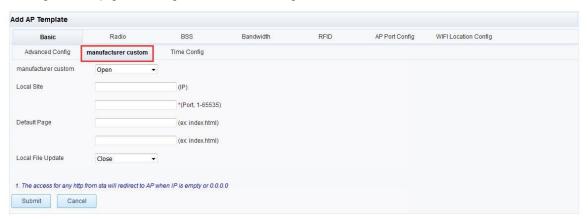

Fig. 11-21 Manufacturer-defined Configuration

Note: The manufacturer-defined configuration is only supported by LTEFi device, and is not recommended for other types of APs.

### • Time Settings

Set AP time zone, and issue the set time zone and the current time of AC to AP. The configuration is as shown in Fig. 11-22.

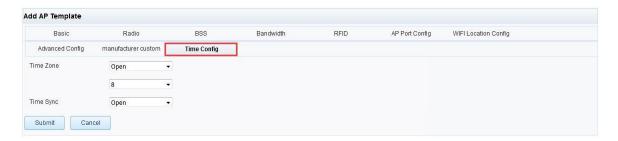

Fig. 11-22 Time Settings

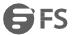

The time settings parameter description is as shown in Table 11-7.

| Configuration Item   | Description                                                                                                    |
|----------------------|----------------------------------------------------------------------------------------------------|
| Time Zone Settings   | The time zone setup switch used to set up AP time zone (-12~12)                                                         |
| Time Synchronization | AP-AC time synchronization on/off; when this option is enabled, AP is automatically synchronized with AC's current time |

Table 11-7 Time Settings Parameter Description

### 2) Edit AP Template

Select the name of fit AP template to be edited in Fig. 11-23, click on the <edit> button at bottom of page to open the [configure AP template] page, where user could edit the parameters of AP template.

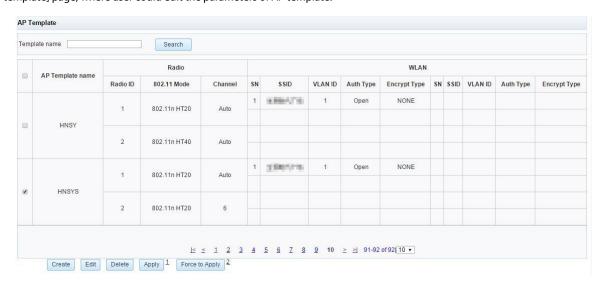

Fig. 11-23 Edit AP Template

#### 3) Delete AP Template

Select the name of fit AP template to be deleted in Fig. 11-23, and click on the <delete> button at page bottom to delete corresponding template.

### 4) Apply AP Template

After the modification of AP template, the <application> or <mandatory application> button could be used to issue the modified data to the AP running this template.

#### Note:

 $\label{lem:application:only cover} Application: Only cover the configuration of related non-customized AP.$ 

Mandatory application: The mandatory application of template covers configuration of all related APs.

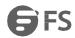

# 11.4.3 AP Configuration

[AP configuration] page records the information about binding of AP and template. When AP goes online, [AP configuration] is checked for AP-template correspondence information; if there is any, the template is automatically applied based on corresponding information without issuing template in [AP information] page. Upon the successful issue of matching template to the online AP in [AP information] page, the AP's MAC and the corresponding AP template binding information are automatically presented in [configuration page] page as shown in Fig. 11-24.

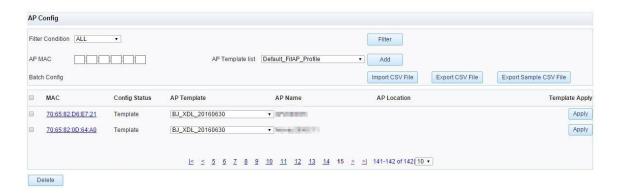

Fig. 11-24 AP Configuration

| Configuration Item  | Description                                                                                                    |
|---------------------|----------------------------------------------------------------------------------------------------|
| Filter Criteria     | The template binding list could be filtered with [MAC address], [configuration state], [AP name], and [AP deployment location] |
| Add                 | Bind the AP with designated MAC to specified AP template                                                                       |
| Import CSV File     | Import the existing AP configuration list into wireless controller                                                             |
| Export CSV File     | Export current AP configuration list in CSV file                                                                               |
| Download Sample CSV | Download CSV file sample                                                                                                    |
| Application         | Apply single template binding                                                                                                  |
| Delete              | Delete the AP information of binding template                                                                                  |

Table 11-8 AP Configuration Parameter Description

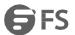

# 11.4.4 AP Group Configuration

AP group is principally used for AC to provide AP with configuration by group. AP groups include active-standby group, mirror image upgrade group, HAP group and scan group.

User could add/delete AP group, configure the purpose of AP group and add AP etc. as shown in Fig. 11-25. The normal configuration sequence of AP group: Create -> Configure purpose -> Add Ap.

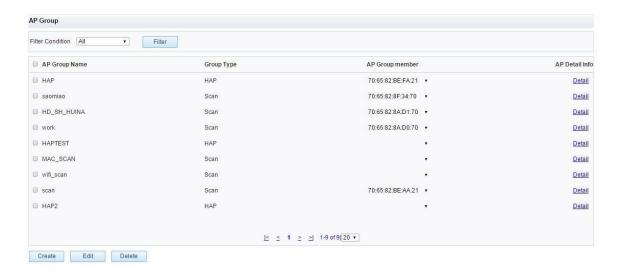

Fig. 11-25 AP Group Configuration Page

## • Create AP Mirror Image Upgrade Group

Click on <create> in the page as shown in Fig. 11-25 to open [add AP group] page, and select "mirror image upgrade" type in [type] drop-down list; as shown in Fig. 11-26, user could set the [group name] and [type], select [mirror image], and enable/disable [update on/off] in [add AP group] page.

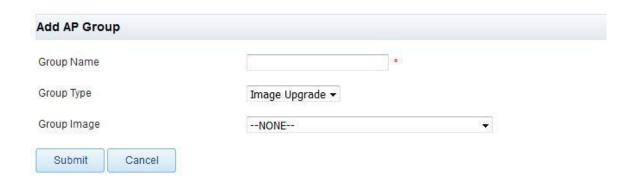

Fig. 11-26 Add AP Mirror Image Upgrade Group

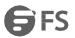

**Note:** "Mirror image" means to bind upgrade version file for this AP group; the mirror image name is automatically generated in [mirror image] drop-down box; user should configure FTP data in "[device management] > [AP upgrade] > [FTP server configuration]" page, and then obtain AP image file name through FTP in "[device management] > [AP upgrade] > [AP image management]" page or upload AP image to AC wireless controller through CAPWAP (CF card shall be inserted in the case of frame-type AC master control board).

[Upgrade on/off] indicates whether AP automatic update is enabled by AP group. AP automatic update is subject to [update on/off] and the [automatic update] on/off in [AP image management]. The priority of [update on/off] in [AP group] is higher than that of [automatic update] on/off in [AP image management], which is to say, if the [update on/off] in [AP group] is configured as "enabled", the AP in [AP group] activates automatic update even if the [automatic update] feature in [AP image management] is set to "off". When AP is added to a certain AP group for mirror image upgrade, its automatic update feature in online stage is first dependent on the configuration of [mirror image] and [update on/off] in [AP group]; if this [AP group] is bound with image file while the [update on/off] is in "ON" state, the state of image bound with this [AP group] could be checked; if this image file's [automatic update] state is "ON" in [AP image management], this AP could be automatically updated when AP is online.

#### Create AP Active-standby Group

Click on <create> in Fig. 11-25 to enter [add AP group] page, select "active-standby" in the drop-down list of [type] as shown in Fig. 11-27, and get into active-standby group edition page. AP active-standby group is principally used for AC to perform hot standby networking; the dual capwap hot standby features are described in detail in the sections below.

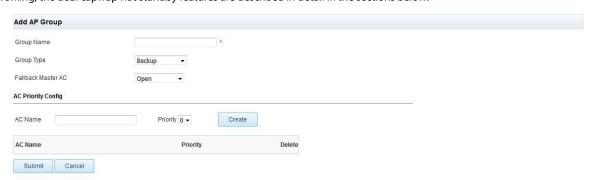

Fig. 11-27 Add AP Active-standby Group

The parameter description is as shown in Table 11-9.

| Configuration Item | Description                                                                                                    |
|--------------------|----------------------------------------------------------------------------------------------------|
| Group Name         | The name of AP backup set must be consistent with the group name created in active-standby AC                                                                                                    |
| Туре               | When AC employs dual CAPWAP link backup, the type of all AP groups created in active-standby AC is "backup"                                                                                                    |
| Restore Main AC    | Decide whether or not to restore the parameters of main AC when main AC returns to normal                                                                                                    |
| AC Name            | Consistent AC name in "[device management] > [basic configuration]" page                                                                                                    |
| Priority           | Make AP distinguish main AC from standby AC based on priority; if [AC priority configuration] is not configured, the priority is considered to be 0. The priority is divided into 8 levels (0-7); the bigger the number, the higher the priority; hence, the priority of [AC priority configuration] in main AC is higher than the priority configured in standby AC in the case of active-standby AC |

Table 11-9 Parameter Description for the Creation of AP Backup Set

vww.fs.com 76

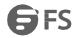

#### 11.4.5 AP Information

As shown in Fig. 11-28, [AP configuration] page shows the information about all APs registered to AC classified by online/offline AP, IP address, AP name, deployment location, product type, MAC address and slot number, and offers AP filtration.

[AP configuration] enables addition to/quit from AP group.

In [AP configuration] page, user could <edit>, <apply template>, <restart> and <recover> online AP, and <delete> offline AP. <Edit> is used to modify AP's basic configuration, RF configuration, BSS configuration, access control and QoS configuration.

This chapter only offers operating instructions for the frequently used AP filter, template application, AP name and deployment location modification, AP restart and deletion, and AP recovery.

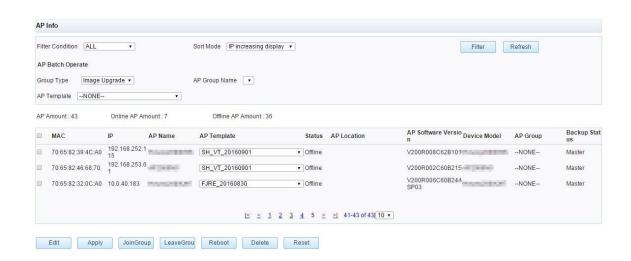

Fig. 11-28 AP Configuration Page

### 1) AP Filter

In "AP filter", user could find eligible APs based on different filter criteria, which include: All APs, online APs, offline APs, IP address, AP name, deployment location, device model, MAC address, AP group, and backup status.

### 2) Apply AP Template

Upon the successful registration of AP to AC, the AP configuration page automatically generates a record information about AP as shown in Fig. 11-28; if the AP is initially registered and not bound with [AP binding template] page, it's displayed as "unused" in [AP template] parameter of the [AP configuration] page, which is to say, the AC configures no data for the AP; in such a case, user could select desired [AP template] for AP based on existing AP template data, and click on <apply> button to issue centralized management configuration to the AP.

### 3) Modify AP Name and Deployment Location

By modifying AP name and AP deployment location through AP configuration edition, user could intuitively manage and identify AP devices in wireless controller interface so as to facilitate subsequent maintenance as shown in Fig. 11-29.

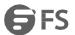

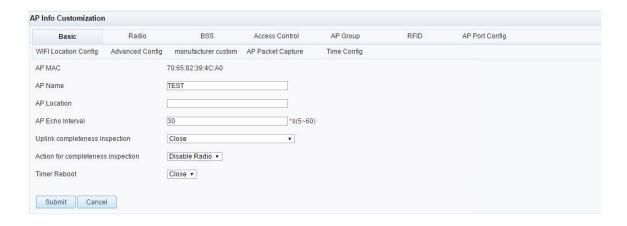

Fig. 11-29 Modify AP Name and Deployment Location

Please refer to Table 11-10 for page parameter description.

| Configuration Item     | Description                                                                                                    |
|------------------------|----------------------------------------------------------------------------------------------------|
| AP Name                | Used to identify the name of added AP template                                                                  |
| AP Deployment Location | Describe the deployment location of AP so that the administrator could identify the location of AP conveniently |

Table 11-10 AP Name and Deployment Location Parameter Description

### 4) Join group/exit from group

User could add several online APs selected to group of "mirror image upgrade" or "active-standby" so as to realize batch mirror image upgrade of AP or online registration in active-standby AC. To exit from group, user could select the online AP and click on <exit from group> as shown in Fig. 11-30.

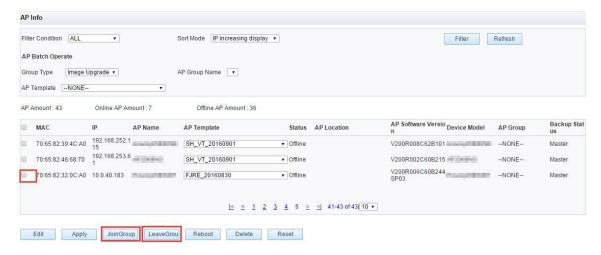

Fig. 11-30 "Join group/exit from group" Configuration Page

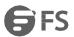

#### 5) Restart and Delete AP

User could only <restart> online AP. Select the AP to be restarted in the [AP configuration] page, and click on <restart>, when the AC issues <restart> action command to the AP, and the AP would be restarted.

User could only <delete> offline AP. Select the offline AP to be deleted in the [AP configuration] page, and click on <delete> to delete the AP as shown in Fig. 11-31.

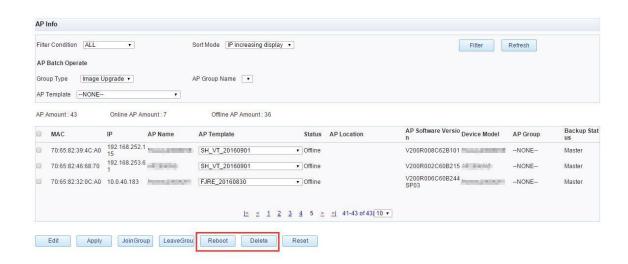

Fig. 11-31 Restart and Delete AP

#### 6) AP Reset to Factory Default

Select the online AP and click on <restore factory default> to restore its factory default as shown in Fig. 11-32.

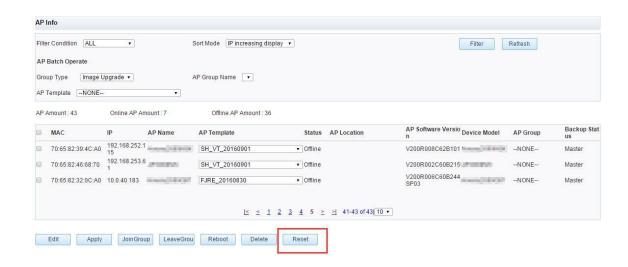

Fig. 11-32 AP Reset to Factory Default

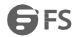

# **Chapter 12 Timed Shutdown of AP RF**

## 12.1 Description of Timed Shutdown of AP RF

In the case of traditional AP AC networking, AP could continuously offer wireless access service if it's configured with "wireless service" by AC; AP will not stop providing wireless service unless manual intervention (e.g. AC manually issues AP RF shutdown or bssid shutdown) is conducted. The timed shutdown of AP RF is based on the configured time period; AP RF or bssid is turned off or on at specified time point within designated time period.

### 12.2 Time Rule

Time rule is divided into time period rule and time point rule; time period rule is used for regular shutdown and activation of RF function; time point rule is principally used for regular restart of AP etc.

[Time period] rule setup; time period rule could be set up with week and month as shown in Fig. 12-1.

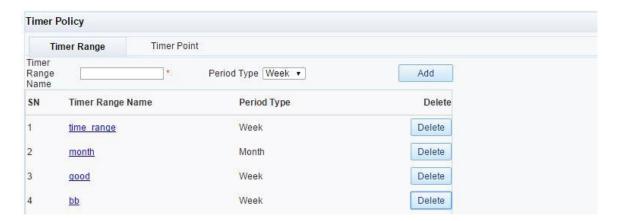

Fig. 12-1 Time Period Setup

The time period setup parameter description is as shown in Table 12-1.

| Configuration Item                    | Description                                                   |
|---------------------------------------|---------------------------------------------------------------|
| Time Period Name                      | Time period name must be unique                               |
| Period Type                           | Time period types include [week] and [month]                  |
| Time Period name - Period Type [week] | Click on time period name link to open time period setup page |
| Time Period Name - Period Type !      | Click on time period name link to open time period setup page |
| Delete                                | Delete time period rule                                       |

Table 12-1 Time Period Setup Parameter Description

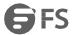

The time period (week) setup information is as shown in Fig. 12-2.

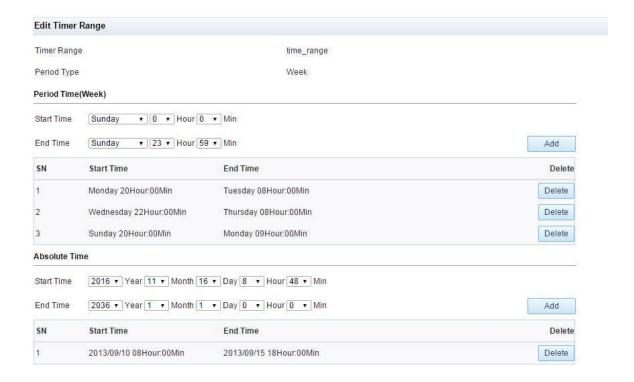

Fig. 12- 2 Time Period (week) Setup Information

The time period (week) setup parameter description is as shown in Table 12-2.

| Configuration Item | Description                                       |
|--------------------|---------------------------------------------------|
| Add Period Time    | Add the range of period time. Support "day cross" |
| Add Absolute Time  | Add the absolute time of week rule                |
| Delete             | Delete period time rule or absolute time          |

Table 12- 2 Time Period (week) Parameter Specification

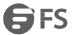

The time period (month) setup is as shown in Fig. 12-3.

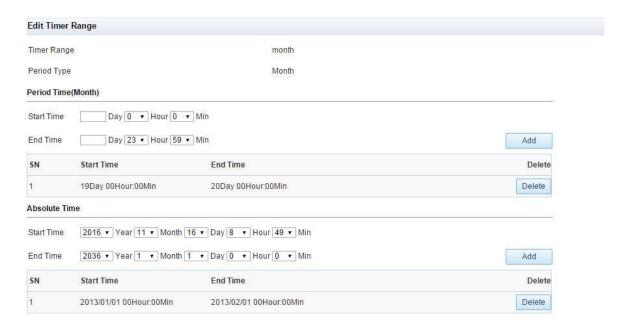

Fig. 12-3 [Month] Period Type Time Period Setup

[Time point] rule setup; time point rule could be set up by [week] or [month] as shown in Fig. 12-4.

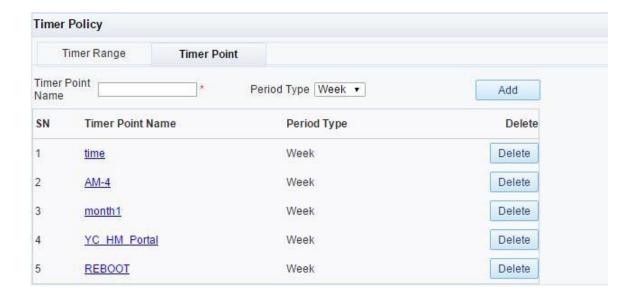

Fig. 12- 4 Time Point Rule Setup

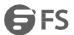

Time point rule parameter description is as shown in Table 12-3.

| Configuration Item                   | Description                                                 |
|--------------------------------------|-------------------------------------------------------------|
| Time Point Name                      | Time point name must be unique                              |
| Period Type                          | Time point types include [week] and [month]                 |
| Time Point Name - Period Type [week] | Click on time point name link to open time point setup page |
| Time Point Name - Period Type !      | Click on time point name link to open time point setup page |
| Delete                               | Delete time period rule                                     |

Table 12-3 Time Point Rule Parameter Description

The time point [week] setup is as shown in Fig. 12-5.

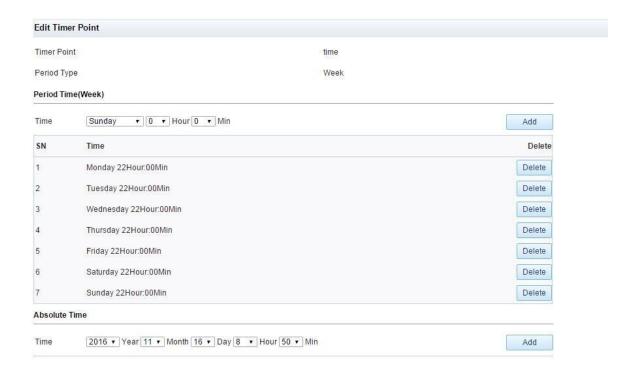

Fig. 12-5 Time Point Setup with Period Type [week]

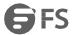

The time point setup parameter description is as shown in Table 12-4.

| Configuration Item | Description                                     |
|--------------------|-------------------------------------------------|
| Add                | Add period time point or absolute time point    |
| Delete             | Delete period time point or absolute time point |

Table 12-4 Time Point Setup Parameter Description

The time point setup is as shown in Fig. 12-6.

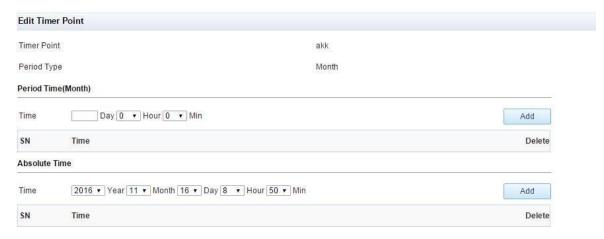

Fig. 12-6 Time Point Setup with Period Type

# 12.3 Time Rule Bound with RF Configuration

Bind the set time rule with AP template RF configuration to enable the timed on/off or restart of single or dual RF as shown in Fig. 12-7.

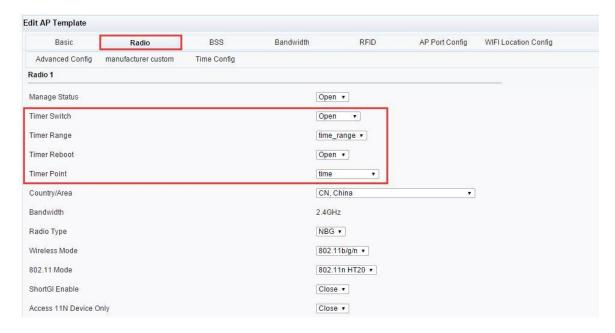

Fig. 12-7 Time Rule Bound with RF Configuration

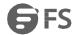

The parameter description for time rule bound with RF configuration is as shown in Table 12-5.

| Configuration Item | Description                                                             |
|--------------------|-------------------------------------------------------------------------|
| Timed on/off       | The timed on/off of RF is realized by setting [unused], [ON] and [OFF]  |
| Time Period        | Select the time range for timed on/off of RF                            |
| Timed Restart      | The timed restart of RF is realized by setting [unused], [ON] and [OFF] |
| Time Point         | Select the time point for RF restart                                    |

Table 12-5 Parameter Description for Time Rule Bound with RF Configuration

# 12.4 Time Rule Bound with BSS Configuration

Bind the set time rule with BSS configuration of AP template and issue it to AP so that the AP's single or multiple wireless signals could be turned on/off or restarted within the set time as shown in Fig. 12-8.

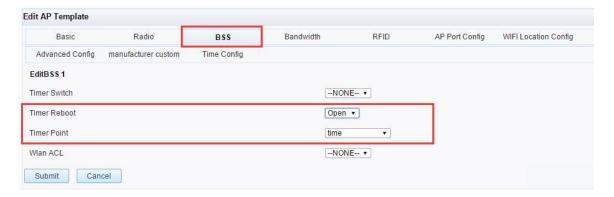

Fig. 12-8 Time Rule Bound with AP Template BSS Configuration

The parameter description for time rule bound with AP template BSS configuration is as shown in Table 12-6.

| Configuration Item | Description                                                                          |
|--------------------|--------------------------------------------------------------------------------------|
| Timed on/off       | The timed on/off of individual BSS' is realized by setting [unused], [ON] and [OFF]  |
| Time Period        | Select the time range for timed on/off of BSS                                        |
| Timed Restart      | The timed restart of individual BSS' is realized by setting [unused], [ON] and [OFF] |
| Time Point         | Select the time point for restart of individual BSS'                                 |

Table 12-6 Parameter Description for Time Rule Bound with AP Template BSS Configuration

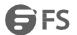

### 12.5 Timed Restart of AP

Bind the set time point rule with basic configuration item in AP template and issue it to AP for timed restart of AP as shown in Fig. 12-9.

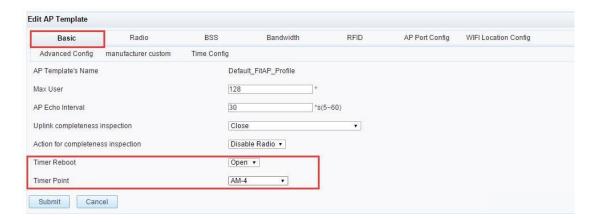

Fig. 12-9 Timed Restart of AP

# **Chapter 13 Authentication Configuration**

### 13.1 WEB Authentication Description

Just as its name implies, "WEB authentication" means user is authenticated by logging into WEB page so as to access application system; it's one of the mainstream authentication methods employed by operators at present.

WEB authentication must be performed with Portal server (custom WEB page) and RADIUS server (user authentication and billing).

#### 13.1.1 WEB Authentication System Structure

WEB-based authentication takes AC/SC as WLAN user for access to authentication point. Fig. 13-1 indicates WEB-based account number/password authentication system structure.

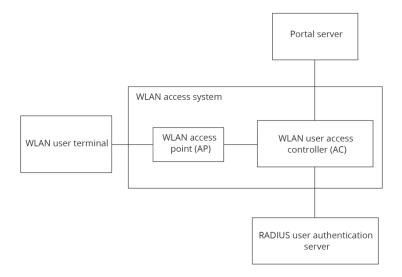

Fig. 13-1 WEB-based Account Number/Password Authentication System Structure

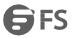

WLAN User Terminal

WLAN user terminal must be provided with 802.11a/b/g/n-compliant wireless network card and WEB browser software.

• WLAN access point (AP)

AP is used for wireless access of WLAN user.

• WLAN user access controller (AC)

As the WLAN user access authentication point, AC checks if the connected user has passed authentication, and works with background WEB authentication server to authenticate WLAN user. As a service control point, it's used for service control during WLAN accessing, including mandatory PORTAL etc.

Portal server

Push authentication page to WLAN user (support PC and mobile phone terminals).

• RADIUS user authentication server

RADIUS user authentication server performs WEB-based user authentication

#### 13.1.2 Relation between Portal, Radius and Domain

The relation between Portal, Radius and domain is shown in Fig. 13-2. Domain-offered network resources are not accessible to unauthorized user, unless it turns into authenticated user through Portal authentication. Portal server is like a door of the domain; in order to become a domain authenticated user, the user has to pass the authentication at the portal pushed through Portal server.

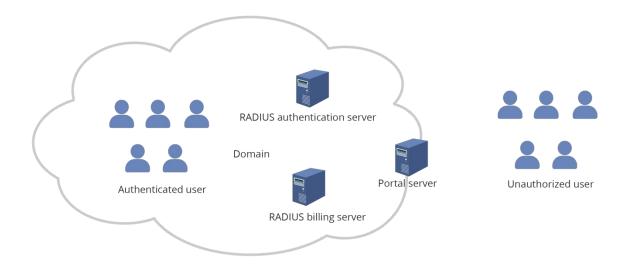

Fig. 13-2 Diagram of Relation between Portal, Radius and Domain

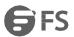

### 13.2 Authentication Configuration

[Authentication configuration] page is divided into four parts, i.e. [NAS configuration], [portal configuration], [Radius configuration] and [domain configuration] as shown in Fig. 13-3.

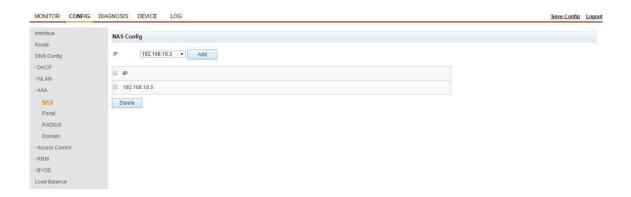

Fig. 13-3 Authentication Configuration Page

### 13.2.1 NAS Configuration

NAS configuration is as shown in Fig. 13-4; NAS list contains all client ips that could be taken as portal server and radius server; only SERVICE interface address could be added to NAS list; up to 5 NAS entities could be configured, i.e. 5 NAS IPs.

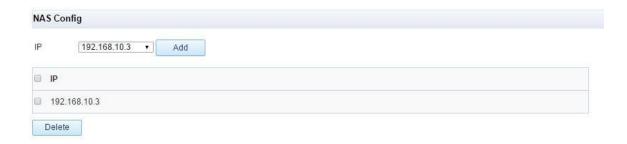

Fig. 13-4 NAS Configuration

Note: Slot could be chosen for frame-type AC page, and each slot could be configured with up to 5 NAS entities.

#### Add/delete NAS IP

As shown in Fig. 13-5, the drop-down list of [IP address] shows all SERVICE interface addresses on this service board; user could choose a SERVICE interface address, and click on <add> to add SERVICE interface to NAS list as shown in Fig. 13-5.

To delete an added NAS IP, user could select the IP address record as shown in Fig. 8-5, and click on <delete> button to delete NAS IP address.

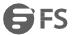

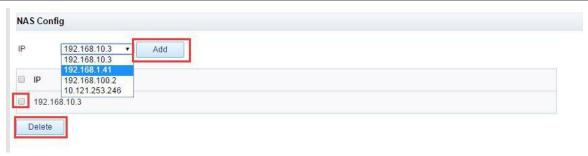

Fig. 13-5 Configuration for Adding/Deleting NAS IP Address

# 13.2.2 Portal Configuration

Portal authentication is a kind of WEB authentication, and Portal authentication website is normally called portal site; in the case of unauthorized user, the device forces the user to log in to a particular site, where the user has free access to services there. When user needs to use other information at the Internet, he/she must be authenticated at portal site so as to have access to Internet resources. User could initiatively visit portal site (Portal page), and enter user name and password for authentication; this method is called active authentication. The user attempting to visit other extranets through HTTP will be forced to visit Portal authentication website, where Portal authentication is started; this method is called mandatory authentication.

Fig. 13-6 shows a Portal configuration page that is divided into [basic configuration], [pre-authentication white list], [authentication exemption] and [local server].

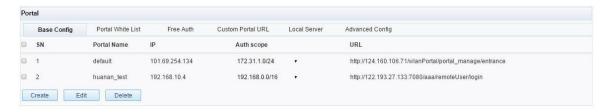

Fig. 13-6 Portal Configuration Page

## Basic Configuration

Click on the [basic configuration] item in the page as shown in Fig. 13-6, and click on <create> button to create Portal configuration data as shown in Fig. 13-7. Furthermore, user could choose a created portal configuration and click on <edit> to open the page as shown in Fig. 13-7.

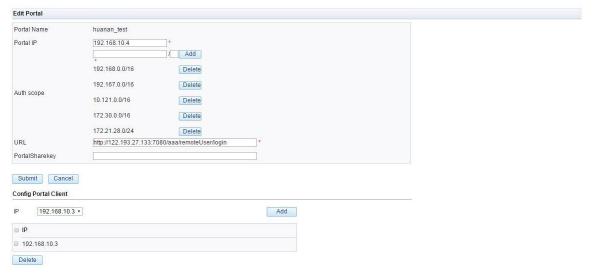

Fig. 13-7 Portal Configuration

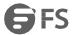

The Portal configuration page parameter description is as shown in Table 13-1.

| Configuration Item                        | Description                                                                                                    |
|-------------------------------------------|----------------------------------------------------------------------------------------------------|
| Portal Name                               | Used to identify the name of added Portal                                                                      |
| Portal Address                            | Portal server address                                                                                          |
| Authentication Scope                      | Force Portal to push the user address range acted upon                                                         |
| URL                                       | The URL for access redirection (i.e. the URL of Portal server) is mandatorily pushed to user                   |
| IP Address Configuration at Portal Client | Since AC serves as NAS network element, this configuration is the IP address of AC and Portal server interface |

Table 13-1 Portal Configuration Page Parameter Description

### • Pre-authentication White List

Click on the [pre-authentication white list] item in the page as shown in Fig. 13-6. User could add and delete white list set in this page; enter the white list set name to be added behind white list set name, and click on <create> button to view the test white list set created as shown in Fig. 13-8.

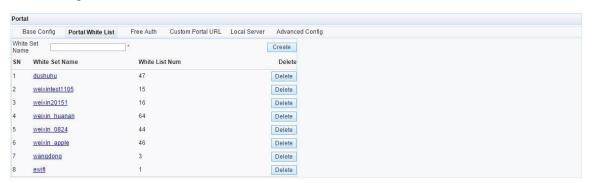

Fig. 13-8 Pre-authentication White List

Click on the successfully created white list set to open the white list set configuration page as shown in Fig. 13-9.

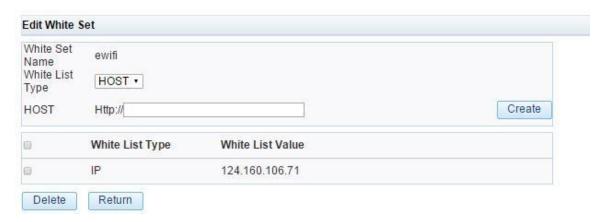

Fig. 13-9 Edit White List Set

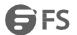

The white list set configuration page parameter description is as shown in Table 13-2.

| Configuration Item | Description                                                 |
|--------------------|-------------------------------------------------------------|
| White List Type    | Indicate the whitelist type, i.e. HOST or IP (host address) |
| HOST               | Host name of white list configured                          |
| IP                 | IP address of white list configured                         |

Table 13-2 Pre-authentication White List Page Parameter Description

## • Authentication Exemption

Click on the [authentication exemption] item in the page as shown in Fig. 13-6. User could add and delete authentication exemption item in this page; when the type is set to "operating system" (as shown in Fig. 13-10), authentication exemption is conducted for operating system; when the type is set to "MAC" (as shown in Fig. 13-11), authentication exemption is conducted for user's MAC address.

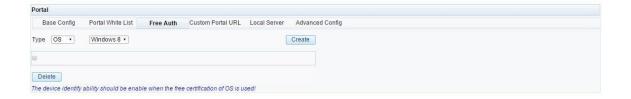

Fig. 13-10 Authentication Exemption of Operating System

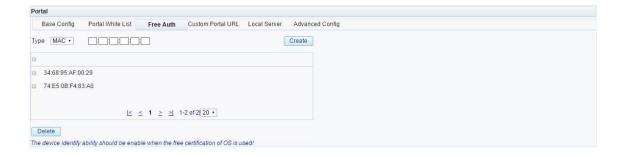

Fig. 13-11 MAC Authentication Exemption

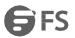

The authentication exemption configuration page parameter description is as shown in Table 13-3.

| Configuration Item | Description                                                                                                    |
|--------------------|----------------------------------------------------------------------------------------------------|
| Туре               | The type of authentication exemption could be set to <operating system=""> and <mac>; in case of operating system, the operating system to be exempted from authentication could be selected; in case of MAC, the MAC address to be exempted from authentication could be entered</mac></operating> |

Table 13-3 Authentication Exemption Configuration Page Parameter Description

### Local Server

Click on the [local server] item in the page as shown in Fig. 13-6 to open the page as shown in Fig. 13-12. User could configure local server in this page.

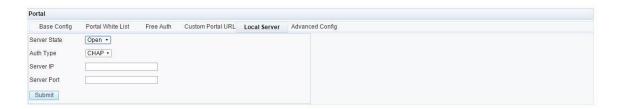

Fig. 13-12 Local Server

The local server page parameter description is as shown in Table 13-4.

| Configuration Item  | Description                                  |  |
|---------------------|----------------------------------------------|--|
| Server State        | The state of local Portal server (ON/OFF)    |  |
| Authentication Type | The type of portal authentication (CHAP/PAP) |  |
| Server Address      | The address of local portal server           |  |
| Server Port Number  | Port number of local portal server           |  |

Table 13- 4 Local Server Parameter Description

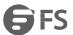

# 13.2.3 RADIUS Configuration

Radius (Remote Authentication Dial In User Service) authentication means "remote authentication dial-in user service". As a C/S protocol, Radius takes AC as its client, and its server side could be established with 2003/2008 server or connected with mobile telecommunication standard protocol-based RADIUS-SERVER. RADIUS protocol features flexible authentication mechanism that supports PEAP and certificate authentication etc. Upon completion of authentication, different users could be billed to realize the unified management and billing of various wireless users.

As shown in Fig. 13-13, RADIUS configuration consists of [authentication server list] and [billing server list].

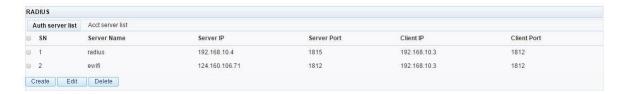

Fig. 13-13 RADIUS Configuration

#### Authentication Server List

User could create, edit and delete authentication server list data in Fig. 13-14.

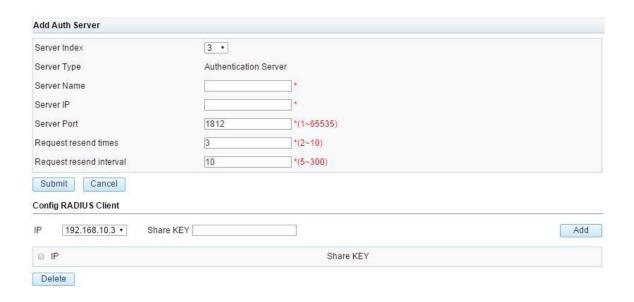

Fig. 13-14 Create Authentication Server List

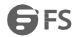

Please refer to Table 13-5 Parameter description in authentication server page for the parameter description in authentication server creation page.

| Configuration Item                        | Description                                                                                                    |  |  |  |
|-------------------------------------------|----------------------------------------------------------------------------------------------------|--|--|--|
| Server Number                             | The ID number of RADIUS server added to system. No more than 20 IDs                                                                                                    |  |  |  |
| Server Type                               | Distinguish between authentication and billing                                                                                                    |  |  |  |
| Server Name                               | The name of authentication server added by user                                                                                                    |  |  |  |
| Server Address                            | Radius authentication server address                                                                                                    |  |  |  |
| Server Port                               | The Radius authentication service port number varies depending on the port number of Radius authentication service activated at server side; the default port number 1812 is normally employed |  |  |  |
| Request Repeat Count                      | The number of request repeats (3 by default) upon authentication message interaction failure                                                                                                   |  |  |  |
| Request Repeat Interval                   | Request repeat interval upon authentication message interaction failure (10s by default)                                                                                                    |  |  |  |
| IP Address Configuration at RADIUS Client | Since AC serves as NAS network element, this configuration is the IP address of AC and RADIUS server interface                                                                                 |  |  |  |
| Shared Key                                | The pre-shared key for secure channel between AC and RADIUS server that must be consistent with RADIUS server configuration                                                                    |  |  |  |

Table 13-5 Parameter Description in Authentication Server Page

# • Billing Server List

User could create, edit and delete billing server user data in the billing server list as shown in Fig. 13-15.

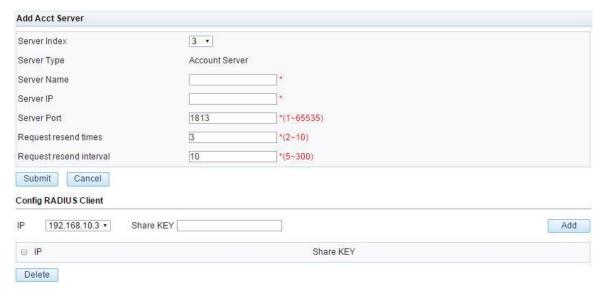

Fig. 13-15 Create Billing Server List

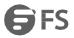

Please refer to Table 13-6 for parameter description in billing server creation page.

| Configuration Item                        | Description                                                                                                    |
|-------------------------------------------|----------------------------------------------------------------------------------------------------|
| Server Number                             | The ID number of RADIUS server added to system. No more than 20 IDs                                                                                                    |
| Server Type                               | Distinguish between authentication and billing                                                                                                    |
| Server Name                               | The name of billing server added by user                                                                                                    |
| Server Address                            | Radius billing server address                                                                                                    |
| Server Port                               | The Radius billing service port number varies depending on the port number of Radius billing service activated at server side; the default port number 1813 is normally employed |
| Request Repeat Count                      | The number of request repeats (3 by default) upon billing message interaction failure                                                                                            |
| Request Repeat Interval                   | Request repeat interval upon billing message interaction failure (10s by default)                                                                                                |
| IP address Configuration at RADIUS Client | Since AC serves as NAS network element, this configuration is the IP address of AC and RADIUS server interface                                                                   |
| Shared Key                                | The pre-shared key for secure channel between AC and RADIUS server that must be consistent with RADIUS server configuration                                                      |

Table 13-6 Parameter Description in Billing Server Page

# 13.2.4 Domain Configuration

Control and manage the domains corresponding to user's authentication service and billing service by adding domain configuration; as shown in Fig. 13-16, user could add, edit and delete domain configuration in [domain configuration] page.

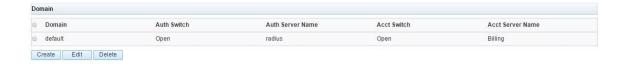

Fig. 13-16 Domain Configuration Page

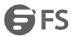

Click on <Submit> button to create domain configuration as shown in Fig. 13-17.

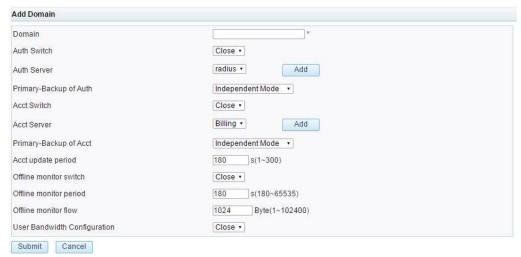

Fig. 13-17 Create Domain Configuration

The domain configuration page parameter description is as shown in Table 13-7.

| Configuration Item                     | Description                                                                                                    |  |  |
|----------------------------------------|----------------------------------------------------------------------------------------------------|--|--|
| Domain Name                            | Create the name of domain                                                                                                    |  |  |
| Authentication Service on/off          | Enable or disable authentication service                                                                                                    |  |  |
| Authentication Server                  | The server referenced from authentication server list                                                                                                    |  |  |
| Authentication Active-standby<br>State | In "independent mode" there is only one authentication server in the system; in "active-standby mode" there are two authentication servers in the system, i.e. a master server, and a backup server |  |  |
| Billing Server on/off                  | Enable or disable billing service                                                                                                    |  |  |
| Billing Server                         | The server referenced from billing server list                                                                                                    |  |  |
| Billing Active-standby State           | In "independent mode" there is only one billing server in the system; in "active-standby mode" there are two billing servers in the system, i.e. a master server, and a backup server               |  |  |
| Billing Update Cycle                   | The transmission interval of traffic billing message prepared by AC for billing server                                                                                                    |  |  |
| Offline Monitoring on/off              | Offline monitoring on/off                                                                                                    |  |  |

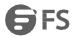

| Offline Monitoring Cycle   | If the traffic within "offline monitoring cycle" at a client is less than "offline monitoring traffic", the billing server deems the client as "off-line". |  |
|----------------------------|----------------------------------------------------------------------------------------------------|--|
| Offline Monitoring Traffic | If the traffic within "offline monitoring cycle" at a client is less than "offline monitoring traffic", the billing server deems the client as "off-line". |  |
| User Bandwidth Limitation  | This function could be enabled for Portal authentication user bandwidth limitation                                                                         |  |

Table 13-7 Domain Configuration Page Parameter Description

Note: Where the domain name is not specified or given, user could use default domain name for configuration. The [domain] added by user must completely matches the user domain name defined in RADIUS server; since the complete user name of every user in the domain should be in the form "user@domain", authentication is impossible in case of domain name error.

# **Chapter 14 Access Control**

# 14.1 Access Control Overview

Wireless controller (AC) performs access management of STA through access control by filtrating the MAC address of STA.

# 14.2 MAC Address Filter Configuration

[MAC address filter] configuration falls into [white list], [blacklist] and [global configuration] as shown in Fig. 14-1.

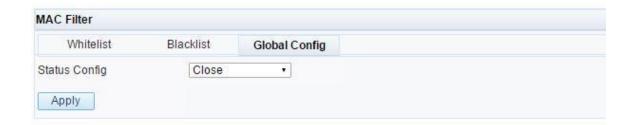

Fig. 14-1 MAC Address Filter Configuration

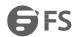

### Global Configuration

[Global configuration] globally enables AC to control STA access MAC address filter in white list mode or blacklist mode. When AC functions in white list mode, the white list configured by user takes effect, and only the STAs in white list can get associated and go online; when AC runs in blacklist mode, the blacklist configured by user takes effect, and all STAs in blacklist can't get associated and go online as shown in Fig. 14-2.

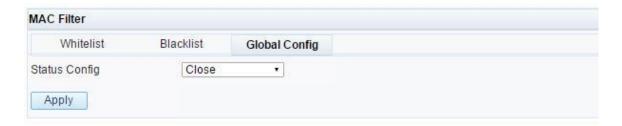

Fig. 14-2 Global Configuration

#### • White List Configuration

In the [white list] configuration page, the white list could be created, edited and deleted, while batch operation could be performed through CSV file import/export as shown in Fig. 14-3.

White list can't take effect unless the [global configuration] is in "enabled white list" state; only the user terminals in white list have access to WLAN network within lifetime.

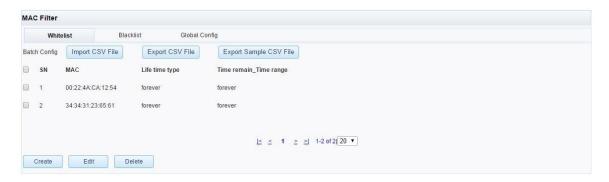

Fig. 14-3 White List Configuration

## • Blacklist Configuration

In the [blacklist] configuration page, the blacklist could be created, edited and deleted, while batch operation could be performed through CSV file import/export as shown in Fig. 14-4.

Blacklist can't take effect unless the [global configuration] is in "enabled blacklist" state. In such a case, the user terminals in blacklist have no access to WLAN network within lifetime.

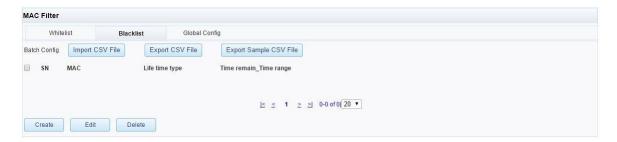

Fig. 14-4 Blacklist Configuration

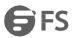

| Configuration Item     | Description                                                                                                    |  |  |  |
|------------------------|----------------------------------------------------------------------------------------------------|--|--|--|
| MAC Address            | User terminal STA's MAC address                                                                                                    |  |  |  |
| TTL Type               | The effective time of blacklist and white list falls into "permanent validity", duration and time period. "Permanent validity" means blacklist and white list are not time-limited; "duration" means blacklist and white list are effective during the period starting from their creation; "time period" means blacklist and white list are effective within the rule time range; the "time period" shall be configured in [time rule]    |  |  |  |
| Time remain_Time range | The remaining effective time of blacklist and white list. When the type of production time is set to "permanent validity", the "remaining time" indicates "permanent validity"; when the type of production time is set to "duration", the remaining time indicates the remaining effective time of blacklist and white list; when the type of production time is set to "time period", the remaining time indicates all time period names |  |  |  |
| Import CSV File        | Collectively import the blacklists and white lists to be added to wireless controller through CSV file                                                                                                    |  |  |  |
| Export CSV File        | Export current blacklist and white list as CSV files                                                                                                    |  |  |  |
| Download Sample CSV    | Download sample CSV file                                                                                                    |  |  |  |

Table 14-1 Blacklist and White List Configuration Page Parameter Description

# 14.3 HAP Filter Configuration

Please refer to Section 7-6.

# **14.4 Wireless Access Control**

Please refer to Sections 5-4 and 6-3.

# 14.5 Time Rule

Please refer to Section 12.2.

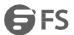

# **Chapter 15 Load Balancing**

#### 15.1 On/off Control

Load balancing is turned on/off based on wireless service. An AP could be bound with several wireless services. When load balancing on/off is issued to AP, load balancing is determined to be based on the number of users or traffic according to the first wireless service turned on for load balancing.

Load balancing on/off is configured in "network configuration -> WLAN configuration -> wireless service" as shown in the figure.

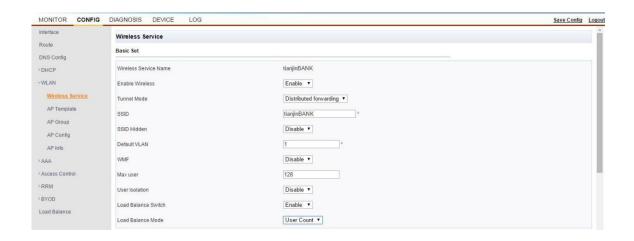

Fig. 15-1 Load balancing on/off configuration

| Configuration Item  | Description                             |  |
|---------------------|-----------------------------------------|--|
| Load Balance Switch | Enable/disable load balancing           |  |
| Load Balance Mode   | Based on the number of users or traffic |  |

Table 15-1 Load Balancing Switch Parameter Description

## 15.2 Global Parameter Setup

Load balancing-related global parameters are configured in "network configuration -> load balancing".

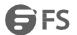

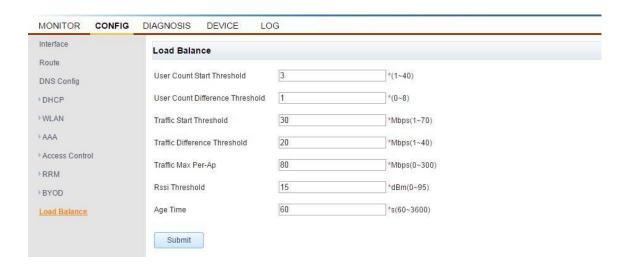

Fig. 15-2 Global Configuration of Load Balancing

| Configuration Item                 | Description                                                                                                    |  |  |  |
|------------------------------------|----------------------------------------------------------------------------------------------------|--|--|--|
| User Count Start Threshold         | Load balancing is not judged unless the number of users connected at the AP to be associated with STA ≥ user count start threshold in the case of load balancing based on the number of users                                                                                          |  |  |  |
| User Count Difference<br>Threshold | For the load balancing judgment in the case of load balancing based on the number of users, the judgment fails if the number of users connected at the AP to be associated with STA > the mean load + difference threshold, in which case STA access will be rejected                  |  |  |  |
| Traffic Start Threshold            | In the case of traffic-based load balancing, the ON traffic value for judgment is calculated based on the max. traffic and traffic ON threshold of AP; load balancing is not judged unless the current traffic value at the AP to be associated with STA ≥ the traffic start threshold |  |  |  |
| Traffic Difference Threshold       | Percentage; for the load balancing judgment in the case of traffic-based load balancing, the judgment fails if the current traffic value at the AP to be associated with STA > the mean load + traffic difference threshold, in which case STA access will be rejected                 |  |  |  |
| Traffic Max Per-Ap                 | In the case of traffic-based load balancing, the threshold and difference values for judgment are calculated based on the max. traffic of AP, the traffic ON threshold (percentage) and the traffic difference threshold (percentage).                                                 |  |  |  |
| Rssi Threshold                     | Rssi threshold is issued to AP, where the STA < this threshold is not reported to AC                                                                                                    |  |  |  |
| Age Time                           | Aging time is issued to AP, where the STA dynamic list is aged based on this aging time                                                                                                    |  |  |  |

Table 15-2 Global Parameter Description of Load Balancing

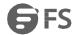

# **Chapter 16 Fault Diagnosis**

"[Fault diagnosis] > [PING]" is used to determine the intercommunity between AC and the connected device. As shown in Fig. 16-1, user could enter the IP of connected device, and click on <start> button to check the connection between AC and that address, when the diagnostic result log is displayed in the page; click on <stop> button to stop PING operation. <clear> button is used to clear the log record displayed in management page. Please refer to Fig. 16-2 for the displayed diagnosis log.

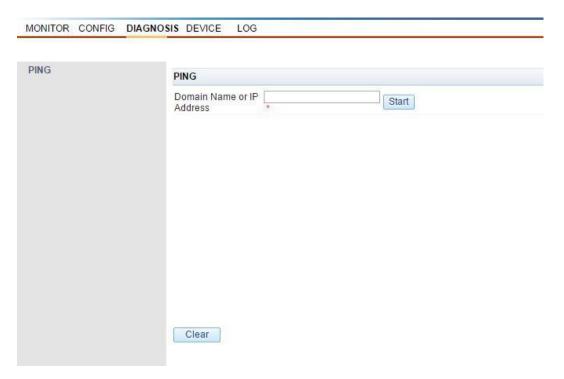

Fig. 16-1 Fault Diagnosis

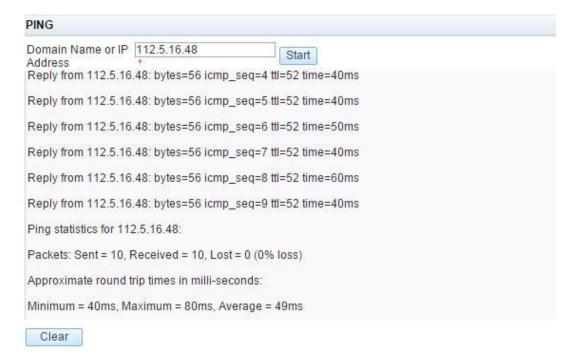

Fig. 16-2 Displayed PING Diagnosis Log

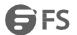

Please refer to Table 16-1 for page parameter description.

| Configuration Item | Description                                |  |
|--------------------|--------------------------------------------|--|
| URL                | Destination address of PING diagnosis      |  |
| Timeout            | Determine the delay time of PING diagnosis |  |

Table 16-1 PageParameter Description

# **Chapter 17 Device Management**

### 17.1 General Information

[General information] includes the device [product information], [Device management address], [system information], and [task information]. as shown in Fig. 17-1.

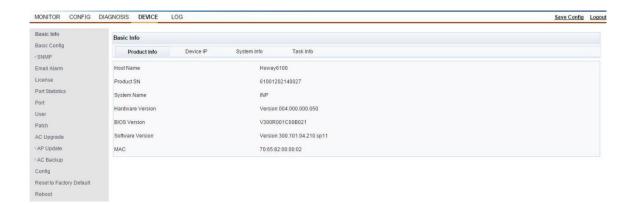

Fig. 17-1 General Information

## 17.1.1 Product Information

The content of [product information] is as shown in Fig. 17-2. [Product information] page shows [host name], [system name], [hardware version number], [BIOS version number], [software version number], and [MAC address].

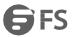

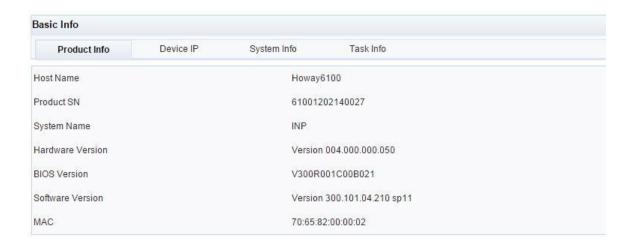

Fig. 17-2 Product Information

Note: [Host name] could be set in "[device management] > [basic configuration]" page.

### 17.1.2 Device Management Address

The content of [device management address] page is as shown in Fig. 17-3.

| Basic Info   |           |               |           |
|--------------|-----------|---------------|-----------|
| Product Info | Device IP | System Info   | Task Info |
| P            |           | 192.168.190.1 |           |
| Subnet Mask  |           | 255.255.255.0 |           |

Fig. 17-3 Device Management Address

Note: [Device management address] shows the interface address of default VLAN; the default [IP address] is "192.168.1.1"; the device management address could be set in "[network configuration] > [interface configuration]" page.

# 17.1.3 System Information

[System information] shows device memory capacity, memory utilization, CPU utilization, system runtime, and current system time as shown in Fig. 17-4.

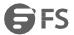

| Basic Info          |           |                               |                      |  |
|---------------------|-----------|-------------------------------|----------------------|--|
| Product Info        | Device IP | System Info                   | Task Info            |  |
| Memory Size         |           | 2048M                         |                      |  |
| Memory Usage        |           | 5.1%                          |                      |  |
| CPU Usage           |           | 7.0%                          |                      |  |
| System running time |           | 136 days 14 hours             | 4 minutes 35 seconds |  |
| System current time |           | 2016-11-16 09:13:45 Wednesday |                      |  |

Fig. 17-4 System Information

#### 17.1.4 Task Information

[Task information] shows the details of currently executing task at each CPU of wireless controller as shown in Fig. 17-5.

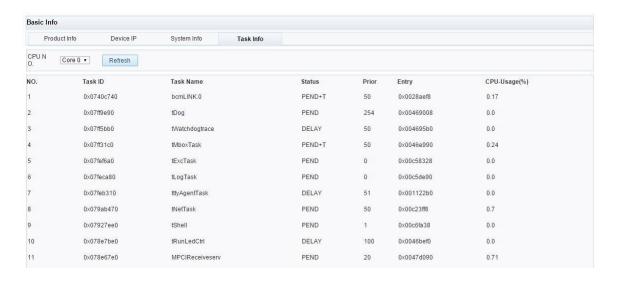

Fig. 17-5 Task Information

### 17.2 Basic Setup

#### 17.2.1 Basic Setup Description

The "[device management] > [basic setup]" interface involves the configuration of [host name] and [AC name] of device, as well as the setup of device time. [Time setup] supports manual configuration of system time and automatic synchronization with NTP (network time protocol) server time. Wireless controller could serve as NTP SERVER that offers clock synchronization for other clients, and could be used as NTP Client for time synchronization with upper NTP server.

NTP is a time synchronization protocol defined by RFC 1305 for time synchronization between time server and client. NTP enables the clocks of all devices within network to keep in line with each other and assure extraordinary accuracy, thereby making it possible for the device to offer a variety of unified time-based applications.

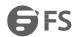

### 17.2.2 Basic Setup

The [basic setup page] is as shown in Fig. 17-6. User could modify [AC name] and [host name] parameters.

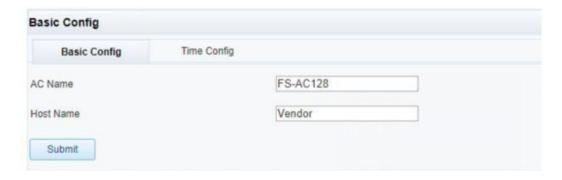

Fig. 17-6 Basic setup

The parameter description is shown in Table 17-1.

| Configuration Item | Description                                                                               |  |
|--------------------|-------------------------------------------------------------------------------------------|--|
| AC Name            | Describe and identify AC name parameter                                                   |  |
| Host Name          | Identify device host name parameter; background CLI command line host name identification |  |

Table 17-1 Basic Setup Parameter Description

#### 17.2.3 Time Setup

The [time setup] page is as shown in Fig. 17-7. Click on <refresh> in [time setup] option to view current time of wireless controller. [Set system time] is configured in two modes, i.e. [auto] and [manual].

[Manual synchronization]: Select correct "yy-mm-dd-hh-mm-ss", and click on <Submit> to finish the setup.

[Auto synchronization]: Set synchronizing cycle and server address, and click on <Submit>, when the wireless controller time will immediately or periodically get synchronized with server.

[NTP server] enables/disables wireless controller's NTP server; when NTP server is enabled, AC serves as NTP server, while AP could be time synchronized as NTP client with AC.

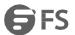

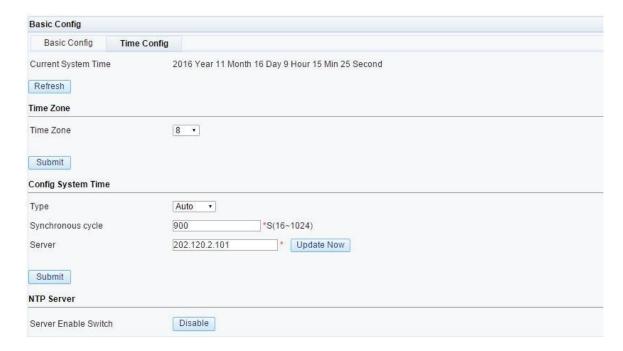

Fig. 17-7 Time Setup

The time setup parameter description is as shown in Table 17-2.

| Configuration Item  | Description                                                                                  |
|---------------------|----------------------------------------------------------------------------------------------|
| Time Setup          | Manual configuration of device time parameter                                                |
| Server              | Wireless controller serves as NTP server enable switch                                       |
| Server              | Wireless controller serves as the NTP server address for clock synchronization of NTP client |
| Synchronizing Cycle | The cycle of time synchronization of wireless controller with NTP server                     |
| Server Enabled      | Use wireless controller as NTP server                                                        |
| Refresh             | Refresh the current time of wireless controller                                              |

Table 17-2 Time Setup Parameter Description

Note: When wireless controller AC enables NTP client configuration, the device time gets synchronized with NTP server time based on synchronizing cycle, and overwrites the manually configured time settings. In other words, the priority of device is higher than that of manually set time when NTP client is enabled.

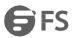

# 17.3 License Configuration

### 17.3.1 License Description

License protects software copyright and prevents system image being used directly; in addition, it could restrict service specifications and enable POE module.

License file exists with file name "License.dat" in flash file system, and is composed of a character string.

License corresponds to the MAC address and hardware identification code of each service board, whose license file is unique and can't be used for other service boards.

[License configuration] includes [License state] and [License management] as shown in Fig. 17-8.

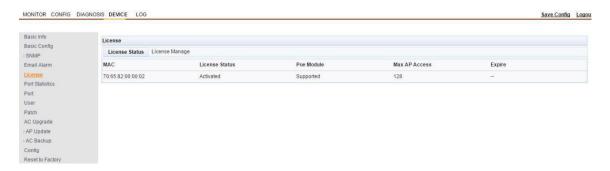

Fig. 17-8 License Configuration

### 17.3.2 License State

[License state] page shows the license registration status of all service boards in AC as shown in Fig. 17-9.

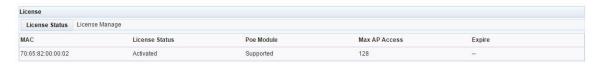

Fig. 17-9 License State

Please refer to Table 17-3 for license parameter description.

| Configuration Item            | Description                                                                        |
|-------------------------------|------------------------------------------------------------------------------------|
| MAC Address                   | MAC address of service board                                                       |
| State                         | The license state of service board includes "active" and "inactive"                |
| POE Module                    | License controls the POE module state, including "supported" and "not supported"   |
| Max. Number of APs Accessible | The allowable number of APs accessible to wireless controller according to license |
| Validity Period               | The validity period of license; "" means "permanently valid"                       |

Table 17-3 License State Parameter Description

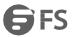

### 17.3.3 License Management

[License management] includes license import and license export; please refer to Fig. 17-10. There are three update modes for license file import: HTTP import, FTP import, and authorization code import. License file is prepared by the Company based on market customers' business requirements.

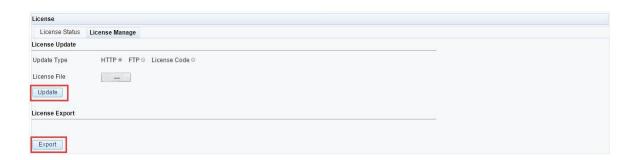

Fig. 17-10 License Management

### • License Import through HTTP Update

As shown in Fig. 17-10, user could set [License import] to "HTTP", and click on <br/>browse> button behind [License file] input box, when the file selection window appears, where user could import the prepared license file in local management PC; upon successful update, the page shows the text "License Update Succeeded"; if the imported license file fails to match with service board information, a prompting message reading "UPDATE FAILED" appears.

### • License Import through FTP Update

License update with FTP is shown in Fig. 17-11; user needs an external FTP server directed to license file path, and could then set [license file name], [FTP server IP], [user name] and [password] in the page as shown in Fig. 17-11, and click on <update> button.

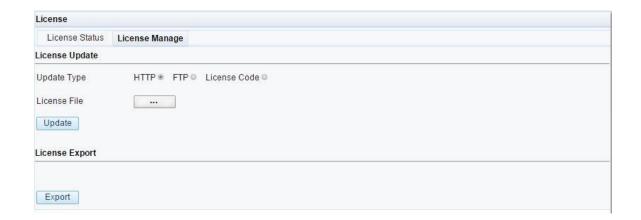

Fig. 17-11 License Import through FTP Update

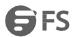

The parameter description for license file import through FTP update is shown in Table 17-4.

| Configuration Item | Description                                                  |
|--------------------|--------------------------------------------------------------|
| License File Name  | Correspond to the license file name of updated service board |
| Server IP          | The FTP server IP address for device to get license file     |
| User Name          | FTP's user name                                              |
| Password           | Password of FTP                                              |

Table 17-4 Parameter Description of File Import for License Update

• License Import through Authorization Code Update

Update license by entering authorization code; as shown in Fig. 17-12, enter the license in [authorization code] box (authorization code format "license:XXX"), and click on <update>.

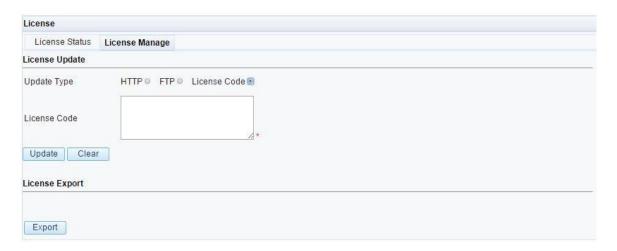

Fig. 17-12 License Import through Authorization Code Update

License Export

The license export page is shown in Fig. 17-12; user could click on <export> to export the license file of service board to management PC for local backup.

Note: License management for frame-type AC; each service board has its own license, and the configuration page offers slot information selection; when updating and exporting license file, user could select the service board in corresponding slot. In addition, [License state] shows the license state information of all service boards.

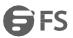

### 17.4 The Number of APs Connected

The max. number of APs connected is subject to license, and the max. number of APs connected must not exceed the license limit; user could define the number of registered online APs by setting the number of APs connected. Please refer to Fig. 17-13 for configuration page for the number of APs connected.

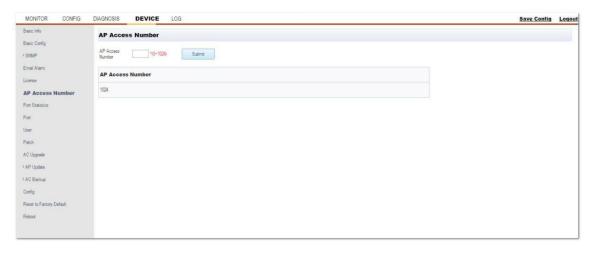

Fig. 17-13 The Number of APs Connected

Note: The setup page for the number of APs connected to frame-type AC; the limit could be defined for each service board; the page shows [slot board] number; user could set target board as needed.

#### 17.5 Port Information

User could view the message receiving/transmitting data status of each physical port on each device in [port information] page as shown in Fig. 17-14.

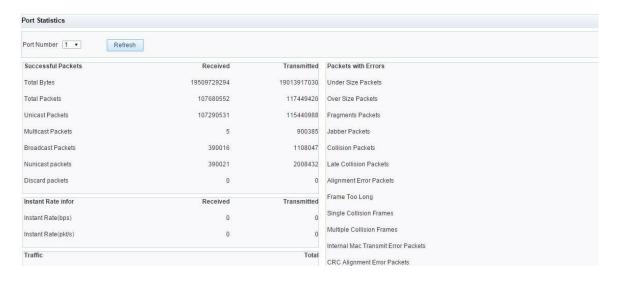

Fig. 17-14 Port Information

Note: The port information page of frame-type AC shows the combination of [slot number] and [port], which enables user to view port information by selecting the service board and physical port of corresponding slot.

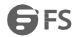

### 17.6 Port Management

In the [port management] page, user could view the type, physical state and management state of physical port, and configure the operating mode, rate and duplex mode of port. Please refer to Fig. 17-15

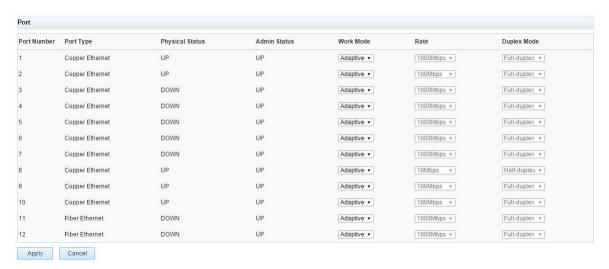

Fig. 17-15 Port Management

- Physical ports of wireless controller AC are divided into Gbps electrical port and Gbps optical port, and all the ports function adaptively.
- Gbps optical port functions adaptively by default, and does not support mandatory 100Mbps/10Mbps duplex & half-duplex mode. The physical port type of frame-type AC is dependent on attributes of the daughter card accompanying the service board. It's composed of Gbps electrical port, Gbps optical port and 10-gigabit card. The system automatically identifies the attribute and type of physical port based on the accompanying daughter card.

### 17.7 User Management

User could configure administrator account through [user management]. The default super administrator account is "admin"; this default account number can't be deleted, but its password could be modified. Please refer to Fig. 17-16.

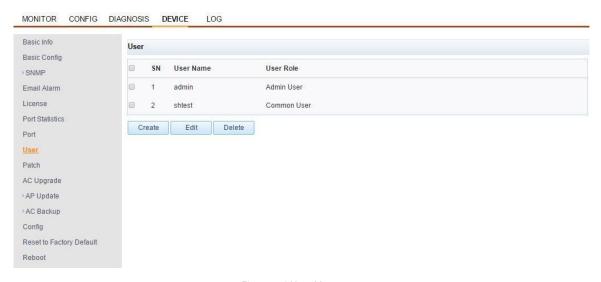

Fig. 17-16 User Management

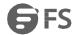

#### 17.7.1 Create Administrator User

User could log into device with super administrator account "admin"; click on the <create> button in the page as shown in Fig. 17-16 to open the page shown in Fig. 17-17, where user could add other administrator accounts by entering parameters.

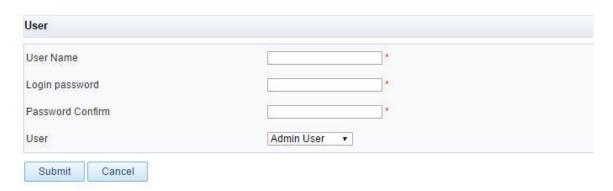

Fig. 17-17 Create Administrator Account

Please refer to Table 17-5 for parameter description of administrator account creation page.

| Configuration Item    | Description                                                                                                    |
|-----------------------|----------------------------------------------------------------------------------------------------|
| User Name             | Administrator account name                                                                                                    |
| Login Password        | Administrator login password                                                                                                    |
| Password Confirmation | "Password confirmation" must keep in line with "login password"                                                                                                    |
| User Management       | Administration authority is divided into "common user" and "administrator"; "administrator" has a higher purview than "common user", and could delete "common user" account |

Table 17-5 Parameter Description for Administrator Account Creation Page

# 17.7.2 Edit User Management

In the page as shown in Fig. 17-16, user could select the administrator user information to be edited, and click on <edit> button to modify the password for administrator account as shown in Fig. 17-18.

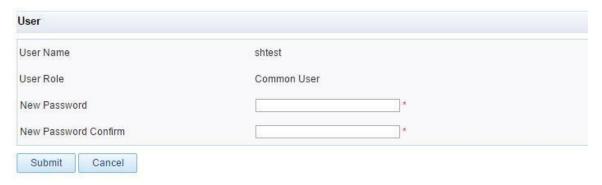

Fig. 17-18 Edit User Management

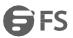

#### 17.7.3 Delete User Management

In the page as shown in Fig. 17-16, user could select the administrator user information to be deleted, and click on <delete> button.

Note: Administrator information could be collectively deleted, but the administrator for "common user" can't delete the users with "administrator" purview. "admin" administrator can't be removed.

### 17.8 Hot Patching

Hot patching is an efficient cost-effective method for repairing product software version. As compared with software version upgrade, hot patching does not interrupt the running service in device, which is to say, the defect of current software version could be repaired without rebooting the device. The configuration page is as shown in Fig. 17-19.

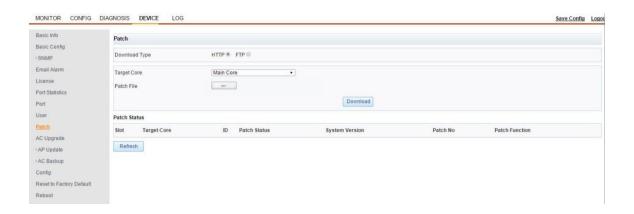

Fig. 17-19 Hot Patching

#### 17.8.1 Download Patch through HTTP

The [download patch through HTTP] page is shown in Fig. 17-19; user could set [download mode] to "HTTP", set [target core] to "master core" or "slave core", click on the <br/>browse> button behind [patch file] input box, select the local patch file for wireless controller AC in management PC, and click on <download> button to download patch file; besides, user could learn about patch details in [patch state] page.

Note: For frame-type AC, corresponding board to be patched could be selected in [target board] of this page.

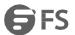

### **17.8.2** Download Patch through FTP

The [download patch through FTP] page is as shown in Fig. 17-20; user needs an external FTP server directed to patch file path, and could then set the [file name], [server IP], [user name], [password] and [target core], and click on <download>.

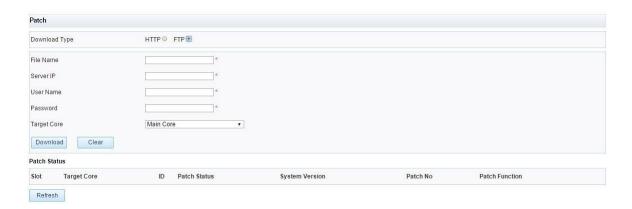

Fig. 17-20 Download Patch through FTP

Please refer to Table 17-6 for parameter description of "download patch through FTP".

| Configuration Item | Description                                                                                                    |
|--------------------|----------------------------------------------------------------------------------------------------|
| File Name          | The patch file name corresponding to the board to be patched                                                                |
| Server IP          | The FTP server IP address for device to get patch file                                                                      |
| User Name          | FTP's user name                                                                                                    |
| Password           | Password of FTP                                                                                                    |
| Target Core        | Select the core type ("master core" and "slave core") for the board to be patched; patch file varies depending on core type |

Table 17-6 Parameter Description of Download Patch through FTP

Note: For frame-type AC, corresponding board to be patched could be selected in [target board] of this page.

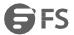

Upon completion of successful patch download, the information in [patch state] is as shown in Fig. 17-21.

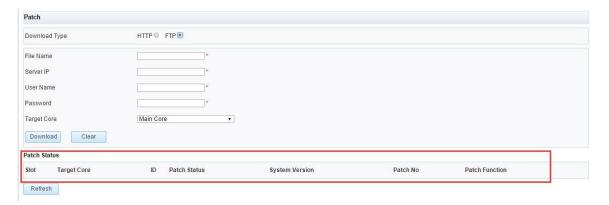

Fig. 17-21 Patch State

Please refer to Table 17-7 for patch state parameter description.

| Configuration Item | Description                                                                                                    |
|--------------------|----------------------------------------------------------------------------------------------------|
| Activation         | Activate the patch, i.e. temporary running state; the patch is no longer valid after device restart, and thus need to be reactivated |
| Run                | "Permanent running patch", which is to say, the patch is valid even after device restart                                             |
| Delete             | Delete patch                                                                                                    |

Table 17-7 Patch State Parameter Description

# 17.9 Software Upgrade

The software upgrade page is as shown in Fig. 17-22; the upgrade methods include HTTP upgrade and FTP upgrade; the "upgrade state" shows whether or not each board is successfully upgraded.

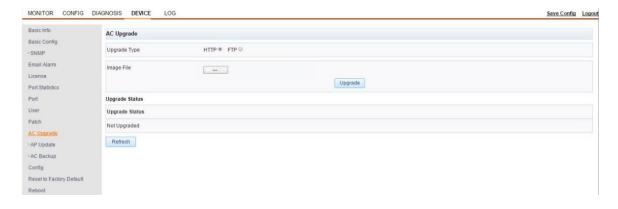

Fig. 17-22 Software Upgrade

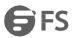

117

### 17.9.1 HTTP Upgrade

The [HTTP upgrade] page is shown in Fig. 17-22; user could set [upgrade mode] to "HTTP", click on the <br/>boutton behind [image file name] input box, select the local software image file for wireless controller AC in management PC, and click on <upgrade> button; besides, user could learn about upgrade details in [upgrade state] page.

Note: For frame-type AC, corresponding board could be selected in [target board] of this page for image file upgrade.

### 17.9.2 FTP Upgrade

The [FTP upgrade] page is as shown in Fig. 17-23; user needs an external FTP server directed to image file path, and could then set the [file name], [server IP], [user name] and [password] in "FTP upgrade page", and click on <upgrade>.

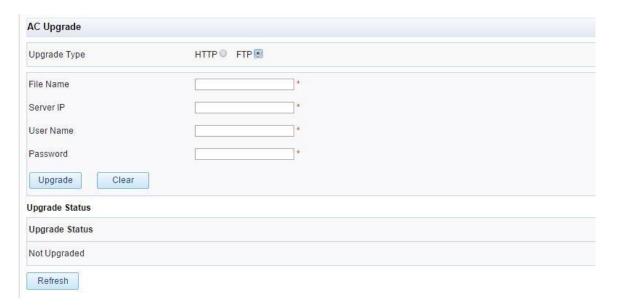

Please refer to Table 17-8 for FTP software upgrade parameter description.

| Configuration Item | Description                                                         |
|--------------------|---------------------------------------------------------------------|
| File Name          | Correspond to the software image file name of updated service board |
| Server IP          | The FTP server IP address for device to get software image file     |
| User Name          | FTP's user name                                                     |
| Password           | Password of FTP                                                     |

Table 17-8 FTP Software Upgrade Uarameter Description

For frame-type AC, corresponding board could be selected in [target board] of this page for image file upgrade.

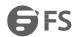

# 17.10 AP Upgrade

[AP upgrade] involves [FTP server configuration], [AP image management] and [AP upgrade]; wireless controller AC upgrades AP through FTP or CAPWAP as shown in Fig. 17-24.

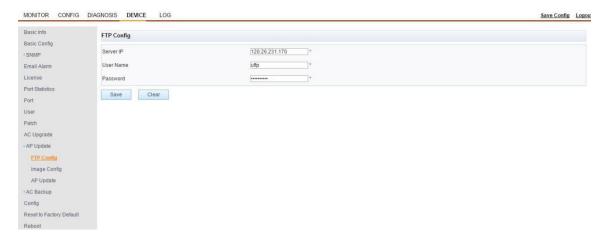

Fig. 17-24 AP Upgrade

#### 17.10.1 FTP Server Configuration

FTP upgrade is realized through FTP server, of which the configuration is shown in Fig. 17-24. The FTP server must be accessible to both AC and AP; in the case of FTP upgrade, AC obtains the AP upgrade image file name from FTP server; upon receipt of the upgrade command from AC, AP downloads image file from FTP server. User could enter [server IP], [user name] and [password], and click on <save> button.

# 17.10.2 AP Image Management

AP image management page is as shown in Fig. 17-25. User could obtain FTP upgrade image or CAPWAP upgrade image through [image acquisition]; after acquiring AP image file, AC shows AP image file information in this page for user to choose corresponding image file so as to upgrade corresponding type of AP.

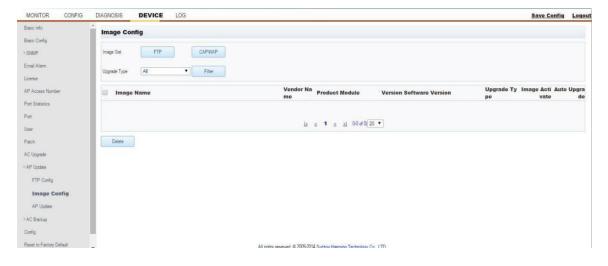

Fig. 17-25 AP Image Management

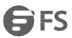

#### • Image Acquisition

The image acquisition methods include "FTP image" and "CAPWAP image".

FTP image: Upon the setup of FTP server and the correct configuration of parameters in [FTP server configuration] page, user could put the upgrade image file of AP under FTP's mapping directory, and click on <FTP image> button, when the wireless controller AC would automatically determine AP's image file under FTP server mapping directory, and extract and show the image file name of AP and other information in [AP image management] page.

CAPWAP image: When user clicks on [CAPWAP image], the page offers a dialog box for importing AP image file to wireless controller; user could click on <br/>browse> button, and select and upload the AP's image file to AC as shown in Fig. 17-26. Upon the successful upload of AP image file, the [AP image management] page shows information about AP image file.

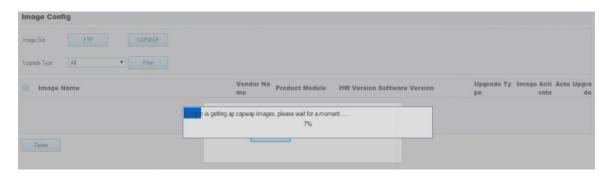

Fig. 17-26 CAPWAP Image Acquisition

Note: Storage mode of CAPWAP image file in wireless controller: Image file is stored in local FLASH memory in the case of box-type wireless controller and frame-type ST series of wireless controllers. The master control board of frame-type AC shall be provided with CF memory card for storage of AP's image file.

#### · Delete Image File

User could click on <delete> button in the page as shown in Fig. 17-25 to delete the information about AP image file acquired by ftp or the AP image file acquired through CAPWAP and its information. Since the AP image file for CAPWAP image upgrade is stored locally in wireless controller AC, user must check the storage space available and delete old AP image file if necessary when uploading new AP image file.

#### • Image File Information Filter Criteria

For the image file in [AP image management] page, the filter criteria [upgrade type] could be used to screen the mirror image record information to be displayed. [Upgrade type] parameter is set to "all" by default; user could filter images by "FTP upgrade" and "CAPWAP upgrade".

#### • AP Image File Activation

The image file list in [AP image management] page only shows the management of AP image file information by wireless controller; the AP image can't be used for AP upgrade in [AP upgrade] page unless the image file of [AP image management] is [activated].

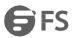

### 17.10.3 AP Upgrade

[AP upgrade] includes [AP-based upgrade] and [AP group-based upgrade] as shown in Fig. 17-27.

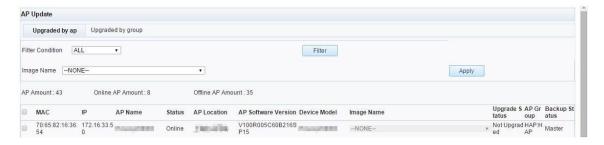

Fig. 17-27 AP Upgrade

### • AP-based Upgrade

[AP-based upgrade]: In the case of go-on-line registration of AP at wireless controller AC, the [AP-based upgrade] page shows the information about all online APs. To upgrade a certain AP, user could choose the AP to be upgraded and the upgrade image, and click on <upgrade> button. User could view AP upgrade process through [upgrade state].

User could select several online AP records, select the AP image file in [image name], and click on <apply> button, when all selected APs are associated with this AP image file; click on <upgrade> button for batch upgrade of APs.

#### • AP group-based Upgrade

[AP group-based upgrade]: Upon the go-on-line registration of AP at wireless controller, user could configure AP group in "[network configuration] > [WLAN configuration] > [AP group]", select the AP image file, and add the online AP to AP group in "[network configuration] > [WLAN configuration] > [AP configuration]".

In the "[device management] > [AP upgrade] > [AP group-based upgrade]" page, user could select the AP group to be upgraded in [upgrade group], and click on <upgrade> button to upgrade all APs in the AP group as shown in Fig. 17-28.

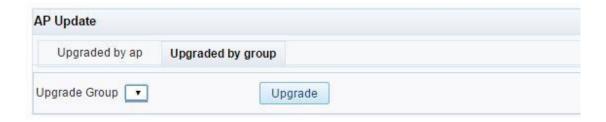

Fig. 17-28 AP Group-based Upgrade

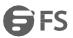

# • Description of FTP Upgrade and CAPWAP Upgrade Process

FTP upgrade process: Wireless controller obtains AP's Image file information from FTP-SERVER mapping directory through FTP, including the identified name and version of image file etc. Then, the wireless controller issues the CAPWAP control message command to selected online AP based on user's configuration so as to determine the AP image file to be upgraded. Upon receipt of upgrade command message from wireless controller, AP automatically downloads AP image file from FTP-SERVER, and then performs upgrading automatically; upon successful upgrading, AP sends the message of successful upgrade back to wireless controller. Then, the [upgrade state] in [AP upgrade] page of wireless controller AC shows the text "UPGRADE SUCCEEDED".

CAPWAP upgrade process: Wireless controller uploads AP's upgrade file to its local memory (FLASH or CF card) through HTTP; when user issues CAPWAP upgrade command to AP, the wireless controller issues an upgrade command to the AP, when AP image file is transferred to the to-be-upgraded AP through CAWAP message encapsulation. Upon the completion of downloading image file from wireless controller AC, the AP is automatically upgraded. Upon successful upgrading, the AP sends the message of successful upgrade back to wireless controller.

Note: For AP upgrade, the wireless controller AC checks the version information of image file and AP; provided that the image file version is the same with AP version or that the device model information fails to match with image information, the AP will not be upgraded, when a corresponding prompting message is displayed.

#### · Automatic Upgrade

Wireless controller AC could automatically upgrade AP. Upon the go-on-line registration of AP at wireless controller, user could configure AP group in "[network configuration] > [WLAN configuration] > [AP group]", select the AP image file, and add the online AP to AP group in "[network configuration] > [WLAN configuration] > [AP configuration]". Set the [auto upgrade] of AP image file referenced by AP group to "enabled" state in the "[device management] > [AP upgrade] > [AP image management]" page as shown in Fig. 17-29.

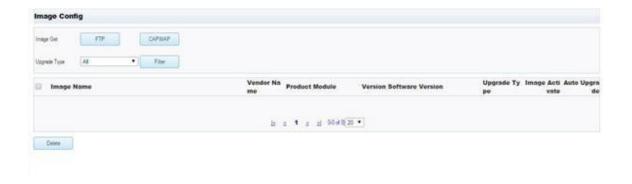

Fig. 17-29 Auto Upgrade

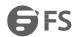

### 17.11 Configuration Management

User could export configuration and import configuration through HTTP and FTP in [configuration management] page as shown in Fig. 17-30.

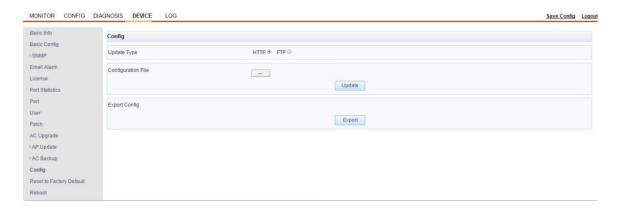

Fig. 17-30 Configuration Management

### 17.11.1 Update Configuration File through HTTP

Import configuration through HTTP, set [update mode] to "HTTP", click on <br/>browse> button behind the [configuration file name] input box, select the local configuration file of management PC as shown in Fig. 17-31, and click on <update> to import configuration file. A prompting message is displayed upon successful import; the imported configuration file takes effect after rebooting the device.

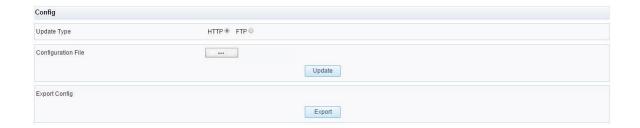

Fig. 17-31 Update Configuration File through HTTP

# 17.11.2 Update Configuration File through FTP

In the [configuration management] page as shown in Fig. 17-30, set the [update mode] to "FTP" so as to update configuration file through FTP as shown in Fig. 17-32; user could set up FTP-SERVER, put the configuration file in mapping directory, properly enter the configuration parameter information of FTP, and click on <update> button to upload the configuration file to wireless controller for configuration update; user could restart the device based on the prompting message upon successful update so as to bring the configuration into effect.

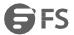

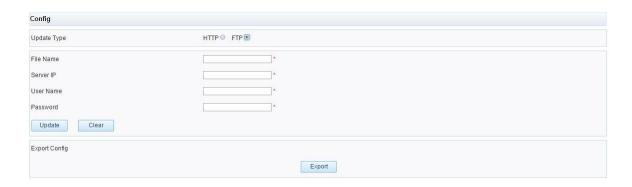

Fig. 17-32 Update Configuration File through FTP

#### 17.11.3 Export Configuration

Click on <export> button in [configuration management] page, when the browser indicates the text reading "select save path"; the configuration file could be saved locally in management PC. Back up the configuration data as shown in Fig. 17-33.

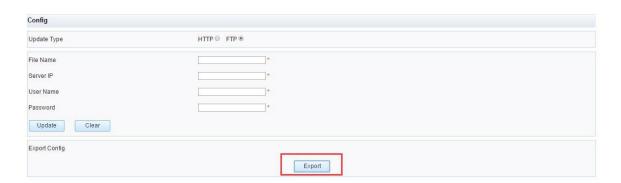

Fig. 17-33 Export Configuration

# 17.12 Restore Factory Default

User could click on <factory reset> button in the "[configuration management] > [restore factory default]" page to restore factory default of the device as shown in Fig. 17-34.

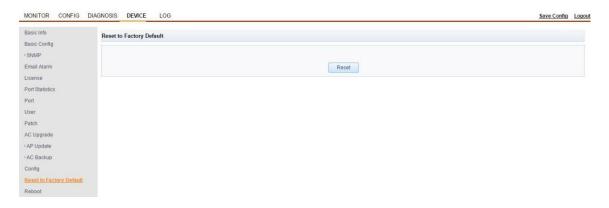

Fig. 17-34 Restore Factory Default

Warning: The factory default of on-stream device in network shall be restored with caution.

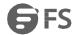

# 17.13 System Reboot

User could click on <reboot> button in the "[configuration management] > [system reboot]" page to reboot the device as shown in Fig. 17-35.

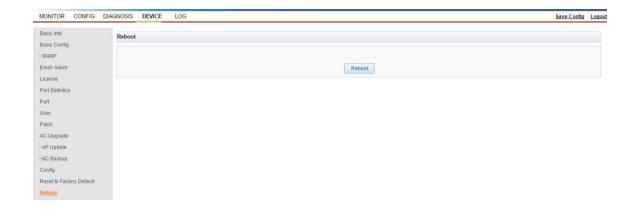

Fig. 17-35 System Reboot

Warning: The on-stream device in network shall be rebooted with caution.

# 17.14 Save Configuration

User could click on the <save configuration> button at upper right corner of the wireless controller management page as shown in Fig. 17-36 to save the configured data; the configured user data will not get lost after device reboot.

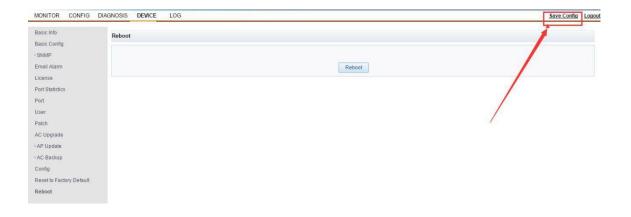

Fig. 17-36 Save Configuration

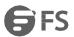

### 17.5 Logout

User could click on the <logout> button at upper right corner of the wireless controller management page as shown in Fig. 17-37, when the administrator account logs out of wireless controller AC's main management interface, and the login page appears.

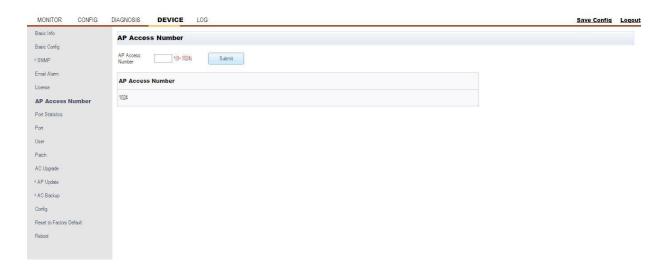

Fig. 17-37 Logout

# **Chapter 18 SNMP management**

### 18.1 SNMP overview

- (1) Automatic network management: Through nodes of the SNMP platform on networks, network administrators can search and modify information, discover and diagnose faults, realize capacity planning and generate reports.
- (2) Shielding the physical differences of different devices and realizing automatic management for the products of different manufacturer: SNMP can manage the devices of different manufacturer because it provides the most basic function sets only and management tasks are relatively independent from the physical features of managed devices and the networking technologies of lower layers. Thus, SNMP is particularly suitable for small, fast and low-cost networks.

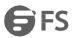

Operating mechanism of SNMP

SNMP network elements include NMS and Agent.

NMS (Network Management Station) is a workstation for running SNMP client program. It can provide friendly human-machine interfaces to make it convenient for network administrators to realize most of network management.

Agent is a process on a device. It receives and processes the request messages from NMS. In some emergencies such as shown interface status changes, it inform NMS of them automatically.

In an SNMP network, NMS serves as the administrator and Agent the managed object. Management message interaction between NMS and Agent is realized through SNMP.

• Four basic operations of SNMP

Get: For NMS to query the value of a variable of Agent

Set: For NMS to reset the values of one or multiple objects in the Agent database (MIB, Management Information Base)

Trap: For Agent to send alarm messages to NMS

Inform: For NMS to send alarm messages to other NMSs

Version of SNMP

At present, wireless controller (AC) of the device supports SNMP v1/v2c version.

SNMP v1 realizes authentication through a community name. The community name defines the relation between NMS and Agent of SNMP. If the community name of a message is not authenticated by the device, the message will be discarded. The community name serves like a password for restricting the access of NMS to Agent.

SNMP v2 realizes authentication through a community name too. It is compatible with SNMP v1 and has the extra functions as below: more operation types (GetBulk and InformRequest), more data types (such as Counter64) and more error codes for better error distinguishing.

### 18.2 SNMP management configuration

As shown in Fig. 18-1, the management configuration of "SNMP" includes "SNMP General", "TRAP Receivers", "TRAP Monitor" and "TRAP Logs".

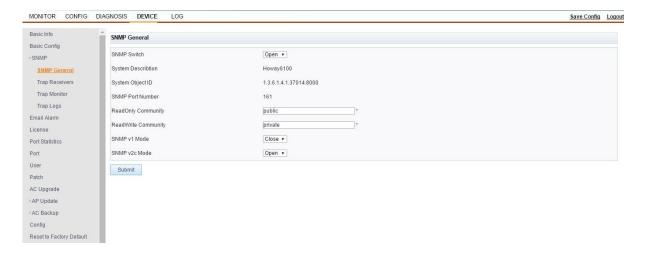

Fig. 18-1 SNMP Management Configuration

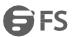

# 18.2.1 SNMP General

See Fig. 18-2 page. The SNMP service is disabled by default.

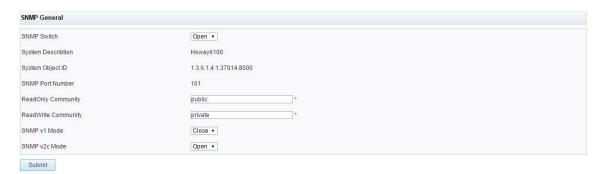

Fig. 18-2 SNMP General

### See Table 18-1 for the parameters.

| Configuration Item   | Description                                                                                                    |
|----------------------|----------------------------------------------------------------------------------------------------|
| SNMP Switch          | Enable switch for SNMP (default: "Close")                                                                         |
| System Description   | Description of the system name (values are identified by the system automatically, depending on the device model) |
| System Node          | OID number of the manufacturer (self-contained information of the system)                                         |
| Port No.             | Communication port of SNMP (default: 161)                                                                         |
| Read Only Community  | Password for the read-only access of NMS to Agent                                                                 |
| Read/Write Community | Password for the read-write access of NMS to Agent                                                                |
| SNMP v1 Mode         | Enable switch for the SNMP v1 mode                                                                                |
| SNMP v2c Mode        | Enable switch for the SNMP v2c mode                                                                               |

Table 18-1 Parameters of SNMP

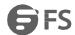

### **18.2.2 TRAP Receivers**

Fig. 18-3 shows the TRAP receiver configuration page. On this page, the TRAP receiver configuration can be changed through buttons "Create", "Edit" and "Delete"; the AC can be configured with multiple server addresses to receive TRAP messages and send TRAP messages to multiple SNMP servers.

To enable the TRAP configuration, enable the SNMP configuration service on the page as shown in Fig. 18-2 and the TRAP switch in sequence.

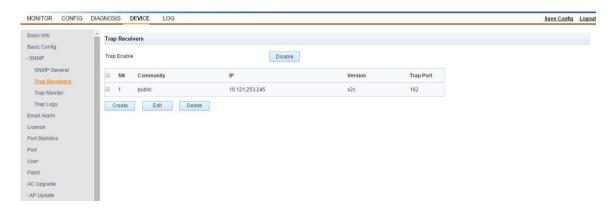

Fig. 18-3 TRAP Receivers

#### Create

Click "Create" on the page as shown in Fig. 18-3. Configure correct TRAP parameters on the page as shown in Fig. 18-4 appearing later.

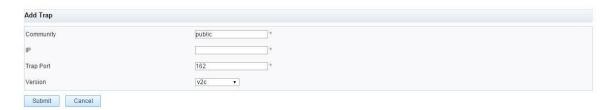

Fig. 18-4 Create TRAP Receiver

See Table 18-2 for the parameters.

| Configuration Item | Description                                                                                                    |
|--------------------|----------------------------------------------------------------------------------------------------|
| Community          | For SNMP authentication from NMS via Agent. If network authentication is necessary according to the configuration, Agent will authenticate the community name and the NMS IP address. If the authentication fails, Agent will send a Trap message about authentication failure to NMS. |
| IP                 | Address of the SNMP TRAP server                                                                                                    |
| TRAP Port          | Number of the TRAP protocol interaction port (default: 162)                                                                                                    |
| Version            | Protocol version of TRAP messages: v1 or v2c                                                                                                    |

Table 18-2 Parameters for TRAP Receiver Creation

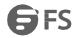

### Edit

Select the target TRAP receiver data to be edited and click "Edit" to edit the content of "Community", "IP", "TRAP Port" or "Version".

Delete

Select the target TRAP receiver data to be deleted and click "Delete". The deletion can be done in batches.

#### 18.2.3 TRAP Monitor

As shown in Fig. 18-5, the message types under "Trap Monitor" include "AP Alarm" and "AC System Alarm". User can "AP Alarm" to upload a TRAP alarm on the AP to the SNMP server, or "AC System Alarm" to upload a TRAP alarm on the AC to the SNMP server.

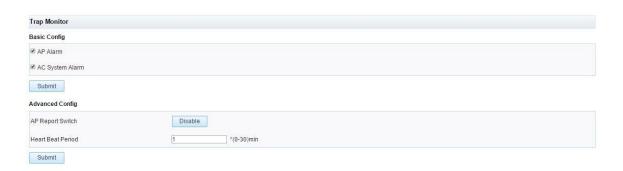

Fig. 18-5 TRAP Monitor

### See table 18-3 Parameters of Trap Monitor.

| Configuration Item   | Description                                                                     |
|----------------------|---------------------------------------------------------------------------------|
| AP Alarm             | For setting the necessity or unnecessity for the AC to monitor AP alarms        |
| AC System Alarm      | For setting the necessity or unnecessity for the AC to monitor AC system alarms |
| AP Report Switch     | Enable/disable                                                                  |
| AC Heart Beat Period | Period of sending of heart beat messages by AC                                  |

Table 18-3 Parameters of Trap Monitor

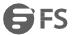

#### 18.2.4 TRAP Logs

If "TRAP Receivers" and "TRAP Monitor" have been enabled, user can view trap logs on the "TRAP Logs" page under "SNMP" which is a submenu of "device Management". See Fig.18-6. "TRAP Logs" can display 256 logs. It can be refreshed via the "Refresh" button to display the latest trap logs. To clear the logs in the log list, click "Clear".

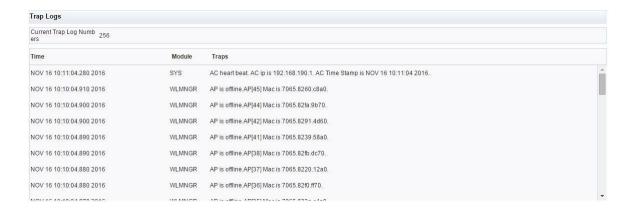

Fig. 18-6 TRAP Logs

# **Chapter 19 Email Alarm**

#### 19.1 Overview

In the Email alarm function, the AC customizes alarms and sends them to the given email addresses to inform administrators of the operation faults of AC or the offline events of APs on the networks in time.

The AC sends email alarms through SMTP (Simple Mail Transfer Protocol) which can send emails reliably and efficiently. As an email service based on FTP, SMTP mainly transmits emails between systems and notifies incoming emails.

### 19.2 Configuration

Email alarm can be configured by the AC as shown in Fig. 19-1.

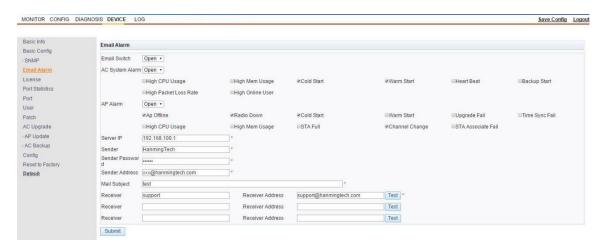

Fig. 19-1 Configuration of Email Alarm

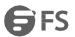

### See Table 19-1 for the parameters.

| Configuration Item | Description                                                        |
|--------------------|--------------------------------------------------------------------|
| Email Switch       | Switch for Email alarm                                             |
| AC System Alarm    | For informing the receiver of any AC system alarm through an email |
| AP Alarm           | For informing the receiver of any AP alarm through an email        |
| Server IP          | IP address of the email server                                     |
| Sender             | Sender of the email alarm                                          |
| Sender Password    | Email box password of sender of the email alarm                    |
| Sender Address     | Email address of the sender                                        |
| Mail Subject       | Subject of the email                                               |
| Receiver           | Receiver of the email alarm                                        |

Table 19-1 Parameters of Email Alarm Configuration

# **Chapter 20 Dual-CAPWAP-link hot backup**

### 20.1 Overview

The goal of system stability in the WLAN field is to make sure wireless terminal STA as network users can realize continuous and stable communication as much as possible. It is not significant that STA has communication link switching or not in the whole continuous and stable communication. Thus, CAPWAP primary and backup links can be established for APs and two ACs. In this way, APs can still provide continuous and stable wireless communication service for STA through the backup link even after an AC has failed. Fig. 20-1 is a block diagram of dual-CAPWAP-link hot backup.

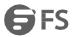

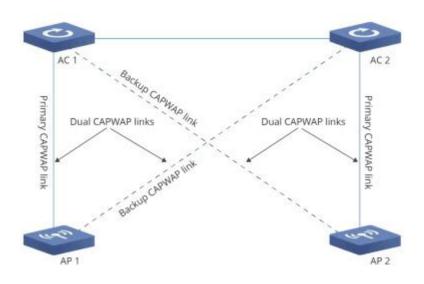

Fig. 20-1 Block Diagram of Dual-CAPWAP-link Hot backup

Two key technologies for dual-CAPWAP-link hot backup for ACs:

- (1) Dual CAPWAP links: An AP is associated with the primary AC and the backup AC at the same time through two logic CAPWAP channels to realize quick seamless switching between the two ACs when either of them has failed.
- (2) Quick link detection: Faults of the peer AC can be detected quickly through quick heart beat detection.

Service status data: It includes AP real-time information, STA real-time information, STA authentication dialog status information, etc.

During the operation of the ACs, these data are established dynamically and updated in real time. For the service status data (AP information and STA information) exclusive in the WLAN field, execute batch backup (a BAC real-time backup channel on the bottom layer) with a unit of AP while a backup CAPWAP channel is being established between each AP and the backup AC to realize a millisecond-level switching speed for the two ACs. In the process, only the STA information needs to be backed up (the AP information is established automatically during establishment of the backup CAPWAP channel); execute real-time bacukup for the STA information when any STA status information (such as online, offline, roaming or authentication) on the primary AC has changed.

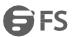

### 20.2 Configuration

### 20.2.1 Steps

#### Main steps:

- 1) "Primary/Backup AC" configuration: Configure "Backup Link" and "Backup Group" on the "Primary/Backup AC" page under "Device Management".
- 2) "DHCP Hot backup" configuration: If AP/STA needs to acquire an address from the AC, enable the DHCP service on the AC and click "Network Configuration", "DHCP Configuration" and "Global Configuration" in sequence to configure DHCP hot backup data. Please refer to the content about DHCP global configuration in section 5.3.
- 3) "AP Group Hot Backup" configuration: Click "Network Configuration", "WLAN Configuration" and "AP Group" in sequence to configure AP group hot backup. Please refer to the content about AP backup group configuration in section 7.4.4.
- 4) "Service Configuration Data" synchronization: Configure the same DHCP address pool, wireless service configuration and AP template data for the two ACs.
- 5) "AP Configuration" application: An AP is online on the two ACs at the same time. Click "Network Configuration", "WLAN Configuration" and "AP configuration" on each of the ACs in sequence to use the same AP group hot backup. Please refer to the content about joining in or exiting from an AP group in section 7.4.5.

# 20.2.2 Primary/Backup AC

"Primary/Backup AC" configuration includes "Backup Link" and "Backup Group". See Fig. 20-2.

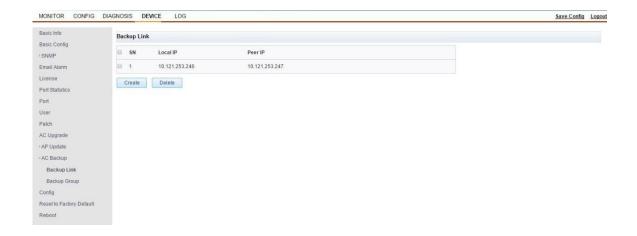

Fig. 20-2 Primary/Backup AC

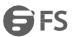

#### • Backup Link

Its main parameters are its local IP address and peer IP address. It supports mutually backed up ACs, namely, the AC IP addresses can be used as IP address of the backup link, as long as communication can be realized between the local IP address and the peer IP address. Data of all the backup groups of the two ACs can be backed up by a single backup link, thus controlling broadcast domains of the AC IP addresses effectively. To create a backup link, click "Create" on a page as shown in Fig. 20-2. See Fig. 20-3.

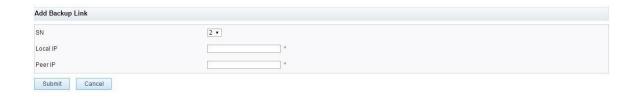

Fig. 20-3 Backup Link

See Table 20-1 for the parameters.

| Configuration Item | Description                                                                            |
|--------------------|----------------------------------------------------------------------------------------|
| SN                 | ID number of the backup link to be created (at most eight backup links can be created) |
| Local IP           | IP address of the local AC of the backup link                                          |
| Peer IP            | IP address of the peer AC of the backup link                                           |

Table 20-1 Parameters of Backup Link

# • Backup Group

It is used for determining the primary AC and the backup AC, distributing AC IP addresses for AP and binding the link relation of the two ACs. See Fig. 20-4.

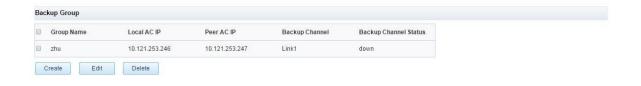

Fig. 20-4 Backup Group

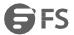

To create a backup group, click "Create" on a page as shown in Fig. 20-4. See Fig. 20-5.

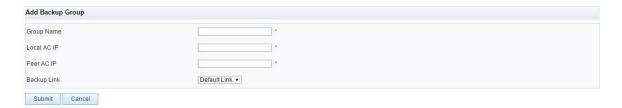

Fig. 20-5 Backup Group Creation

See Table 20-2 for the parameters.

| Configuration Item | Description                                                                                                    |
|--------------------|----------------------------------------------------------------------------------------------------|
| Group Name         | Name of the backup group (it should be the same on the two ACs)                                                                                                    |
| Local AC IP        | IP of the local AC (AC IP address acquired by the AP)                                                                                                    |
| Peer AC IP         | IP of the peer AC (AC IP address acquired by the AP)                                                                                                    |
| Backup Link        | If "Default Link" is selected, data configuration will not be necessary on the "Backup Link" page. "Default Link" means that the AC IP address configured on the "Backup Group" page is used as the backup channel between the two ACs. Select the backup channel from the dropdown box. |

Table 20-2 Parameters of Backup Group Creation

To edit or delete the data of a backup group created, click "Edit" or "Delete" on the page as shown in Fig. 20-4.

Note: After a backup link has been established for the two ACs, user can click "Device Management", "Primary/Backup AC" and "backup group" in sequence to view the information under "Backup Channel Status". If it is "Up", it suggests that both the backup link communication and the hot backup channel are normal; if it is "Down", it suggests that the backup link communication is abnormal and the backup link address between the two ACs should be checked.

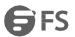

# **Chapter 21 Log**

### 21.1 Overview

The syslog include a lot of information of the network and the device, including their operation status, configuration changes, etc. They are significant for administrators to figure out status of the network and the device and take targeted actions for problems or safety hazards of the network. Information in the syslog can be saved in the buffer, viewed on the "Log Message" management page and, after setting on the syslog server, sent as syslog message to the log host. See Fig. 21-1 for the "Log" page.

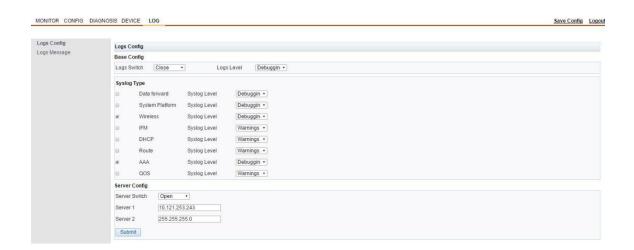

Fig. 21-1 Log

# 21.2 Configuration

"Log" configuration includes "Logs Config" and "Logs Message".

### 21.2.1 Log Configuration

As shown in Fig. 20-1, user can view messages on the "Logs Message" page under "Log" view "Log Switch" and "Log Level". "Log Level" lists eight log levels (ranked from higher ones to lower ones according to priority).

User can select a module under "Syslog Type" and the corresponding syslog level and configure "Server Config". The AC will send the related syslog message to the designated server according to the configuration.

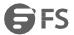

| Configuration Item | Description                                                                                                    |
|--------------------|----------------------------------------------------------------------------------------------------|
| Logs Switch        | Enable switch for log                                                                                                    |
| Log Level          | Eight basic log levels ranked by priority from high to low or from low to high according to log details, including "Emergencies", "Alerts", "Critical", "Errors", "Warnings", "Notifications", "Informational" and "Debugging" |
| Syslog Type        | Including "Data Forward", "System Platform", "Wireless", "IFM", "DHCP", "Route", "AAA " and "QOS"                                                                                                    |
| Server Switch      | Enable switch for the Syslog server                                                                                                    |
| Server 1           | IP address of Syslog server 1                                                                                                    |
| Server 2           | IP address of Syslog server 2                                                                                                    |

Table 21-1 Parameters of Log Configuration

#### Note:

Constraint: The syslog level under "Syslog Type" depends on the syslog level under "Basic Config" of "Logs Config". Priority of the syslog message should be not lower than the syslog level under "Basic Config" of "Logs Config".

Level of "Server Switch" should be lower than level of the enable switch under "Basic Config" of "Logs Config".

### 21.2.2 Logs Message

Fig. 21-2 shows the "Logs Message" page. After setting the log level and the switch, user can view log messages on this page. Each log message includes "Time", "Module", "Level" and "Description". To display the latest log message, click "Refresh". To clear the logs in the log list, click "Clear".

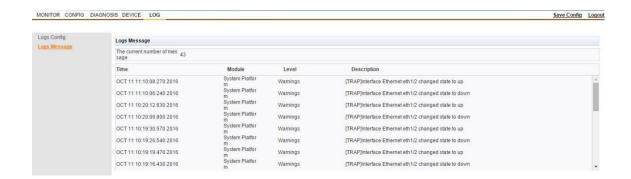

Fig.21-2 Logs Message

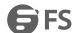

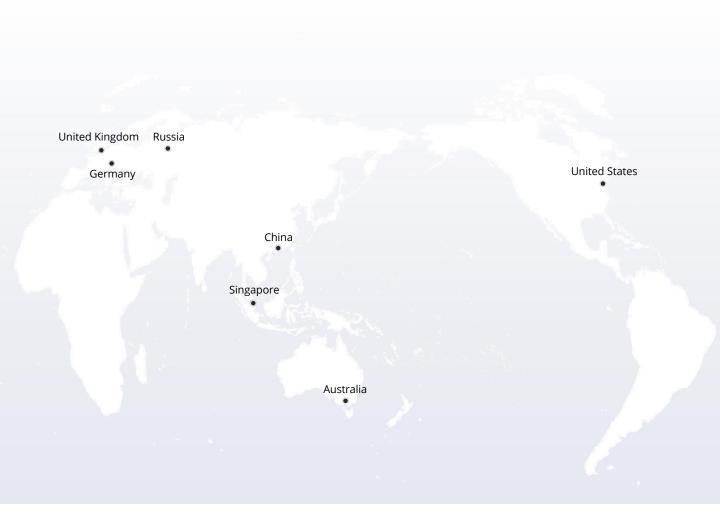

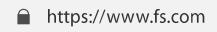

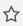

The information in this document is subject to change without notice. FS has made all efforts to ensure the accuracy of the information, but all information in this document does not constitute any kind of warranty.